### <span id="page-0-0"></span>**Dell™ U3014 Flachbildschirm monitor**

#### **Benutzerhandbuch**

[Anzeigeauflösung auf 2560 x 1600 \(maximum\) einstellen](#page-2-0)

**Änderungen der Informationen in diesem Dokument sind vorbehalten. ©**

Die Reproduktion dieser Materialien in beliebiger Weise ohne schriftliche Genehmigung seitens Dell Inc. ist streng verboten.

In diesem Dokument genutzte Marken: Dell und das Dell-Logo sind Warenzeichen von Dell Inc,: Microsoft und Windows sind Marken oder eingetragene Marken der Microsoft Corporation in den USA und/oder anderen Ländern. Intel is von Intel Corporation; ATI sind Warenzeichen von Advanced Micro Devices, Inc

Andere in diesem Dokument erwähnte Warenzeichen und Handelsmarken beziehen sich auf die Eigentümer dieser Warenzeichen und Handelsmarken oder auf deren Produkte. Dell Inc. erhebt keinerlei Eigentumsansprüche auf andere als

**Modell U3014t**

**Juni 2016 Rev. A08**

## <span id="page-1-0"></span>**Bedienungsanleitung für Flachbildschirm Dell™ U3014**

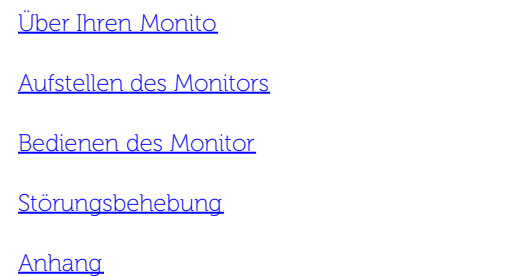

### **Hinweis, Vorsicht und Achtung**

**HINWEIS:** Ein HINWEIS kennzeichnet wichtige Informationen zur besseren Nutzung Ihres Computers.

**[VORSICHT:](#page-30-0)** [VORSICHT kennzeichnet eine mögliche Gefahr von Schäden an Hardware oder von Datenverlust und stellt Informationen zur Vermeidung des Problems bereit.](#page-30-0)

**ACHTUNG: ACHTUNG kennzeichnet eine mögliche Gefahr von Schäden, Verletzungen oder Tod.**

**Änderungen der Informationen in diesem Dokument sind vorbehalten. ©**

Die Reproduktion in beliebiger Weise ohne schriftliche Genehmigung seitens Dell Inc. ist streng verboten.

In diesem Dokument genutzte Marken: Dell und das Dell-Logo sind Warenzeichen von Dell Inc; Microsoft und Windows sind Marken oder eingetragene Marken der Microsoft Corporation in den USA und/oder anderen Ländern. Intel ist von Intel Corporation; ATI sind Warenzeichen von Advanced Micro Devices, Inc.

Andere in diesem Dokument erwähnte Warenzeichen und Handelsmarken beziehen sich auf die Eigentümer dieser Warenzeichen und Handelsmarken oder auf deren Produkte. Dell Inc. erhebt keinerlei Eigentumsansprüche auf andere als

**Modell U3014t Juni 2016 Rev. A08**

### <span id="page-2-0"></span>**Einstellen des Monitors**

**Dell™ U3014 Flachbildschirmmonitor**

### **Anleitung zum Einstellen der Anzeigeauflösung auf 2560 x 1600 (max.)**

Stellen Sie nach den folgenden Schritten die Anzeigeauflösung auf 2560 x 1600 Pixel, um die optimale Anzeigeleistung unter einem Microsoft® Windows® Betriebssystem zu erhalten:

Unter Windows Vista®, Windows® 7 oder Windows® 8/Windows® 8.1:

1. Nur bei Windows® 8/Windows® 8.1: Wechseln Sie durch Auswahl der **Desktop**-Kachel zum klassischen Desktop.

- 2. Klicken Sie den Desktop mit der rechten Maustaste an und klicken Sie dann auf **Screen resolution (Bildschirmauflösung)**.
- 3. Klicken Sie mit der linken Maustaste auf den Schieberegler und verschieben ihn, um die Anzeigeauflösung auf **2560 X 1600** einzustellen.

4. Klicken Sie auf **OK**.

Unter Windows® 10:

- 1. Rechtsklicken Sie auf den Desktop und klicken Sie auf **Anzeigeeinstellungen.**
- 2. Klicken Sie auf **Erweiterte Anzeigeeinstellungen**.
- 3. Klicken Sie auf die Auswahlliste der Bildschirmauflösung, wählen Sie **2560 X 1600**.
- 4. Klicken Sie auf **Übernehmen**.

Wenn die gewünschte Auflösung nicht als Option angezeigt wird, müssen Sie Ihren Grafiktreiber unter Umständen aktualisieren. Bitte klicken Sie auf eine der nachstehenden Bedingungen entsprechend Ihrem Computersystem und folgen Sie den angegebenen Schritten.

**HINWEIS:** Falls ein Tablet oder DVD/Blu-ray-Player angeschlossen ist, wird die maximale Ausgangsauflösung auf 1920 x 1080 beschränkt. Bitte stellen Sie die Videoeinstellung des Monitor-OSD in diesem Fall auf 1:1 ein, wenn Sie die Originalauflösung des Tablet wünschen (in diesem Fall können am Bildschirmrand schwarze Balken auftreten).

**HINWEIS:** Je nach Grafikkarten unterstützen Verbindungen per HDMI möglicherweise nur bis zu **2560 x 1600**.

**1: [Wenn Sie einen Dell™ Desktop- oder Dell™ Notebook-Computer mit einem Internetzugang haben.](#page-65-0)**

**2: [Wenn Sie einen Nicht-Dell™ Desktop-, Notebook-Computer bzw. Grafikkarte haben.](#page-66-0)**

### <span id="page-3-0"></span>**Über Ihren Monitor**

**Bedienungsanleitung für Flachbildschirm Dell™ U3014**

- **O** [Lieferumfang](#page-3-1)
- [Produktmerkmale](#page-5-0) ۰
- [Komponenten und Bedienelemente](#page-6-0) ۰
- ۰ [Technische Daten des Monitors](#page-9-0)
- [Plug & Play-Unterstützung](#page-14-0) 0
- [Universal Serial Bus \(USB\) Schnittstelle](#page-14-1) ۰
- [Kartenleserspezifikationen](#page-15-0) ۰
- ۰ **[Card Reader Specifications](#page-15-0)**
- [LCD-Monitorqualität und Hinweise zu Pixeln](#page-16-0) ۰
- **[Hinweise zur Wartung](#page-17-0)**

### <span id="page-3-1"></span>**Lieferumfang**

Ihr Monitor wird mit den nachstehend gezeigten Komponenten geliefert. Überzeugen Sie sich davon, dass alles mitgeliefert wurde. Falls etwas fehlen sollte, [wenden Sie sich bitte an Dell.](#page-63-1)

HINWEIS: Bei einigen Komponenten kann es sich um optionale Teile handeln, die nicht im Lieferumfang Ihres Monitors enthalten sind. Einige Merkmale oder Medien sind in bestimmten Ländern eventuell nicht erhältlich. **HINWEIS:** Dies ist für einen Monitor mit einem Stand anwendbar. Wenn andere stehen gekauft wird, entnehmen Sie bitte dem jeweiligen Stand Setup-Anleitung für Einrichtung Anweisungen.

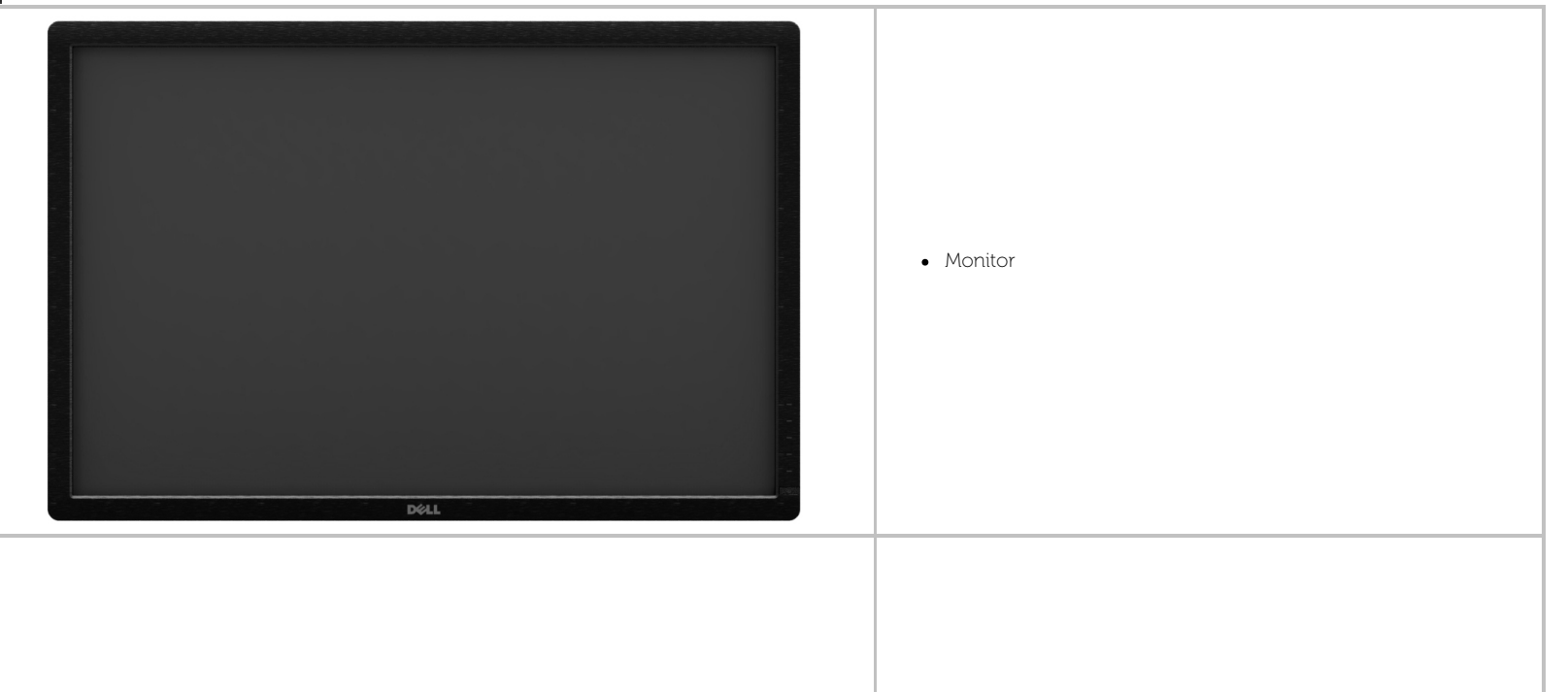

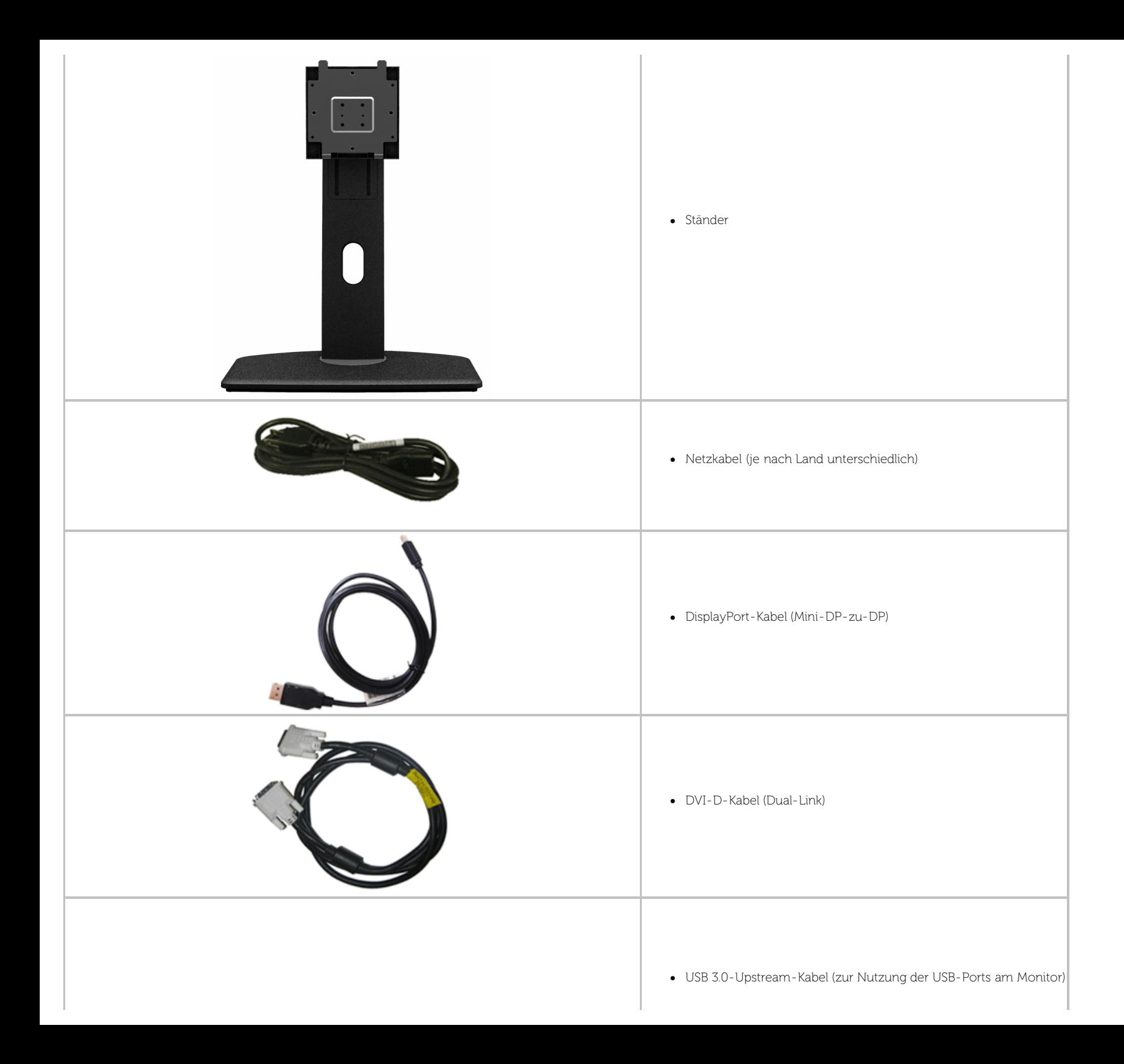

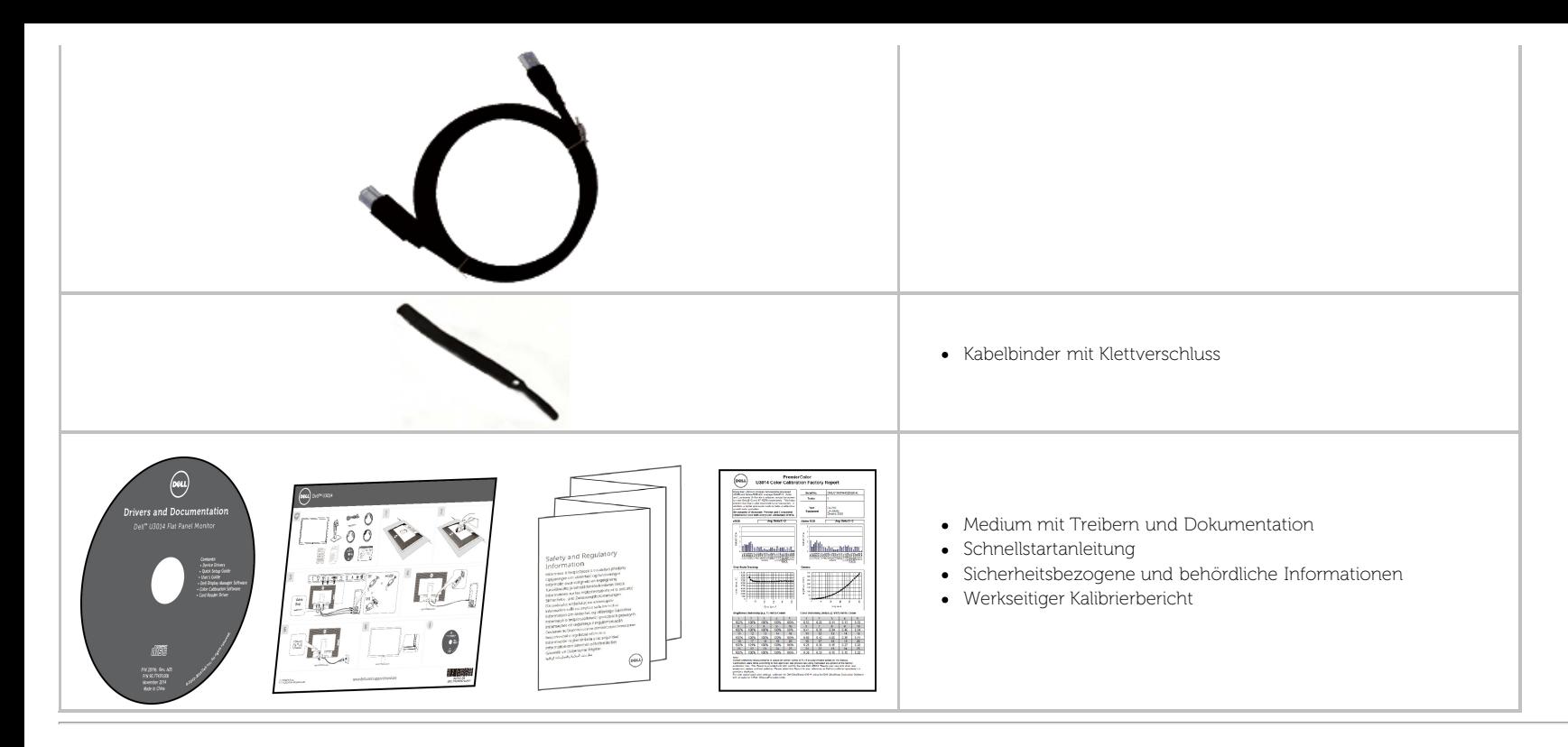

### <span id="page-5-0"></span>**Produktmerkmale**

Der **U3014** -Flachbildschirm arbeitet mit Active Matrix-, Dünnschichttransistor- (TFT) und Flüssigkristall-Technologien (LCD). Zu den Eigenschaften des Monitors zählen:

- Sichtbarer 29,77-Zoll-Bildbereich (75,62 cm) (Diagonale). 2560 x 1600 Bildpunkte Auflösung, zusätzlich Vollbildanzeige in niedrigeren Auflösungen.
- Weitwinkelansicht ermöglicht Erkennen des Bildschirms sitzend oder stehend und bei seitlicher Bewegung.
- Neigungs-, Schwenkungs-, und Höheneinstellung.
- Abnehmbarer Ständer, VESA-kompatible Montagebohrungen (100 mm Lochabstand) zur flexiblen Anbringung. VESA steht für Video Electronics Standards Association.
- Plug & play-fähig, sofort vom System unterstützt.
- Bildschirmmenü (OSD) zur einfachen Einrichtung und Bildoptimierung.
- Software und Dokumentationsmedien bestehen aus einer Informationsdatei (INF), einer Datei für Bildfarbübereinstimmung (ICM), der Softwareanwendung Dell Display Manager, der Farbkalibriersoftware sowie der Dokumentation für das Produkt.
- Schlitz für Sicherheitsschloss.
- Ständerbefestigung.
- Zur Anlagenverwaltung geeignet.
- Möglichkeit zum Umschalten zwischen Breitbild- und Standardbildformat bei gleichbleibender Bildqualität.
- TCO-zertifizierte Bildschirme.
- Dell Display Manager-Software inklusive (auf der mitgelieferten CD enthalten).
- Nur mit Glas ohne Arsen und Oberfläche ohne Quecksilber.
- Hohes dynamisches Kontrastverhältnis (2,000,000:1).
- BFR/PVC-reduziert.
- Energy Gauge zeigt in Echtzeit die Menge an Energie an, welche vom Monitor verbraucht wird.
- Kompatibel mit Adobe- und sRGB-Farbstandards.
- Werkseitig kalibrierte sRGB- und Adobe-RGB-Eingangsquelle für brandneue Dell U3014-Monitore. Dedizierter benutzerdefinierte Farbmodus (6-Achsen-Farbkontrolle) für Sättigung, Farbton, Verstärkung (RGB) und Offset (RGB).
- 12-Bit interne Verarbeitung, wobei HDMI mit Farbtiefe (12-Bit) geprüft wird.
- 12-Bit interne Verarbeitung mit 14-Bit LUT.
- USB 3.0 Kartenleser (SD/Mini-SD, MS/HSMD/MSPRO, MMC).
- Unterstützt DVI-D, DisplayPort, Mini DisplayPort, HDMI, DP1.1a, DP 1.2 MST (auch unter DP-Daisy-Chain-Verkabelung bekannt) sowie HBR2 (werkseitige Standardeinstellung lautet DP1.1a). Zur Aktivierung von MST beziehen Sie sich auf die Anleitung im Abschnitt "Anschluss des Monitors für DP MST-Funktion".
- Unterstützt die Wahl von Picture by Picture (PBP (Bild um Bild)) und Picture in Picture (PIP (Bild im Bild)).

### <span id="page-6-0"></span>**Komponenten und Bedienelemente**

### **Vorderansicht**

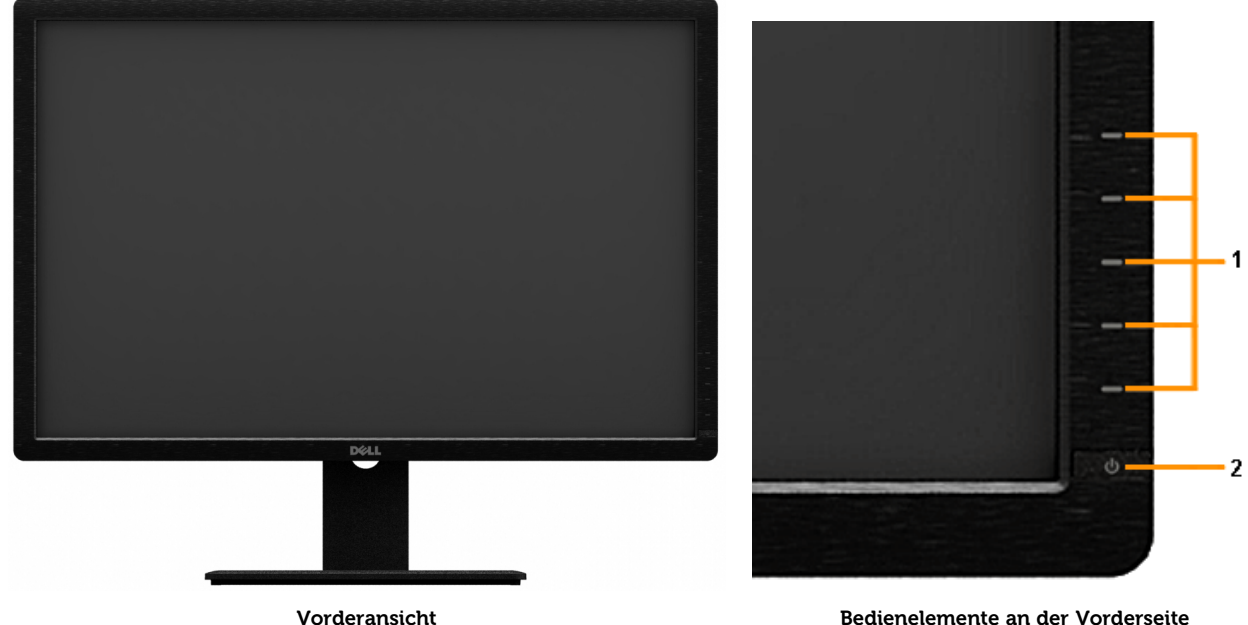

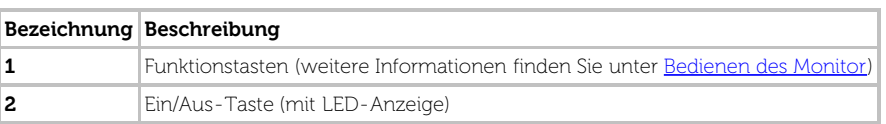

### **Ansicht von hinten**

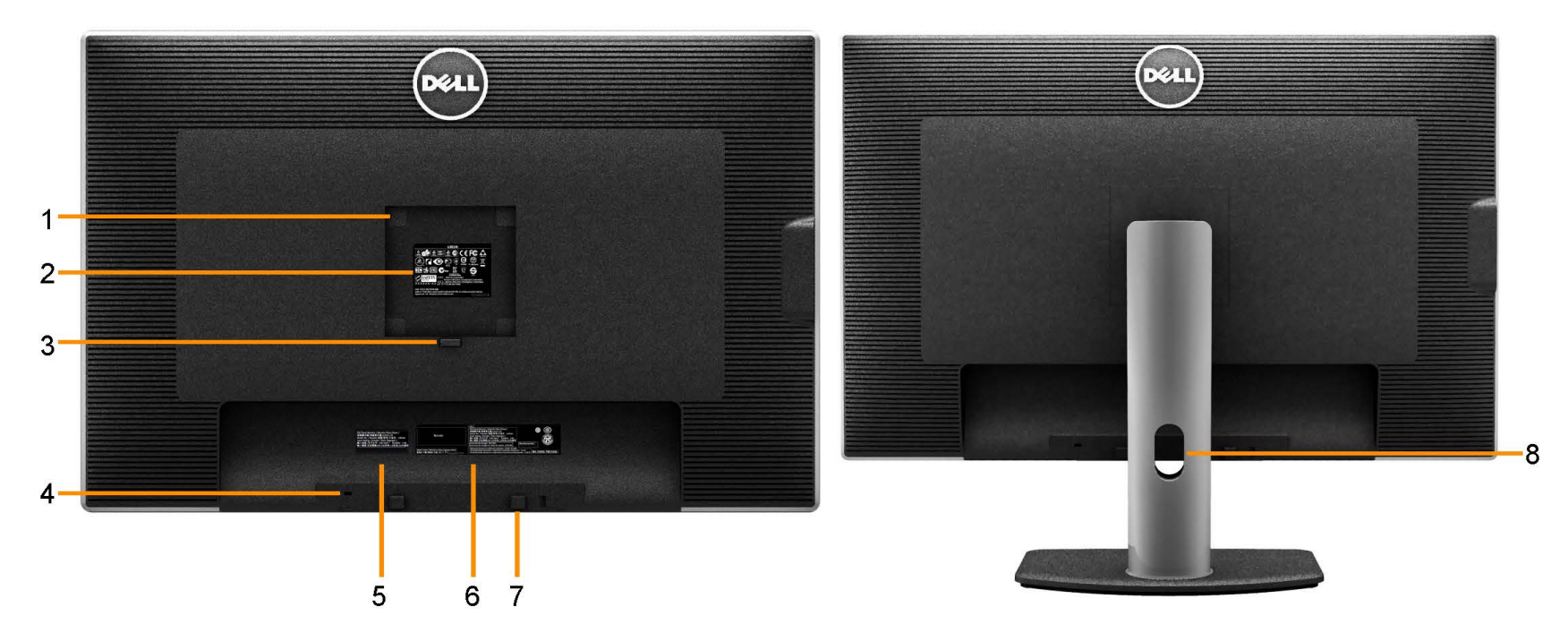

#### **Ansicht von hinten Rückansicht mit Monitorständer**

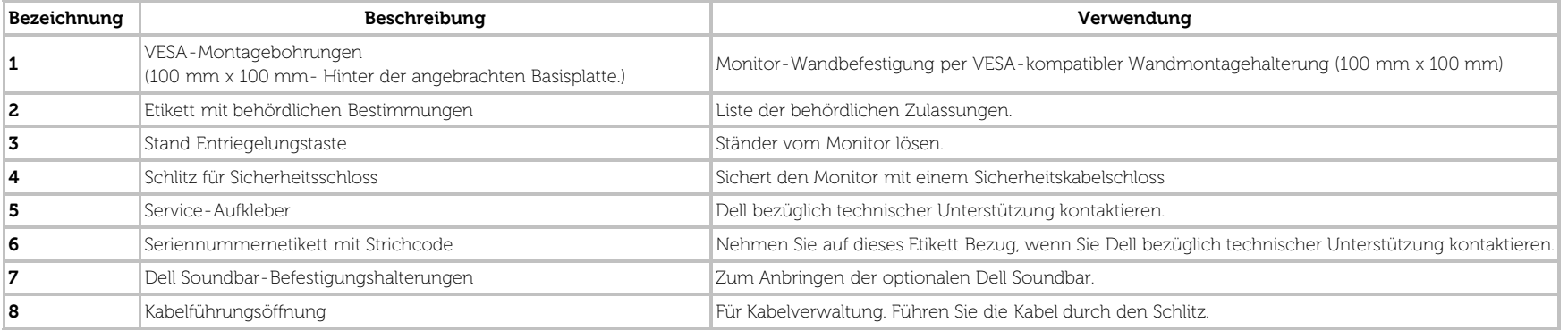

### **Seitenansicht**

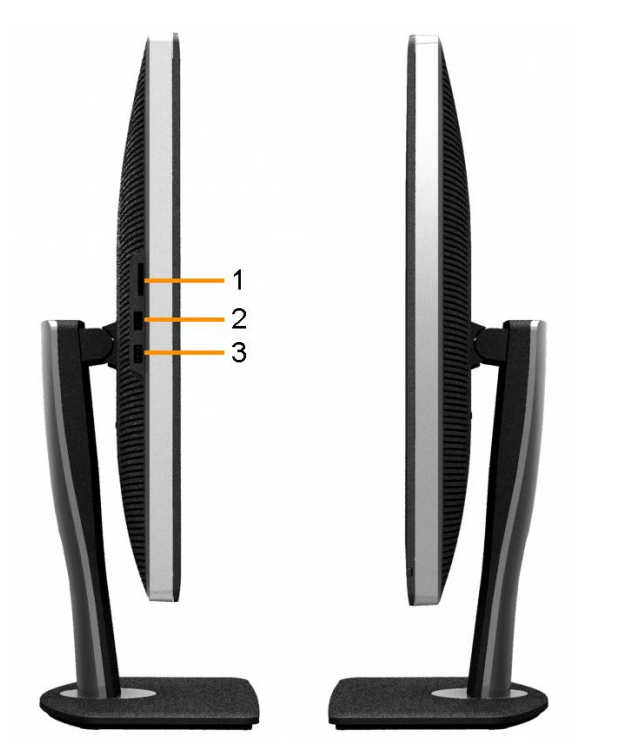

**Ansicht von links Ansicht von rechts**

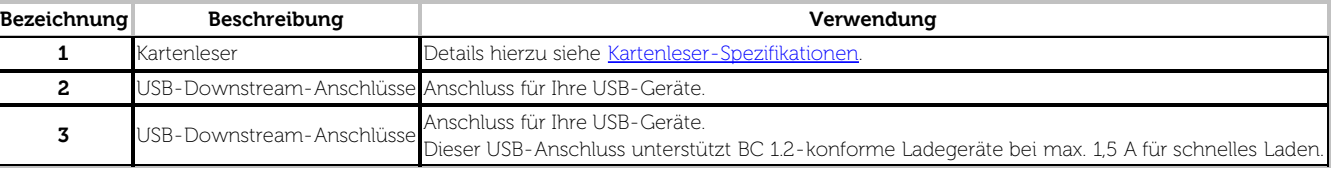

### <span id="page-9-1"></span>**Ansicht von unten**

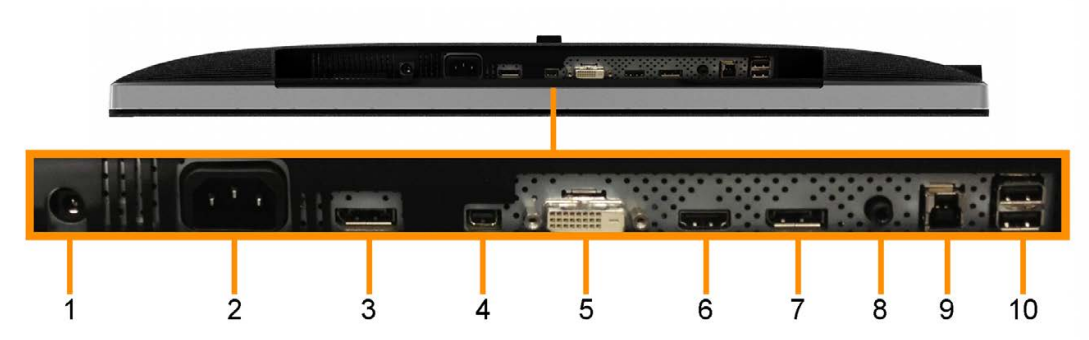

**Ansicht von unten**

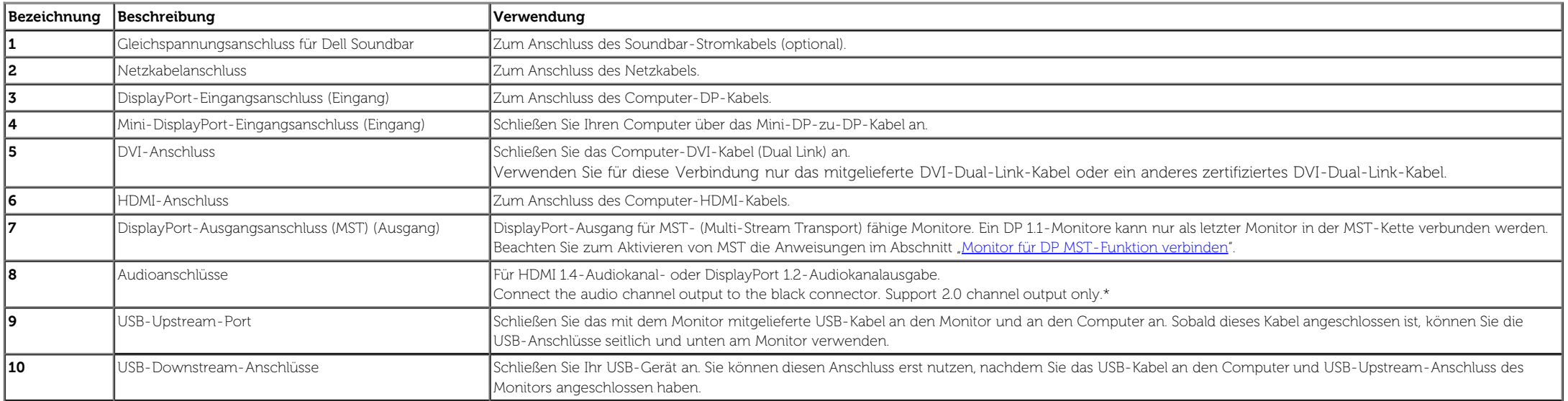

\* An den Line-Ausgang können keine Kopfhörer angeschlossen werden.

WARNUNG: Ein übermäßiger Schalldruck vom Ohr- oder Kopfhörer kann zu Gehörschäden oder zum Hörverlust führen.

### <span id="page-9-0"></span>**Technische Daten des Monitors**

### **Flachbildschirm – technische Daten**

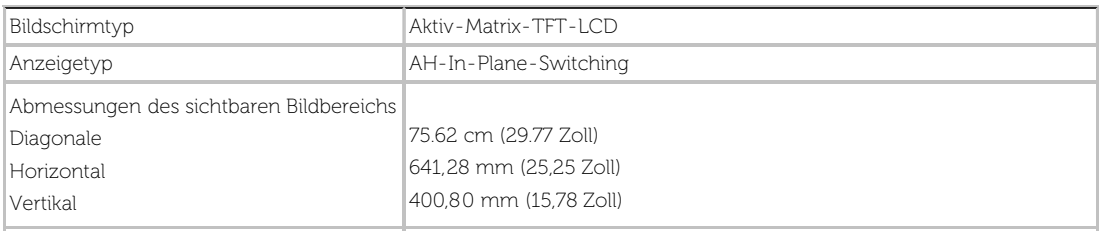

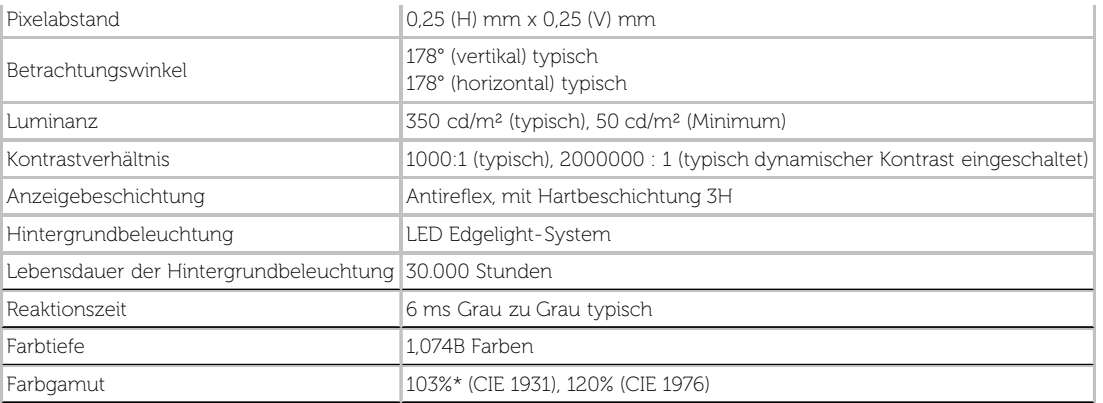

\* [U3014] sRGB-Abdeckung beträgt 100% (basierend auf CIE 1931 und CIE 1976), Adobe-RGB-Abdeckung beträgt 99% (basierend auf CIE 1931 und CIE 1976).

### **Angaben zur Auflösung**

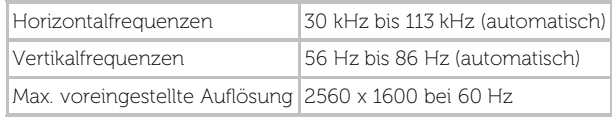

### **Unterstützte Videomodi**

Videoanzeigefähigkeiten 480p, 576p, 720p, 1080p, 480i, 576i, 1080i

### **Voreingestellte Anzeigemodi**

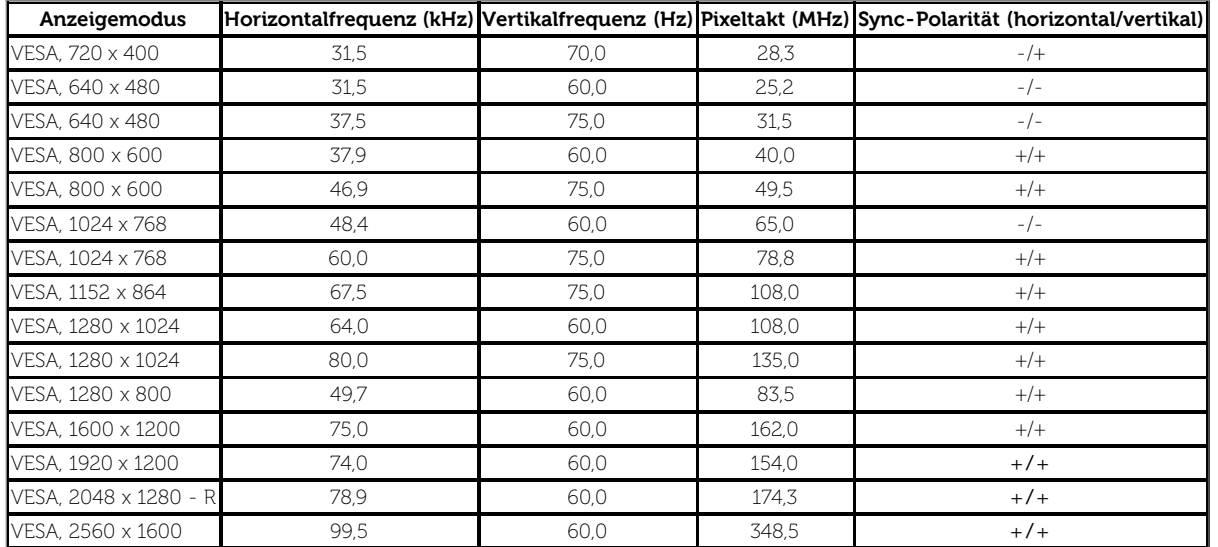

### **Elektrische Daten**

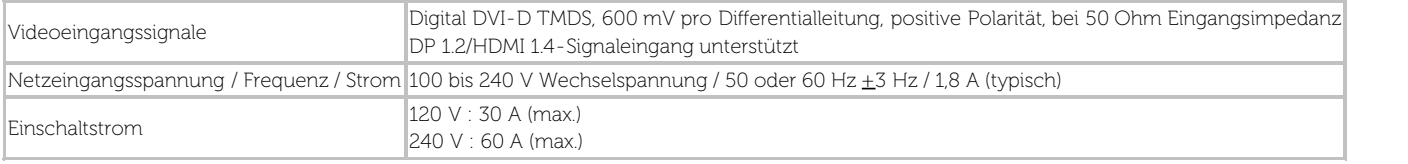

### **Physische Eigenschaften**

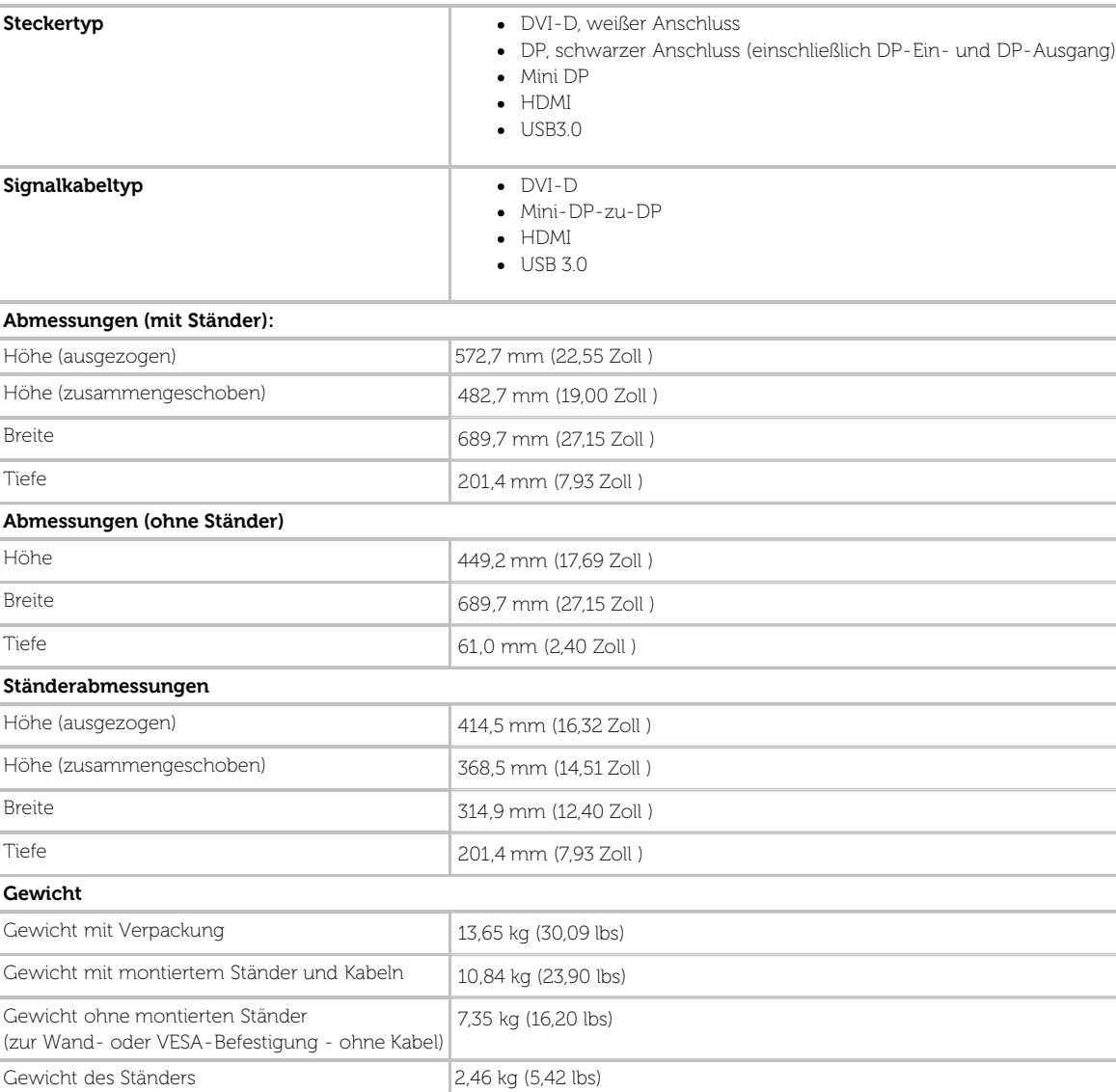

### **Umgebungsbedingungen**

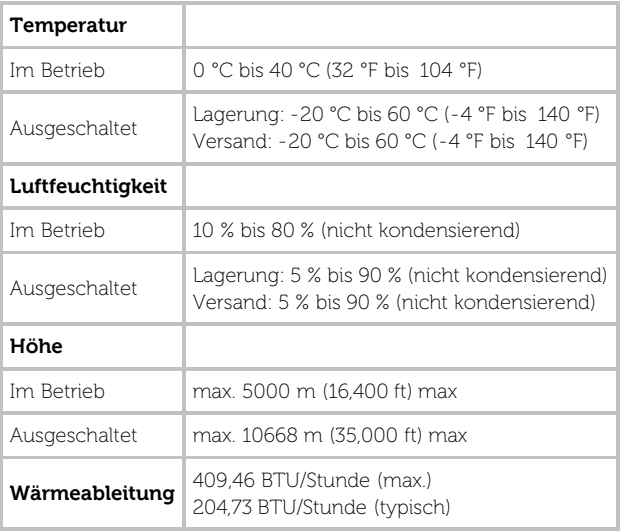

#### <span id="page-12-0"></span>**Energieverwaltungsmodi**

Sofern Sie eine VESA DPM™-kompatible Grafikkarte oder Software in Ihrem PC installiert haben, kann der Monitor seinen Energieverbrauch automatisch verringern, wenn er nicht verwendet wird. Dies wird als Energiesparmodus\* bezeichnet. Der Monitor nimmt den Betrieb automatisch wieder auf, sobald der Computer Eingaben über Tastatur, Maus oder andere Eingabegeräte erkennt. Aus der folgenden Tabelle gehen Stromverbrauch und Signalisierung der automatischen Energiesparfunktion hervor:

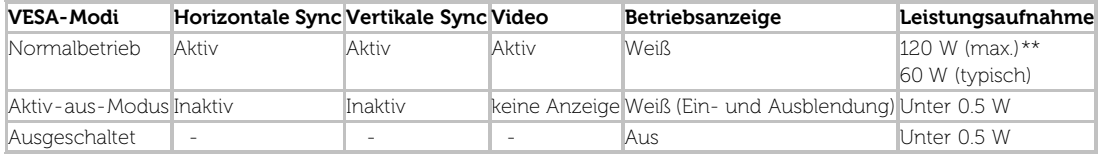

Das OSD kann nur im Normalbetriebsmodus funktionieren. Beim Drücken auf eine beliebige Taste im Aktiv-Aus-Modus wird eine der folgenden Nachrichten angezeigt:

#### **Dell U3014**

Es kommt kein Signal aus Ihrem Rechner. Drücken Sie eine beliebige Tasteder Tastatur oder bewegen Sie die Maus, um das System zu aktivieren. Wenn kein Bild angezeigt wird, drücken Sie auf die Monitortaste und wählen Sie im Bildschirmmenü die richtige Eingangsquelle aus.

Aktivieren Sie den Computer, damit der Monitor auf das OSD zugreifen kann.

\* Die Leistungsaufnahme bei abgeschaltetem Gerät lässt sich nur auf Null reduzieren, wenn Sie den Monitor komplett vom Stromnetz trennen. \*\* Maximale Leistungsaufnahme bei max Leuchtdichte, Dell Soundbar und USB aktiv

### **Pinbelegung**

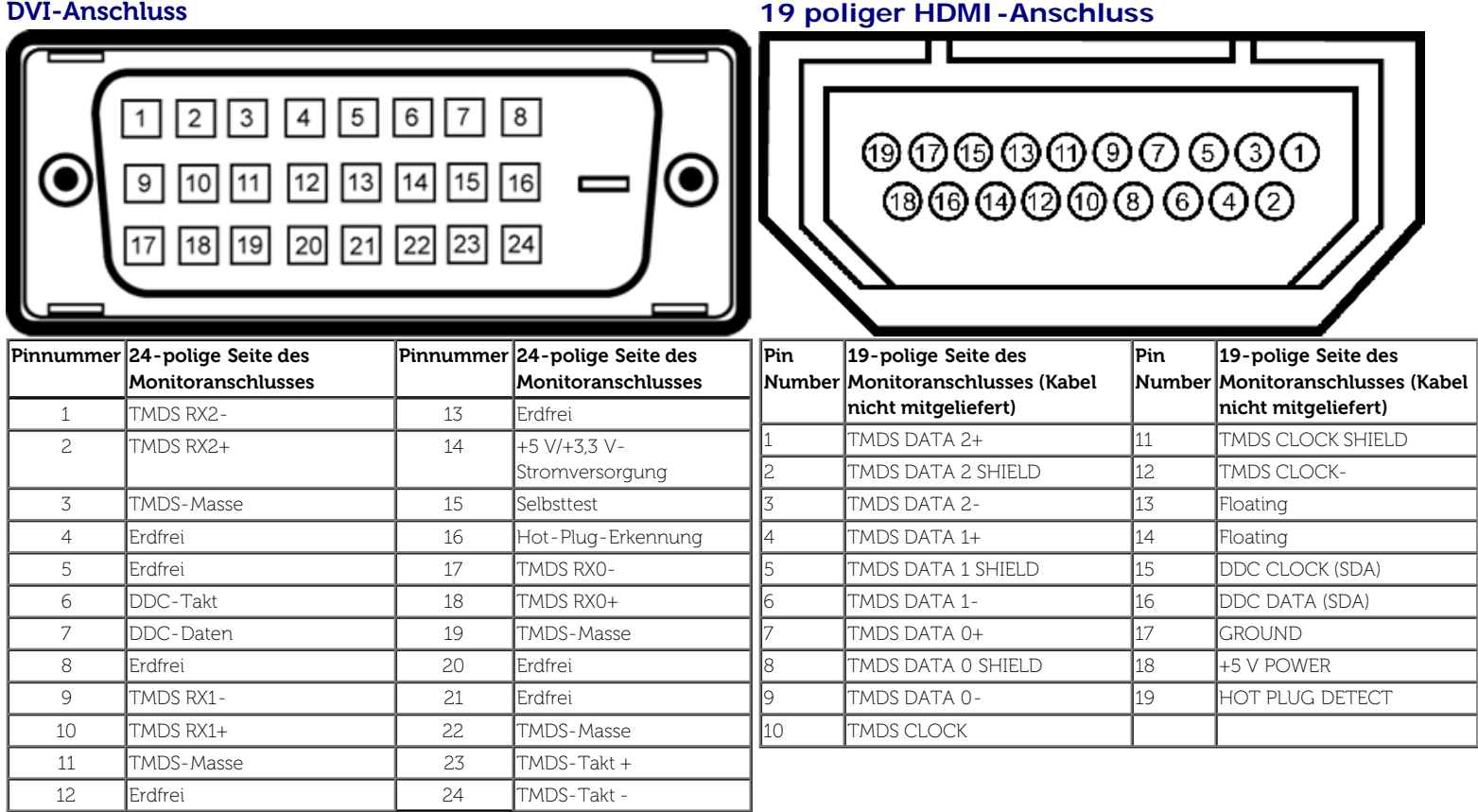

#### **DisplayPort-Anschluss (DP-Ein- und DP-Ausgang) Mini DisplayPort -Anschluss**

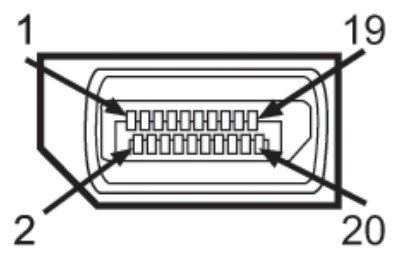

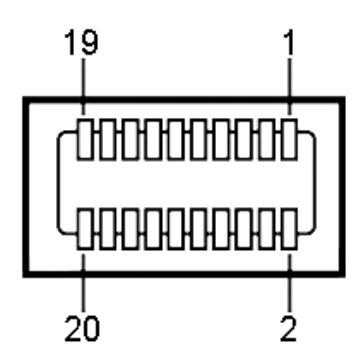

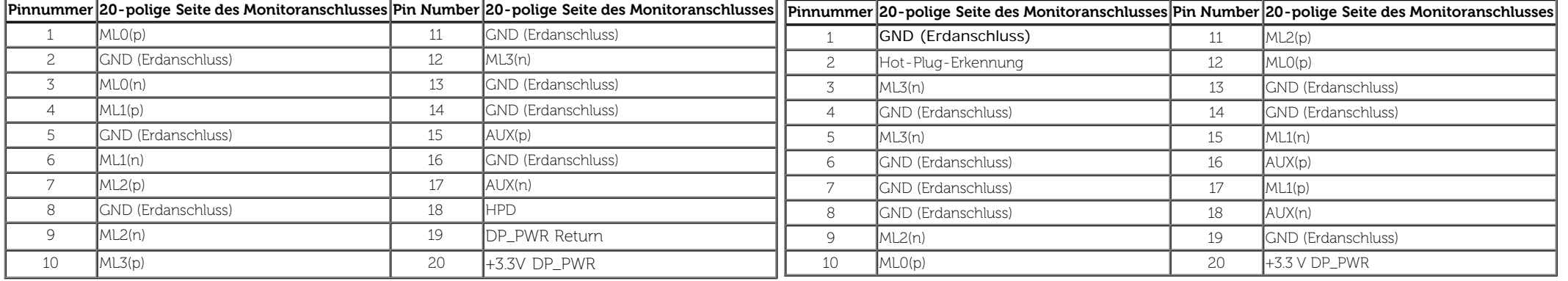

### <span id="page-14-0"></span>**Plug & Play-Unterstützung**

Sie können den Monitor in jedem Plug-and-Play-kompatiblen System installieren. Der Monitor stellt dem Computersystem automatisch eigene EDID-Daten (Extended Display Identification Data) über DDC-Protokolle (Display Data Channel) zur Verfügung, so dass sich das System selbst konfigurieren und die Monitoreinstellungen optimieren kann. Die meisten Monitor-Installationen laufen automatisch ab; auf Wunsch können Sie unterschiedliche Einstellun wählen. Weitere Informationen zum Ändern der Monitoreinstellungen finden Sie unter [Monitor bedienen](#page-30-0).

### <span id="page-14-1"></span>**Universal Serial Bus (USB) Schnittstelle**

Dieser Abschnitt informiert Sie über die USB-Ports an der linken Seite des Monitors.

Ø **HINWEIS:** Die USB-Ports dieses Monitors sind USB 3.0-kompatibel.

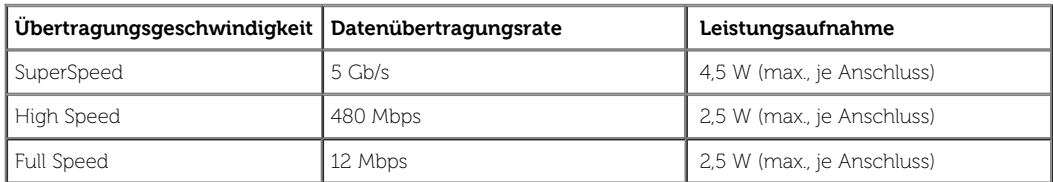

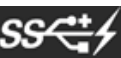

#### **USB-Upstream-Anschluss USB-Downstream-Anschluss**

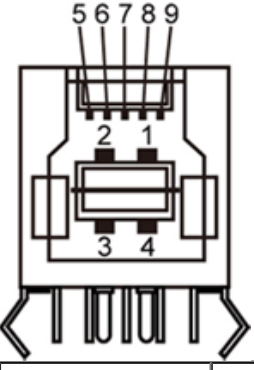

Ø

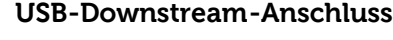

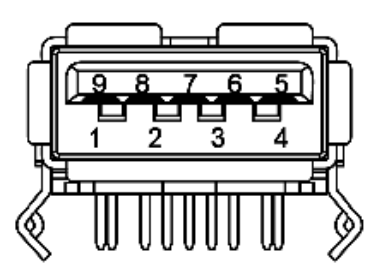

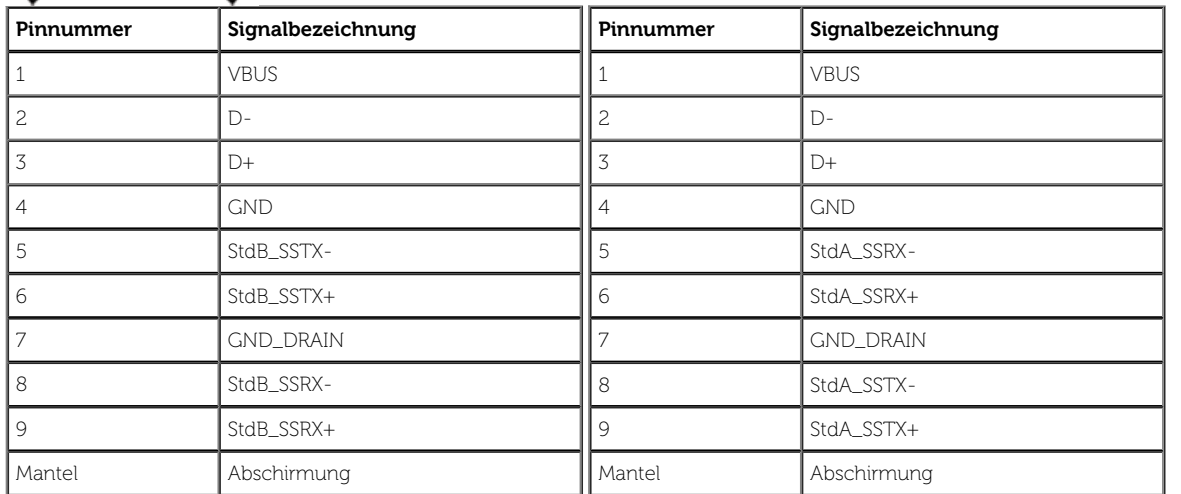

#### **USB-Ports**

- 1 Upstream hinten
- 4 Downstream 2 hinten; 2 links
- Ladeanschluss der untere der beiden USB-Anschluss an der linken Seite (Anschluss mit **SSC#F B**litzsymbol) ; unterstützt schnelles Laden bei BC1.2-kompatiblen Geräten.

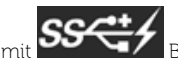

**HINWEIS:** Zur USB 3.0-Funktionalität ist ein USB 3.0-kompatibler Computer erforderlich.

HINWEIS: Die USB-Schnittstelle des Monitors arbeitet nur dann, wenn der Monitor eingeschaltet ist oder sich im Energiesparmodus befindet. Wenn Sie den Monitor aus- und wieder einschalten, kann es ein paar Minuten dauern, bis angeschlossene Peripheriegeräte wieder normal funktionieren.

### <span id="page-15-0"></span>**Kartenleserspezifikationen**

#### **Überblick**

Der Flash-Speicherkartenleser ist ein USB-Speichergerät, das Anwendern erlaubt, Informationen von und zur Speicherkarte zu lesen und schreiben.

- Der Flash-Speicherkartenleser wird automatisch von Microsoft® Windows® Vista, Windows® 7, Windows® 8,Windows® 8.1 und Windows® 10 erkannt.
- Nach Installation und Erkennung wird jede separate Speicherkarte (Steckplatz) als ein separates Laufwerk/Laufwerksbuchstaben angezeigt.
- Alle standardmäßigen Dateioperationen (Kopieren, Löschen, Ziehen-und-Ablegen usw.) können mit diesem Laufwerk durchgeführt werden.

HINWEIS: Installieren Sie den Treiber des Kartenlesers (auf der mit dem Monitor gelieferten Treiber- und Dokumentations-CD), damit sichergestellt ist, dass Speicherkarten beim Einstecken in den Kartenschlitz richtig erkannt werden.

#### **Features**

Der Flash-Speicherkartenleser besitzt die folgenden Eigenschaften:

- Unterstützt die Betriebssysteme Microsoft® Windows® Vista, Windows® 7, Windows® 8/Windows® 8.1 und Windows® 10.
- Massenspeicher-Klasse-Gerät (für Microsoft® Windows® Vista, Windows® 7, Windows® 8/Windows® 8.1 und Windows® 10 sind keine Treiber erforderlich)
- Unterstützt verschiedene Speicherkartenmedien.

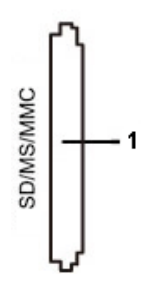

Die folgende Tabelle listet die Einschübe und die Art der geeigneten Speicherkarte auf:

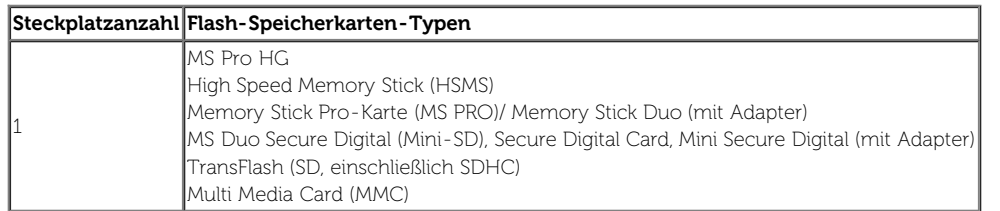

#### **Maximale Kartenkapazität, die vom U3014 -Kartenleser unterstützt wird**

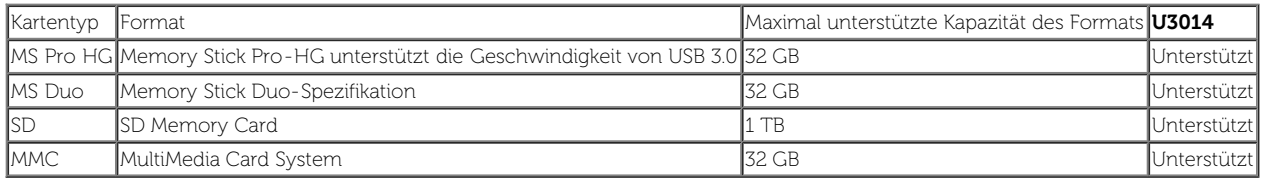

#### **Allgemein**

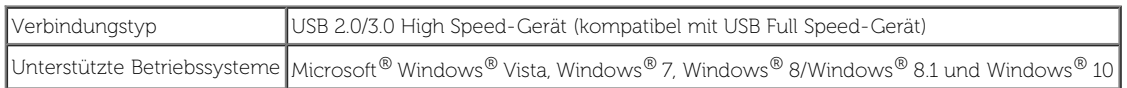

### <span id="page-16-0"></span> **LCD-Monitorqualität und Hinweise zu Pixeln**

Bei der Herstellung von LCD-Monitoren ist es keine Seltenheit, dass einzelne Bildpunkte (Pixel) nicht oder dauerhaft leuchten. Solche Abweichungen sind gewöhnlich kaum sichtbar und wirken sich nicht negativ auf Anzeigegual Nutzbarkeit aus. Weitere Informationen zu Dell-Monitor Qualität und Pixel. Weitere Informationen finden Sie auf den Dell-Internetseiten: **[www.dell.com/support/monitors](http://www.dell.com/support/monitors)**.

### <span id="page-17-0"></span>**Hinweise zur Wartung**

### **Monitor reinigen**

**ACHTUNG: Lesen und befolgen Sie die [Sicherheitshinweise](#page-63-0), bevor Sie den Monitor reinigen.**  $\mathbb{A}$ 

⚠ **ACHTUNG: Trennen Sie das Monitornetzkabel von der Stromversorgung, bevor Sie den Monitor reinigen.**

Beim Auspacken, Reinigen und beim allgemeinen Umgang mit dem Monitor halten Sie sich am besten an die nachstehenden Hinweise:

- Befeuchten Sie zur Reinigung Ihres antistatischen Monitors ein weiches, sauberes Tuch leicht mit Wasser. Verwenden Sie nach Möglichkeit spezielle, für die antistatische Beschichtung geeignete Bildschirmreinigungstücher o lösungen. Verwenden Sie kein Benzin, keine Verdünnungsmittel, kein Ammoniak, keine Scheuermittel und keine Druckluft.
- Verwenden Sie zur Reinigung des Monitors lediglich ein weiches, leicht angefeuchtetes Tuch. Verwenden Sie keinerlei Reinigungsmittel, da einige Reinigungsmittel einen milchigen Schleier auf dem Monitor hinterlassen können.
- Falls Ihnen beim Auspacken Ihres Monitors ein weißes Pulver auffallen sollte, wischen Sie es einfach mit einem Tuch ab.
- Gehen Sie sorgfältig mit Ihrem Monitor um: Schwarze Monitore weisen schneller weiße Kratzspuren als helle Monitore auf.
- Um die optimale Bildqualität Ihres Monitors zu erhalten, nutzen Sie einen Bildschirmschoner mit bewegten Motiven und schalten Ihren Monitor aus, wenn Sie ihn nicht gebrauchen.

### <span id="page-18-0"></span>**Monitor einrichten**

**Bedienungsanleitung für Flachbildschirm Dell™ U3014**

- $\bullet$ Ständer anbringen
- **Monitor anschließen**
- Kabel verlegen
- Anschluss der Soundbar AX510 / AX510PA (optional) ۰
- Ständer abnehmen
- Wandmontage (optional)

### **Ständer anbringen**

HINWEIS: Bei der Auslieferung ab Werk ist der Ständer noch nicht angebracht.

HINWEIS: Dies ist für einen Monitor mit einem Stand anwendbar. Wenn andere stehen gekauft wird, entnehmen Sie bitte dem jeweiligen Stand Setup-Anleitung für Einrichtung Anweisungen.

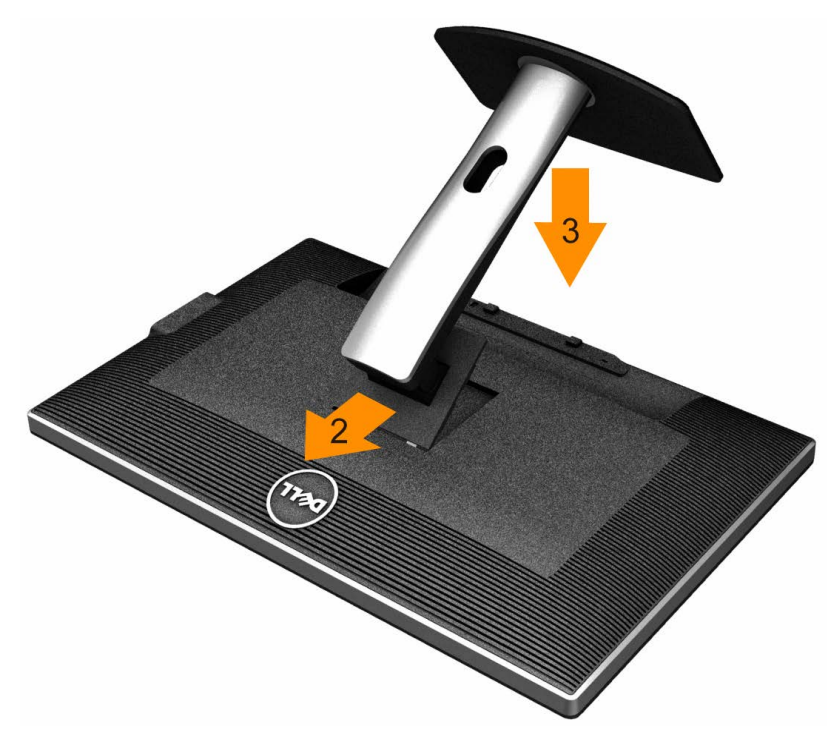

- 1. Nehmen Sie die Abdeckung ab, platzieren Sie den Monitor darauf.
- 2. Passen Sie die Vertiefung an der Rückseite des Monitors in die beiden Nasen am Oberteil des Ständers ein.
- 3. Drücken Sie den Ständer an, bis er einrastet.

### **Monitor anschließen**

**ACHTUNG:** Bevor Sie die in diesem Abschnitt beschriebenen Schritte ausführen, lesen und befolgen Sie bitte die [Sicherheitshinweise](#page-63-2).

So schließen Sie Ihren Monitor an einen Computer an:

- 1. Schalten Sie den Computer aus, trennen Sie das Netzkabel.
- 2. Schließen Sie entweder das weiße (DVI-D, digital) oder das schwarze DisplayPort-Kabel (AnzeigePort/Mini DP/HDMI) Signalkabel an den entsprechenden Videoausgang an der Rückseite des Computers an.

Schließen Sie nicht vier Kabel an denselben Computer an.

Benutzen Sie nur dann beide Kabel, wenn Sie das Gerät an zwei unterschiedliche Computer mit entsprechenden Videosystemen anschließen.

**HINWEIS:** Falls ein Tablet oder DVD/Blu-ray-Player angeschlossen ist, wird die maximale Ausgangsauflösung auf 1920 x 1080 beschränkt. Bitte stellen Sie die Videoeinstellung des Monitor-OSD in diesem Fall auf 1:1 ein, wenn Sie die Originalauflösung des Tablet wünschen (in diesem Fall können am Bildschirmrand schwarze Balken auftreten).

### **Weißes DVI-Kabel anschließen**

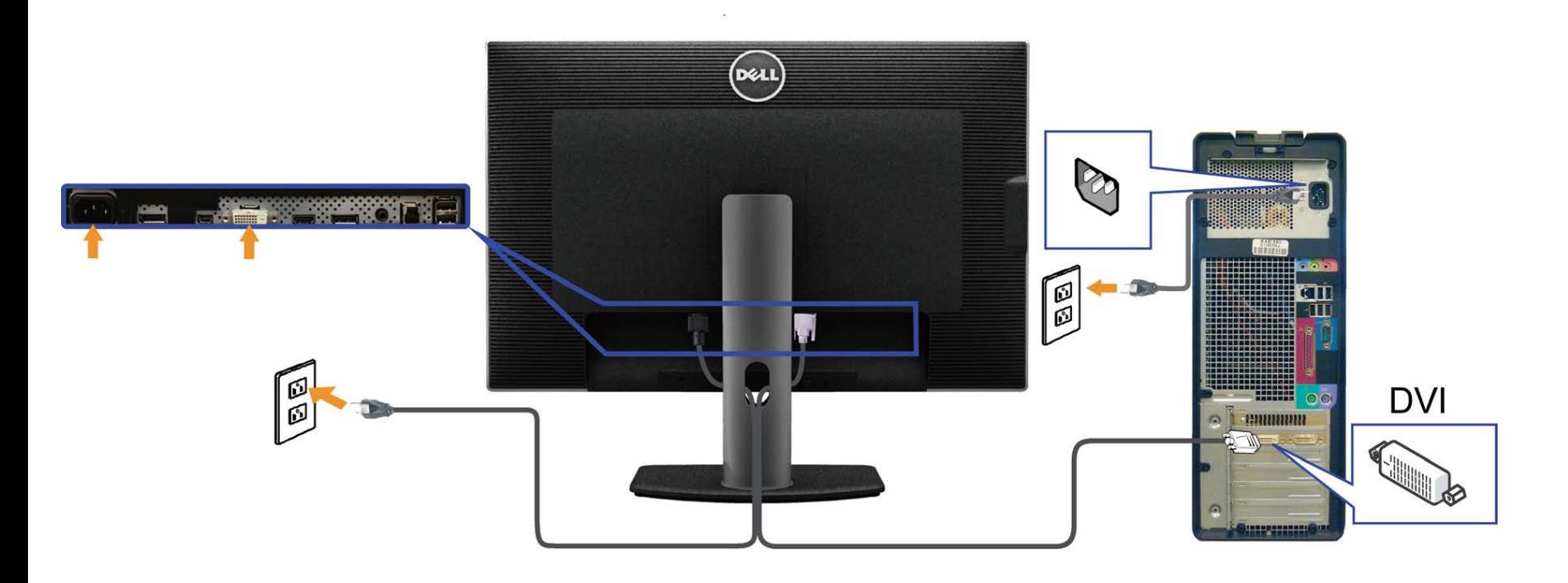

### **Schwarzes DisplayPort- (oder miniDP) Kabel anschließen**

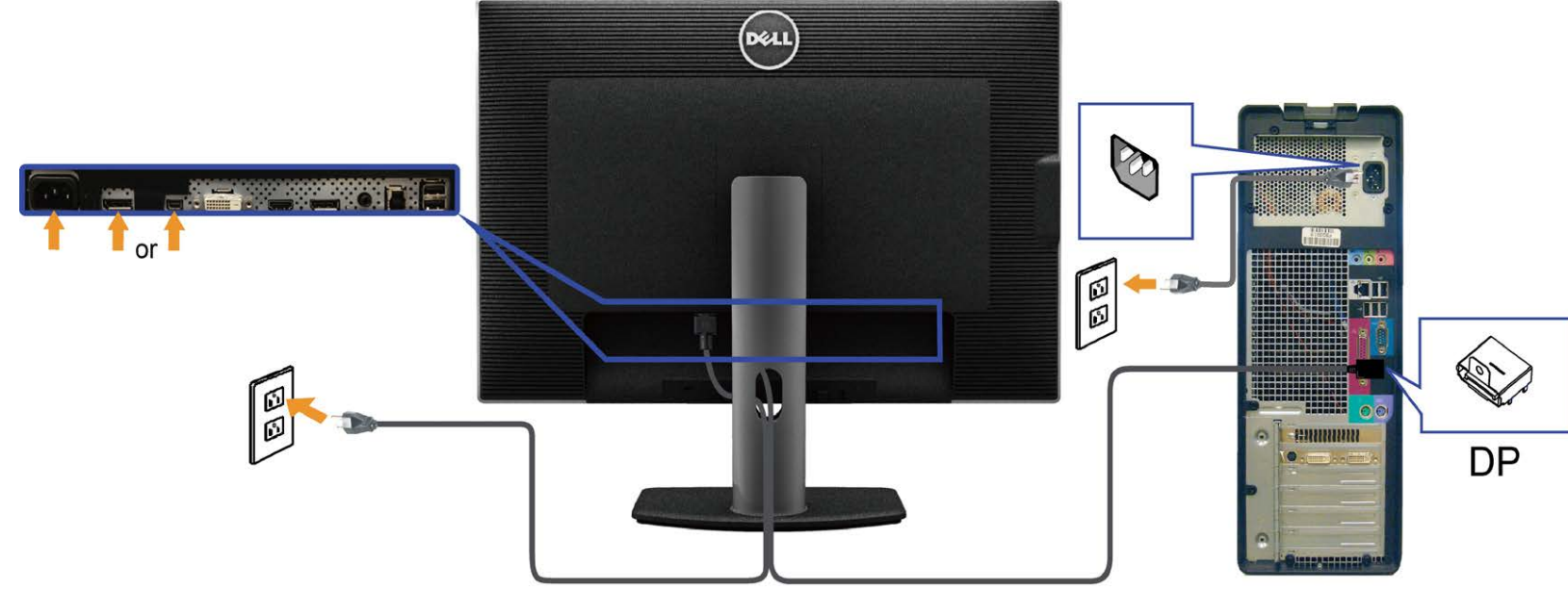

**HDMI-Kabel anschließen**

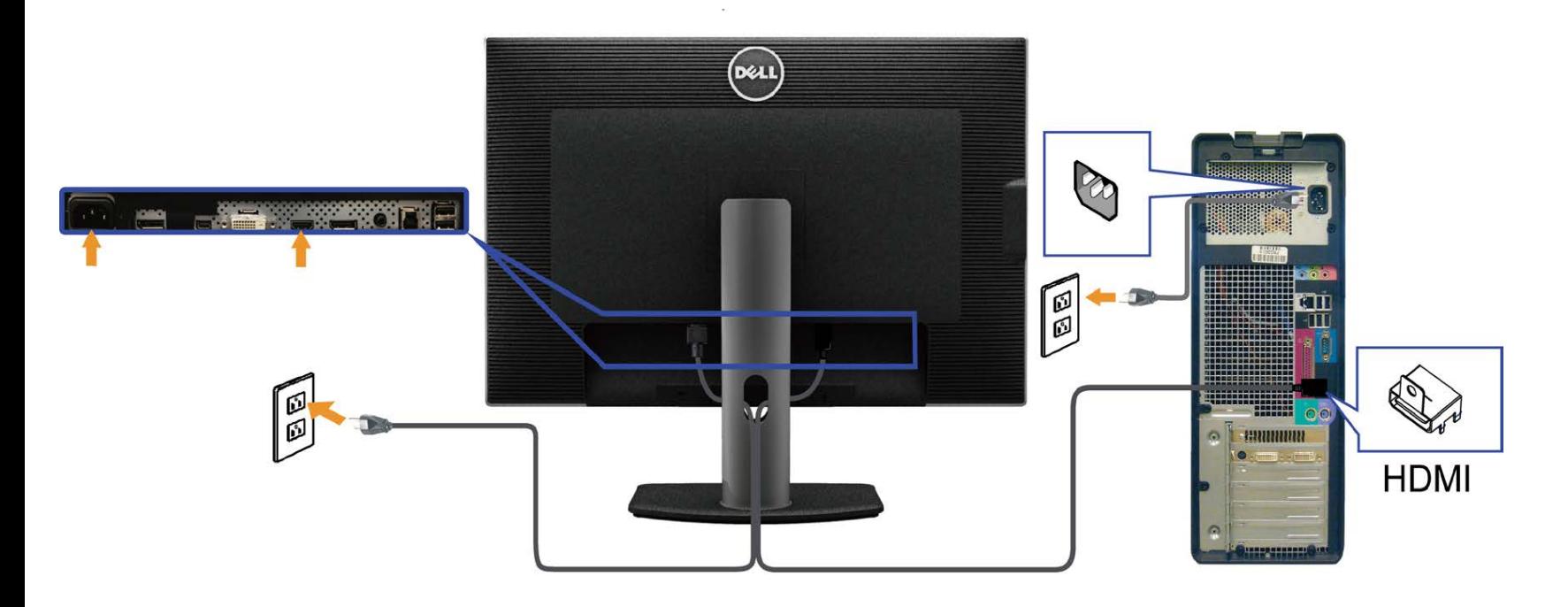

### **Anschluss des Monitors für DP MST-Funktion (Multi-Stream Transport)**

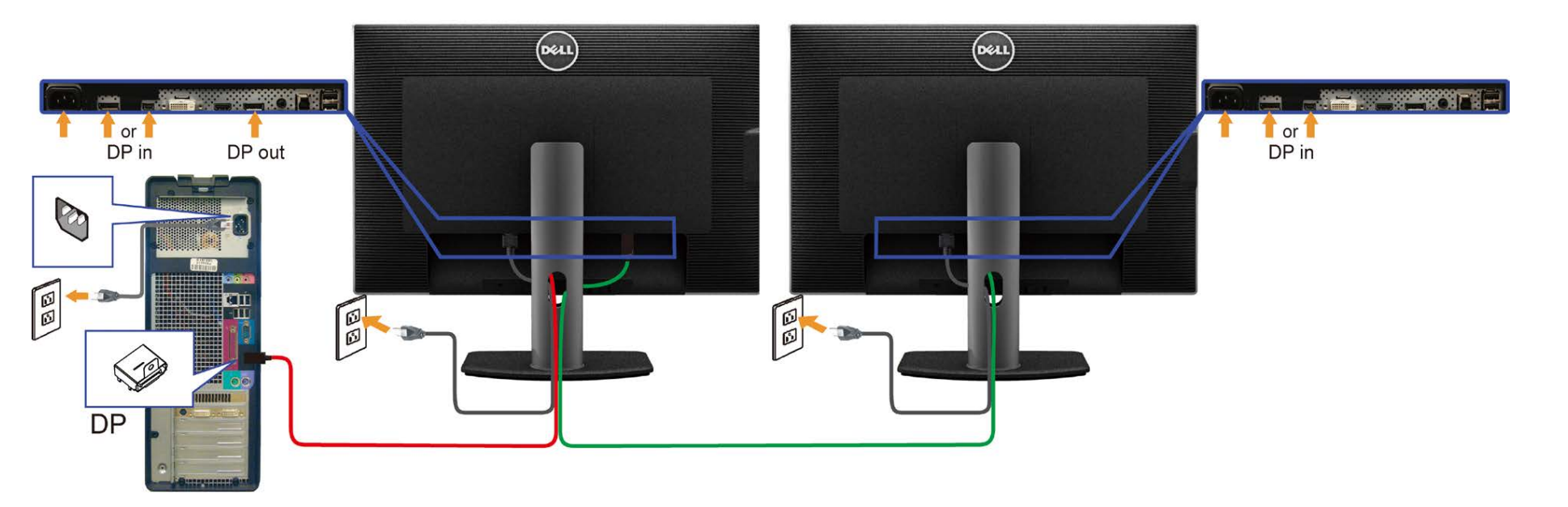

**HINWEIS:** U3014 unterstützt die DP-MST-Funktion. Damit Sie diese Funktion nutzen können, muss Ihre PC-Grafikkarte entsprechend zertifiziert sein: DP1.2 mit MST-Option. Ø

Der Standardausgang der Werkseinstellung des U3014 ist DP1.1a.

Bitte verwenden Sie zur Aktivierung der MST-Verbindung nur das mitgelieferte DP-Kabel (oder ein anderes DP1.2-zertifiziertes Kabel) und ändern Sie die DP-Einstellung auf DP1.2, indem Sie die nachstehenden Schritte befolgen:

A) Der Monitor kann Inhalte anzeigen

1. Wechseln Sie mit der OSD-Taste zu den Anzeigeeinstellungen

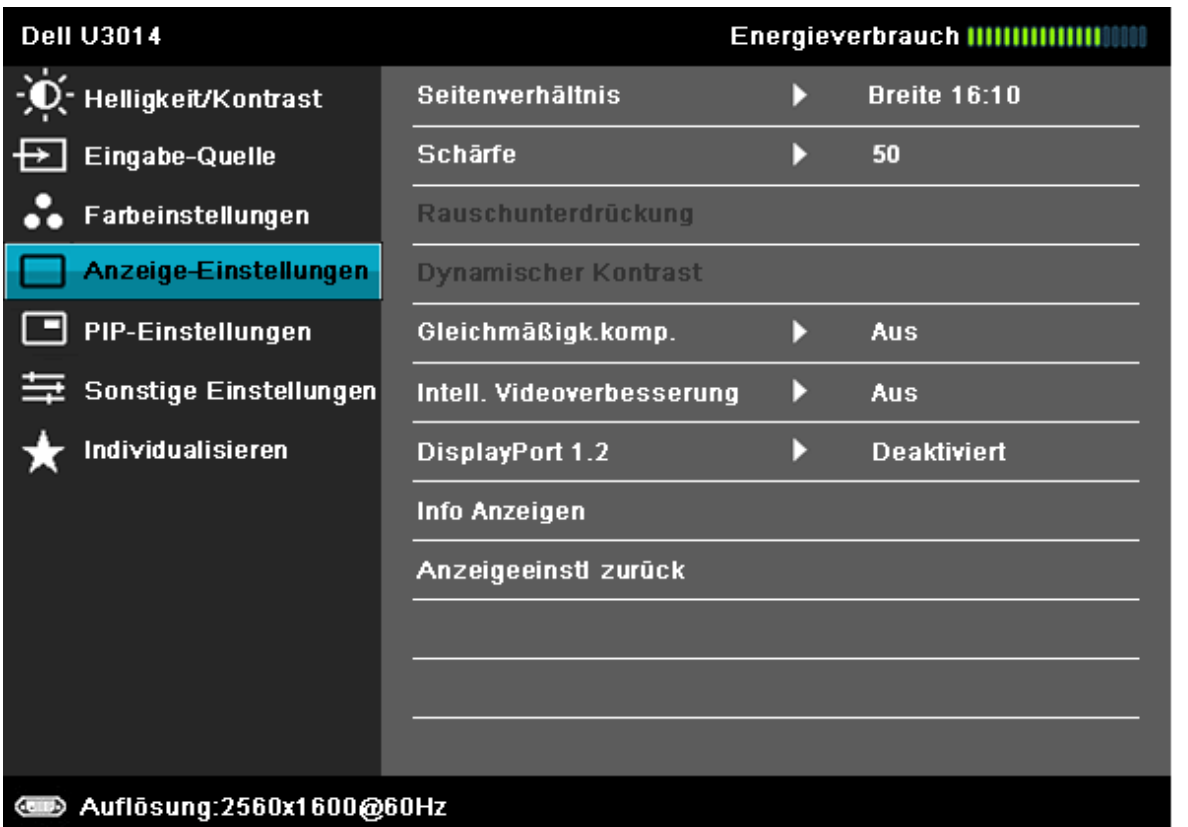

 $x + 1$ 

2. Rufen Sie die Option DisplayPort 1.2 auf

3. Wählen Sie entsprechend Aktivieren oder Deaktivieren

4. Befolgen Sie die Bildschirmmeldung zur Bestätigung der Auswahl von DP1.2 oder DP1.1a

#### **Dell U3014**

Bitte stellen Sie sicher, dass Ihre Grafikkarte DP MST (Daisy Chain)/HBR2 (High Bit Rate) unterstützt, bevor Sie die Monitoreinstellung auf DP1.2 ändern. Eine falsche Einstellung kann dazu führen, dass kein Bild auf dem Monitor angezeigt wird.

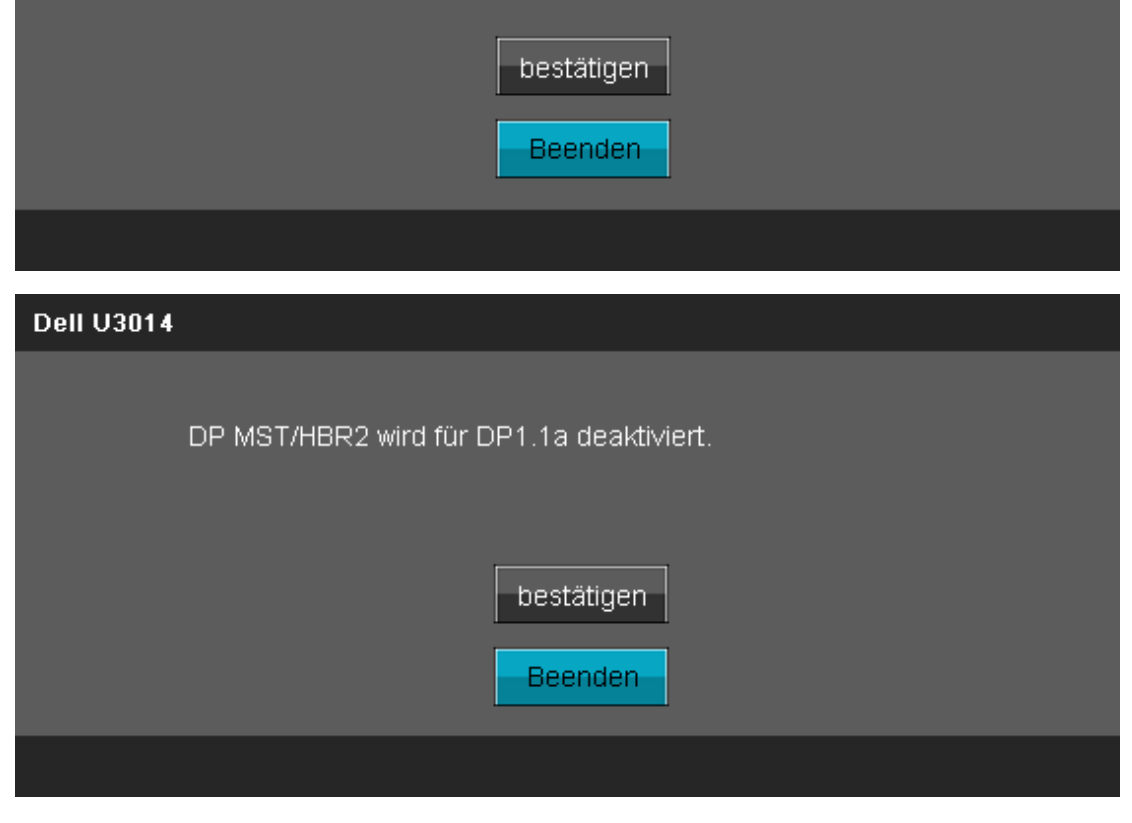

B) Der Monitor kann keine Inhalte Anzeige (leere Anzeige)

1. Drücken Sie zum Aufrufen des Eingangsquelle-Menüs die OSD-Taste

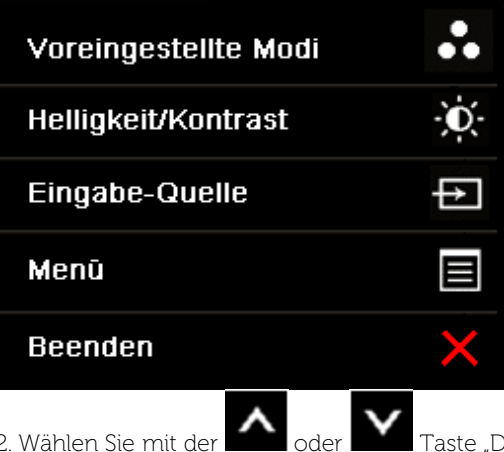

.<br>DisplayPort" oder "Mini DisplayPort"

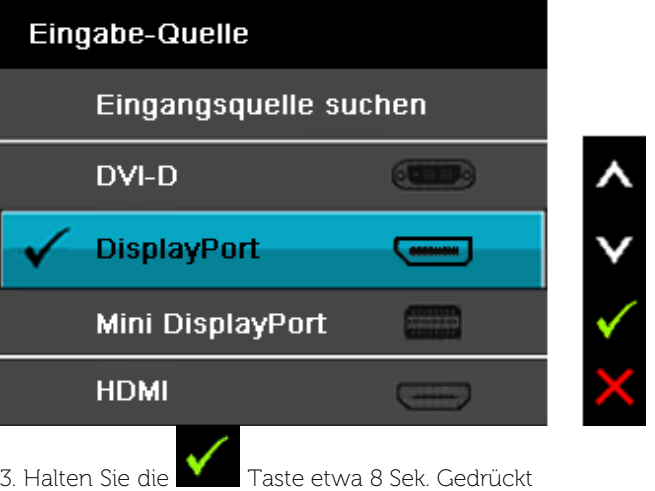

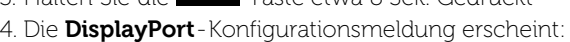

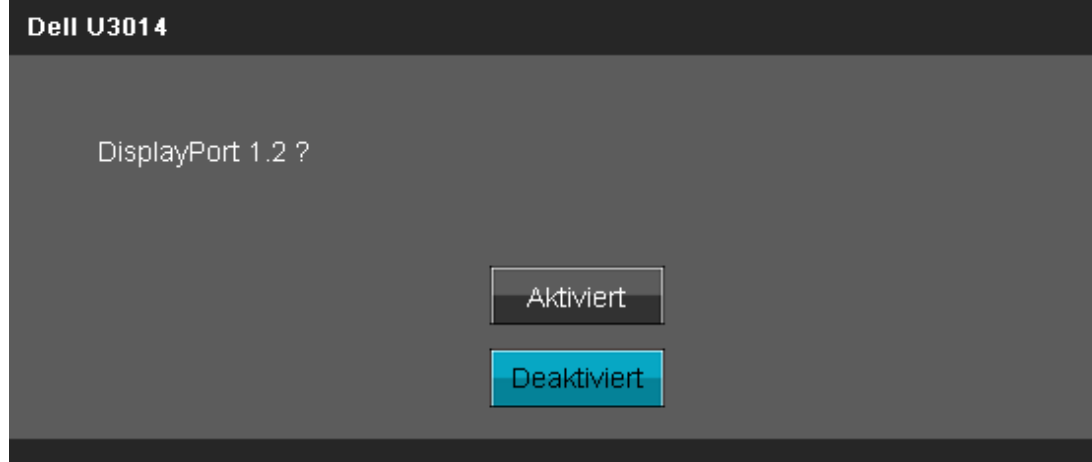

5. Aktivieren Sie mit der Taste DP1.2 oder drücken Sie zum Verlassen ohne jegliche Änderungen die Taste

Wiederholen Sie die obigen Schritte, wenn Sie die Einstellung wieder auf DP 1.1a setzen möchten.

**[VORSICHT](#page-30-0):** Die Abbildungen in dieser Anleitung dienen lediglich der Veranschaulichung. Das tatsächliche Aussehen kann etwas abweichen.

### **USB 3.0-Kabel anschließen**

Nachdem Sie DVI/DP/mDP/HDMI-Kabel angeschlossen haben, führen Sie zum Abschluss der Monitoreinrichtung bitte die nachstehenden Schritte zum Anschluss des USB-Kabels an den Computer aus:

- 1. Schließen Sie das USB 3.0-Upstream-Kabel (mitgeliefert) an den Upstream-Port des Monitors und an einen passenden USB 3.0-Port Ihres Computers an (siehe [Ansicht von unten](#page-9-1)).
- 2. USB 3.0-Peripheriegeräte schließen Sie an die USB 3.0-Downstream-Ports des Monitors an.
- 3. Schließen Sie die Netzkabel des Computers und Monitors an eine Steckdose in der Nähe an.
- 4. Schalten Sie Monitor und Computer ein.
- Falls Ihr Monitor ein Bild anzeigt, ist die Installation abgeschlossen. Falls kein Bild angezeigt wird, lesen Sie bitte unter [Problemlösung nach.](#page-59-0)
- 5. Zur Kabelführung nutzen Sie den Kabelhalter am Monitorfuß.

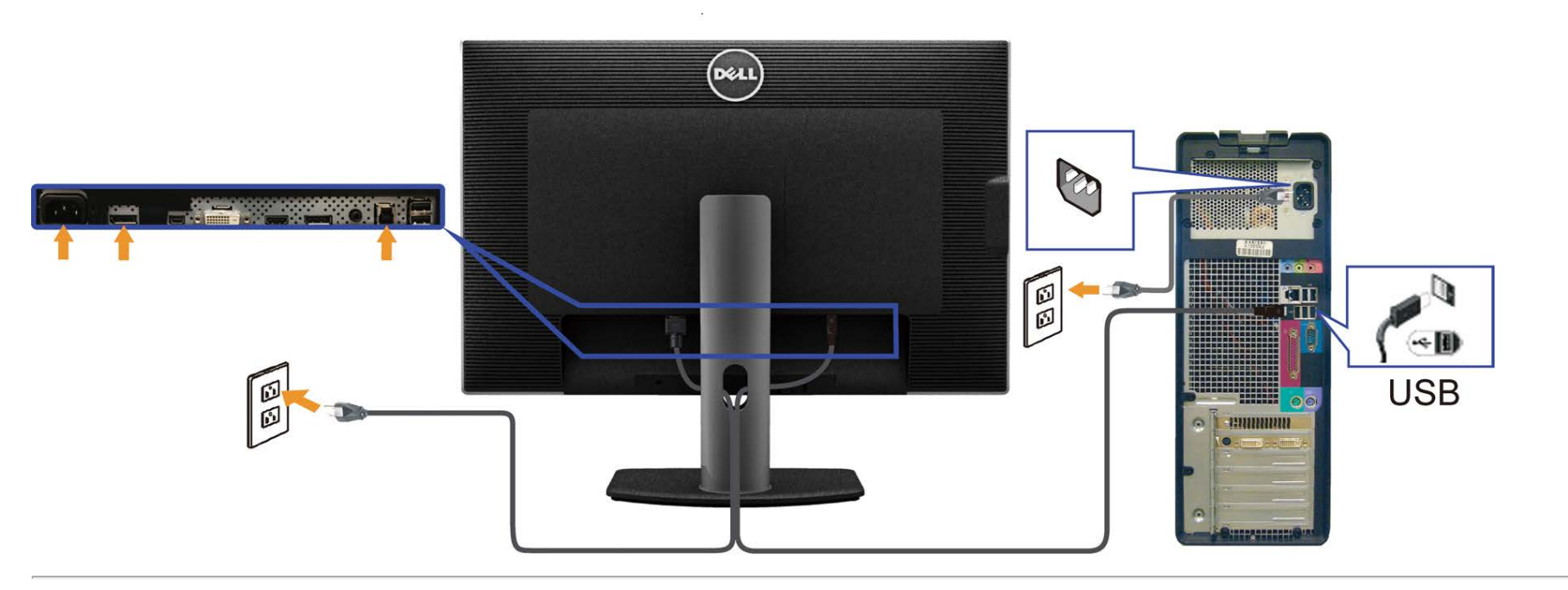

## **Kabel verlegen**

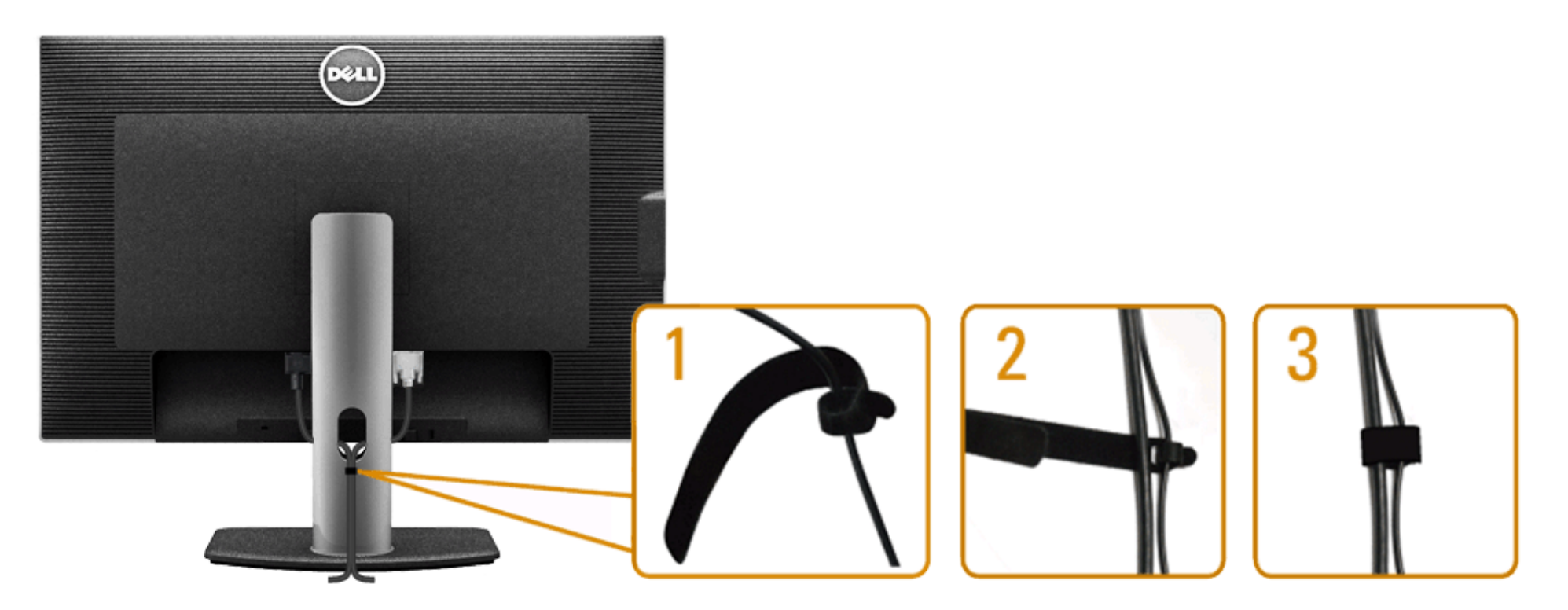

Nachdem Sie sämtliche erforderlichen Kabelverbindungen an Monitor und Computer hergestellt haben (siehe Monitor anschließen), führen Sie die Kabel wie oben gezeigt ordentlich durch den Kabelschacht.

### **Anschluss der Soundbar AX510 / AX510PA (optional)**

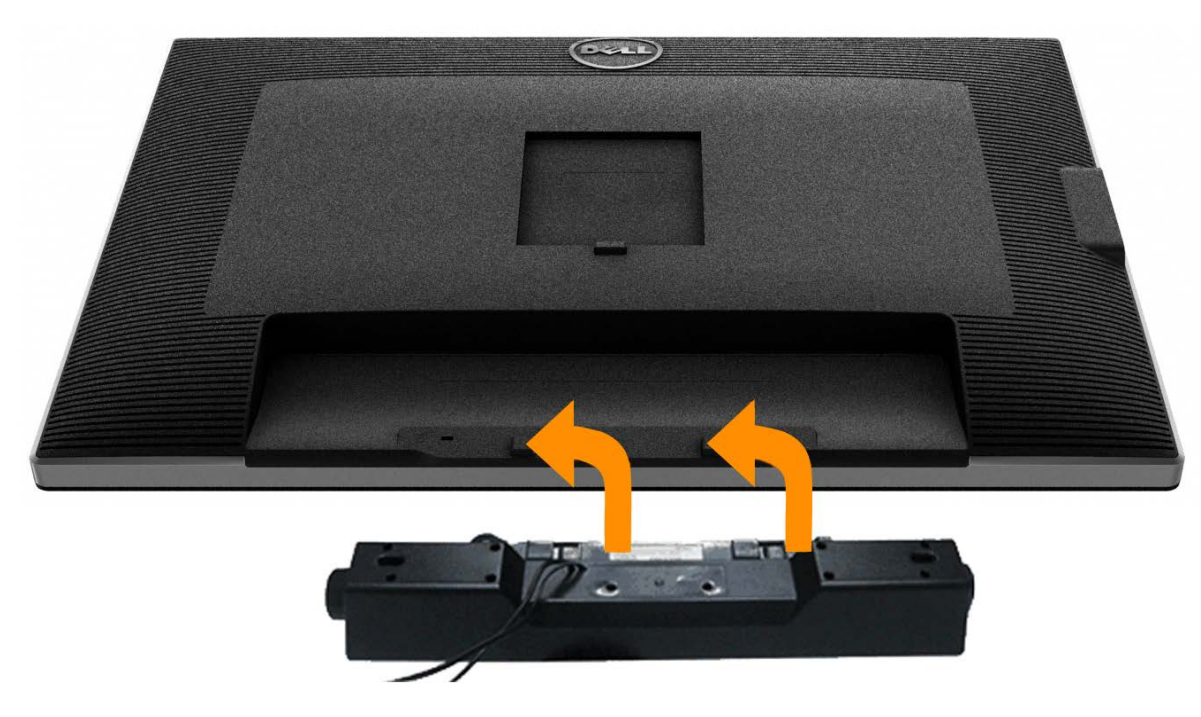

- **[VORSICHT](#page-30-0):** Benutzen Sie ausschließlich die Dell Soundbar, kein anderes Gerät.
- **HINWEIS:** Der Soundbar-Stromanschluss (+12 V Gleichstromausgang) darf nur für die optionale Dell Soundbar AX510/AX510PA verwendet werden. Ø
- 1. Hängen Sie die beiden Schlitze an der Rückseite der Soundbar in die beiden Nasen im unteren Teil der Rückseite des Monitors ein.
- 2. Schieben Sie die Soundbar bis zum Einrasten nach links.
- 3. Schließen Sie die Soundbar an den Audiostromversorgungsanschluss (Audio Power DC-out, siehe [Ansicht von unten](#page-9-1)) an.
- 4. Verbinden Sie den grünen Mini-Stereostecker der Soundbar mit dem Audioausgang des Computers. Bei HDMI/DP können Sie den Mini-Stereostecker am Audioausgang des Monitors anstecken. Wenn kein Audio zu hören ist, kontrollieren Sie, ob der Audioausgang Ihres PCs für die Ausgabe von HMDI/DP konfiguriert ist.

### **Ständer abnehmen**

HINWEIS: Damit der LCD-Bildschirm beim Abnehmen des Ständers nicht verkratzt wird, achten Sie darauf, dass der Monitor auf einem sauberen Untergrund zu liegen kommen.

**HINWEIS:** Dies ist für einen Monitor mit einem Stand anwendbar. Wenn andere stehen gekauft wird, entnehmen Sie bitte dem jeweiligen Stand Setup-Anleitung für Einrichtung Anweisungen. Ø

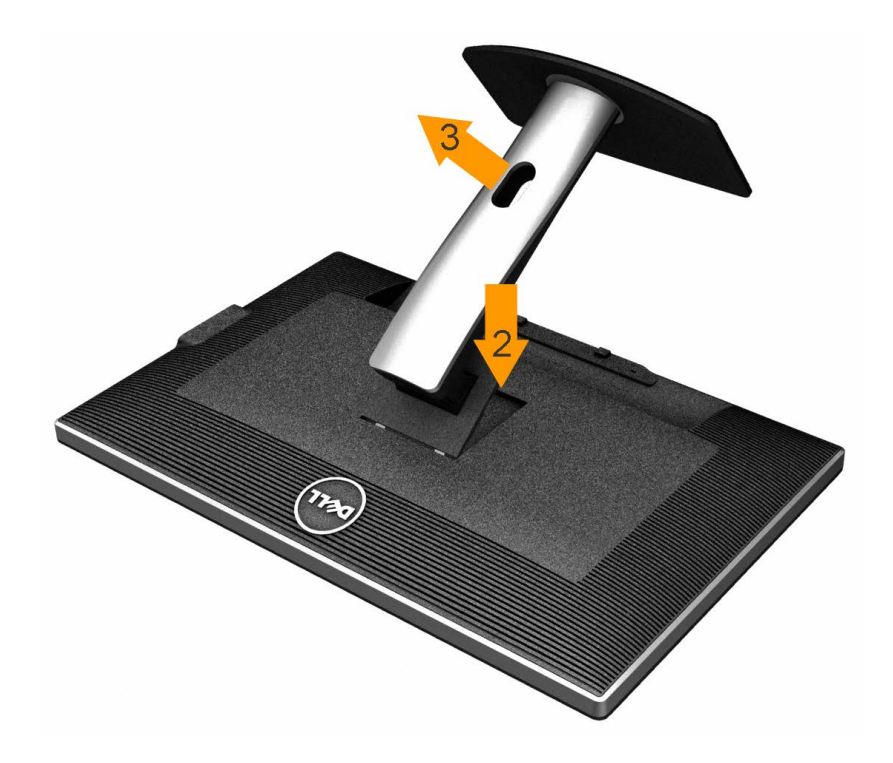

So nehmen Sie den Ständer ab:

- 1. Stellen Sie den Monitor auf eine ebene Unterlage.
- 2. Halten Sie die Ständerfreigabetaste gedrückt.
- 3. Heben Sie den Ständer vom Monitor ab.

### **Wandmontage (optional)**

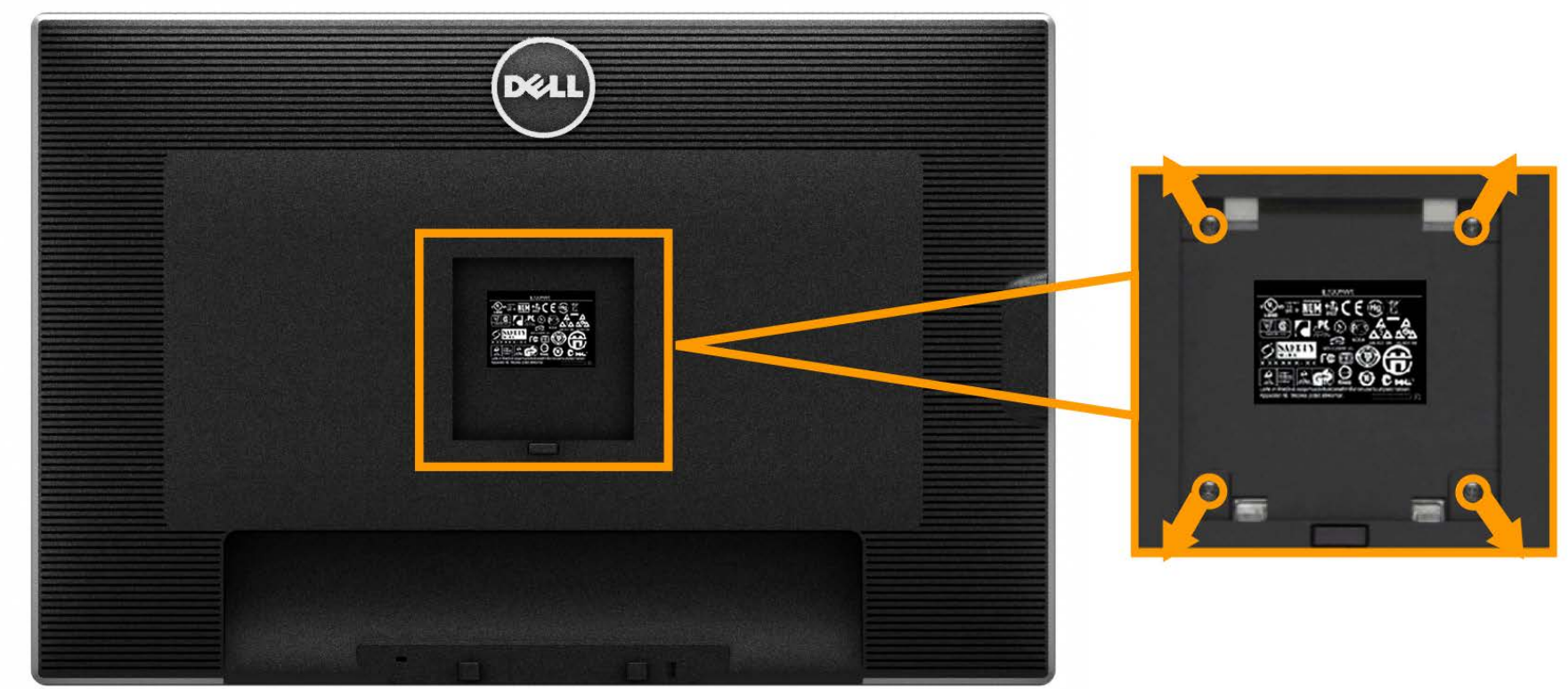

(Abmessung der Schraube: M4 x 10 mm)

Siehe die mit der Montageausrüstung für die mit VESA-kompatible Basis mitgelieferte Anleitung.

1. Die Unterlage des Monitors auf ein weiches Tuch oder Kissen auf einem stabilen und ebenen Arbeitstisch aufstellen.

- 2. Das Gestell entfernen.
- 3. Die vier Schrauben, mit denen die Plastikabdeckung befestigt wird, mit einem Schraubendreher entfernen.
- 4. Den Befestigungsbügel von der Wandmontageausrüstung am LCD befestigen.
- 5. Das LCD an die Wand montieren. Befolgen Sie dabei die mit der Wandmontageausrüstung mitgelieferten Anleitung.

HINWEIS: Nur mit einem UL-gelisteten Befestigungsbügel mit einer Mindesttraglast von 7.35 kg zu verwenden.

### <span id="page-30-0"></span>**Monitor bedienen**

**Bedienungsanleitung für Flachbildschirm Dell™ U3014**

- **[Monitor einschalten](#page-30-2)**
- [Bedienelemente an der Vorderseite verwenden](#page-30-1)
- **[Bildschirmmenü \(OSD\) verwenden](#page-32-0)**
- **[Maximale Auflösung einstellen](#page-52-0)**
- [Nur für Dell Soundbar AX510/AX510PA \(optional\)](#page-53-0)
- **[Kippen, Schwenken und Höhenverstellung](#page-54-0)**

### <span id="page-30-2"></span>**Monitor einschalten**

Drücken Sie auf die -Taste, um den Monitor einzuschalten.

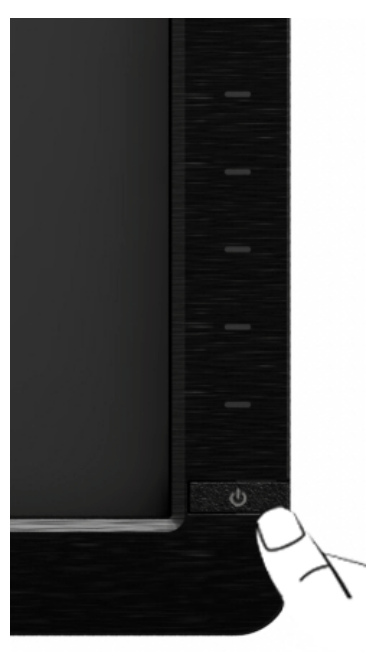

### <span id="page-30-1"></span>**Bedienfeldtasten verwenden**

Zum Anpassen der Bilddarstellung verwenden Sie die Tasten an der Vorderseite des Monitors. Wenn Sie die Einstellungen mit diesen Tasten verändern, werden die numerischen Einstellungswerte im OSD angezeigt.

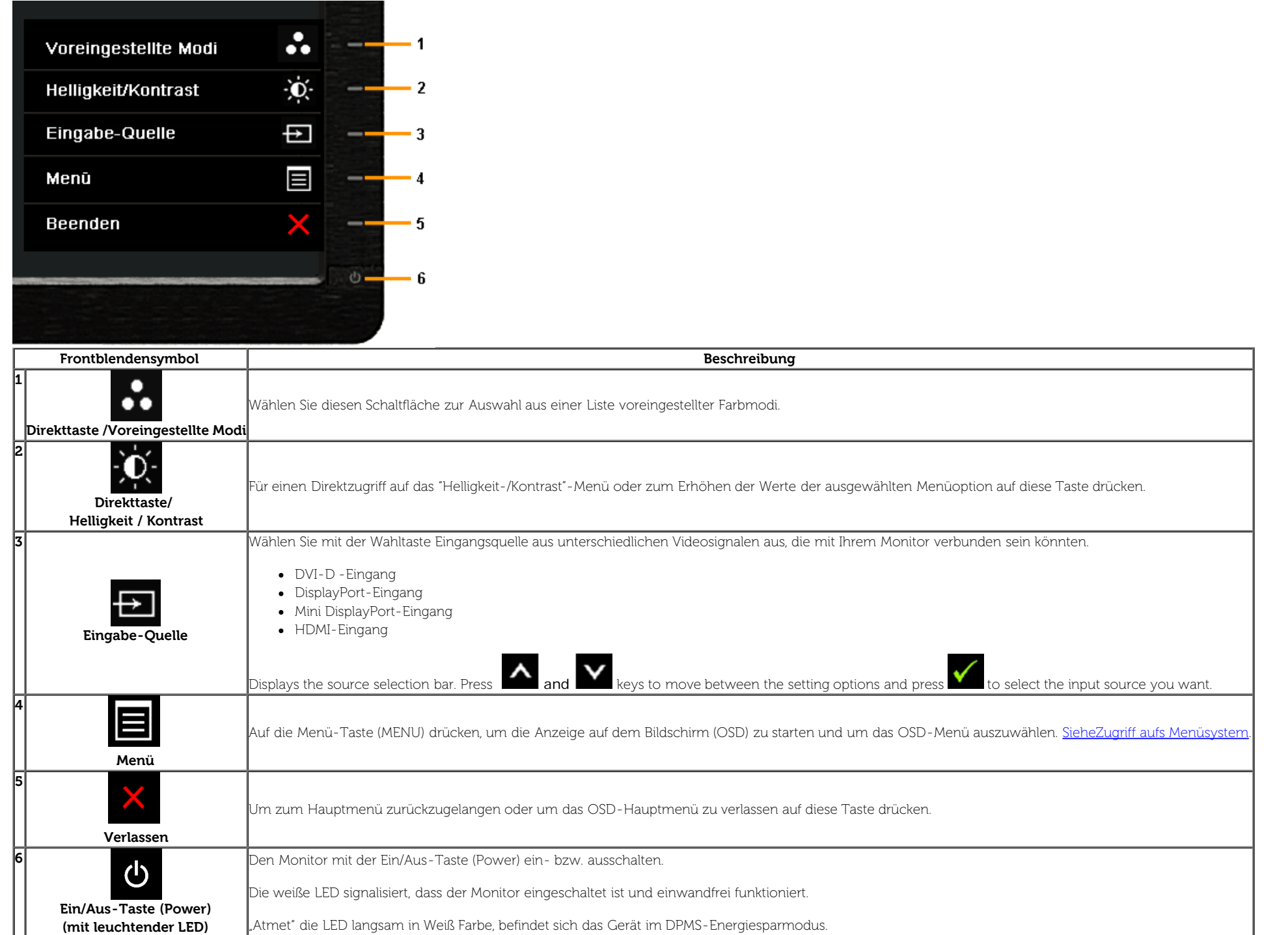

#### **Bedienfeldtaste**

[Mit den Tasten](#page-6-0) an der Vorderseite des Monitors können Sie die Bildeinstellungen anpassen.

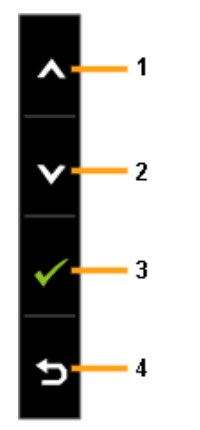

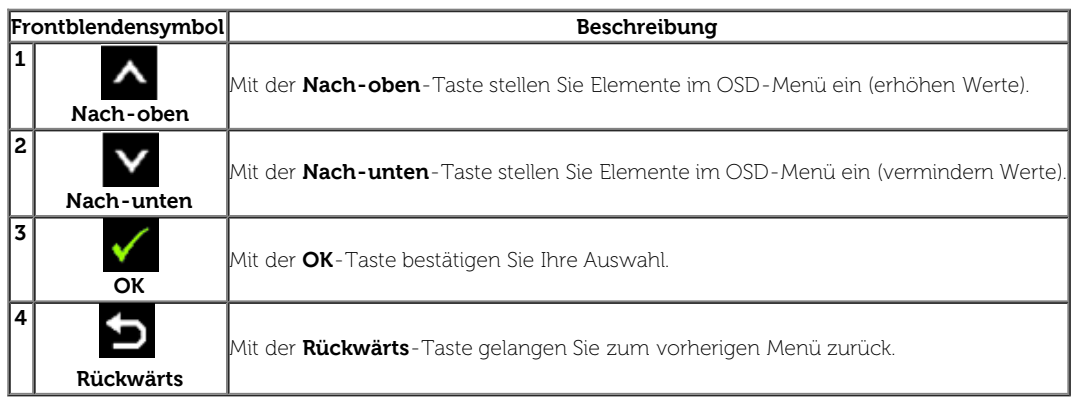

### <span id="page-32-0"></span>**Anwendung der Anzeige auf dem Bildschirm (OSD-Menü)**

### <span id="page-32-1"></span>**Zugriff aufs Menüsystem**

HINWEIS: Falls Sie die Einstellungen abändern und danach entweder zu einem anderen Menü gehen oder das OSD-Menü verlassen werden diese Änderungen automatisch im Monitor abgespeichert. Die Abänderungen werden ebenfalls abgespeichert, falls Sie die Einstellungen abändern und danach warten, bis das OSD-Menü ausgeblendet wird.

1. Auf die -Taste drücken, um das OSD-Menü zu starten und um das Hauptmenü anzuzeigen.

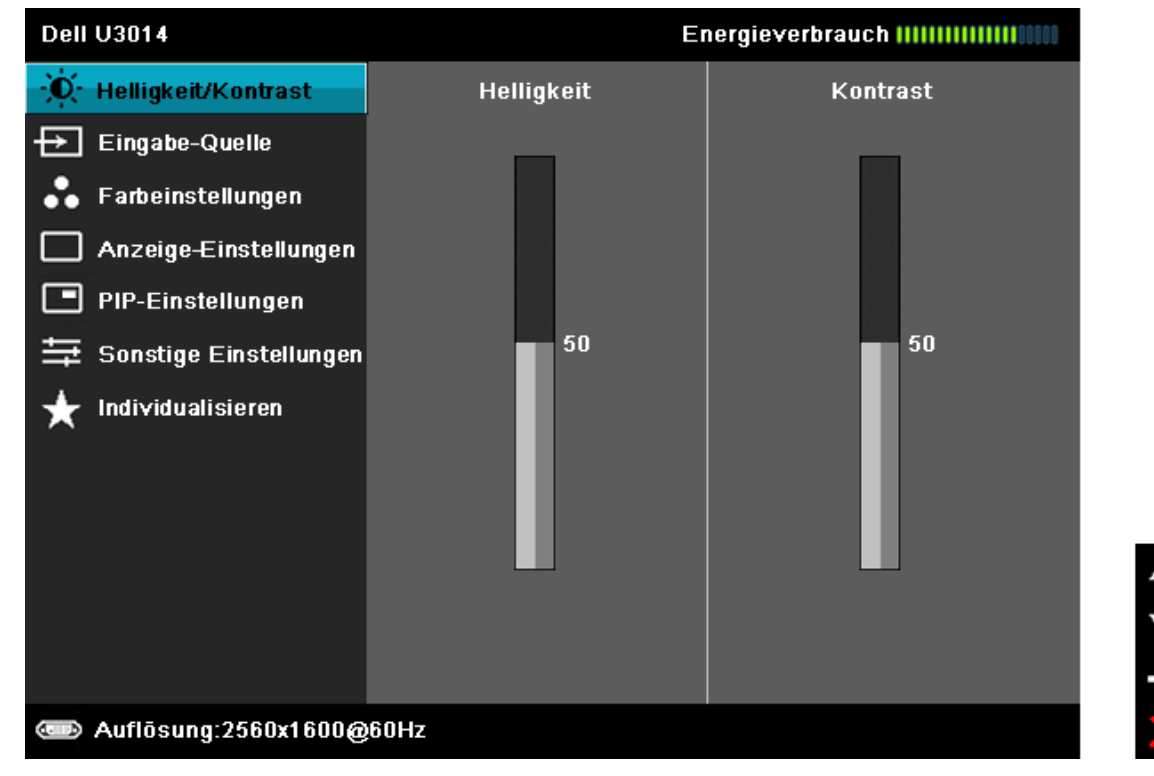

2. Auf die 17aste drücken, um zwischen den Einstelloptionen auszuwählen. Der Name der Option wird markiert, wenn Sie von einem Symbol zum anderen gelangen. Eine vollständige Liste aller für den Monitor verfügbaren Optionen ist in der nachstehenden Tabelle aufgeführt.

3. Einmal auf die **Taste drücken, um die markierte Option zu aktivieren.** 

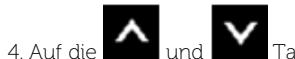

 $\blacktriangle$  und  $\blacktriangledown$  Taste drücken, um den gewünschten Parameter auszuwählen.

5. Drücken Sie die <sup>12</sup>. um zum Schieberegler zu gelangen, und verwenden Sie die Tasten **Van die Vanaf von den Menüanzeige Ihre Änderungen vorzunehmen.** 

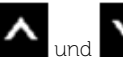

6. Die Option auswählen, um zum Hauptmenü zurückzukehren oder um das OSD-Menü zu verlassen.

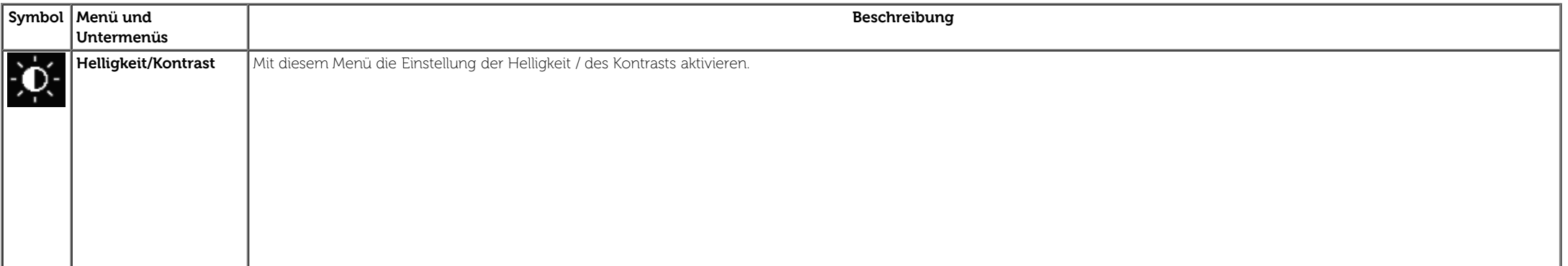

<span id="page-34-0"></span>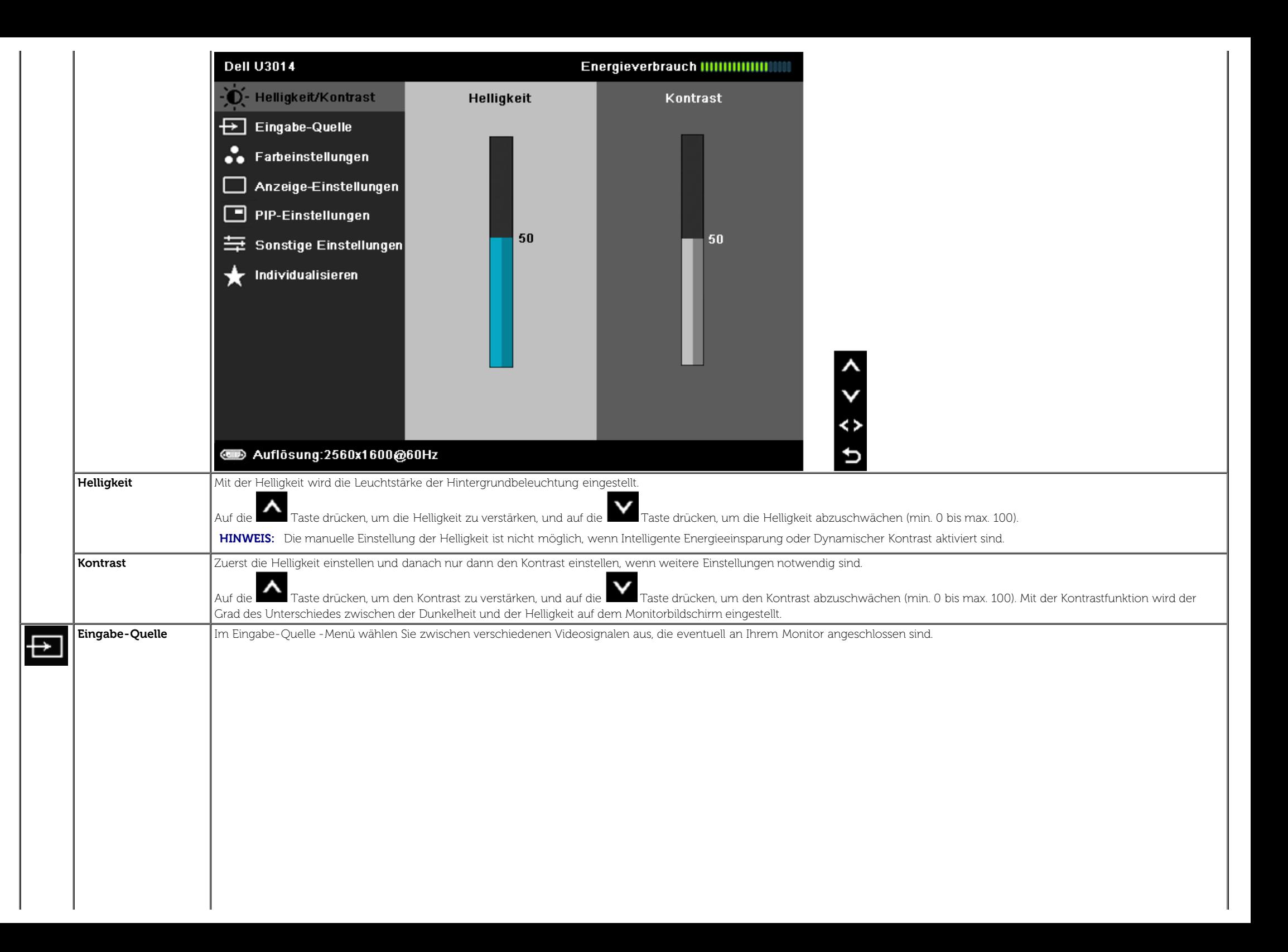

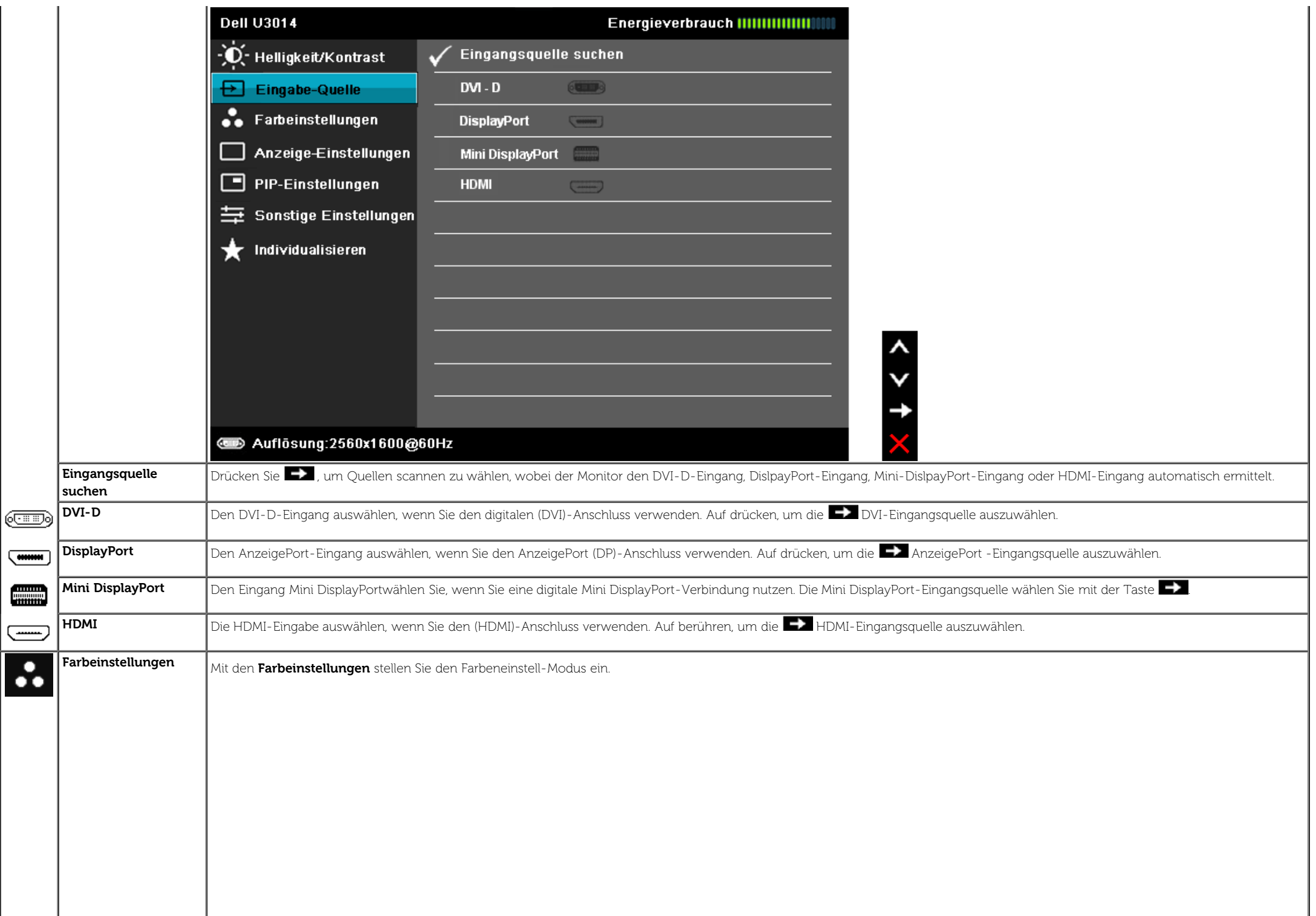

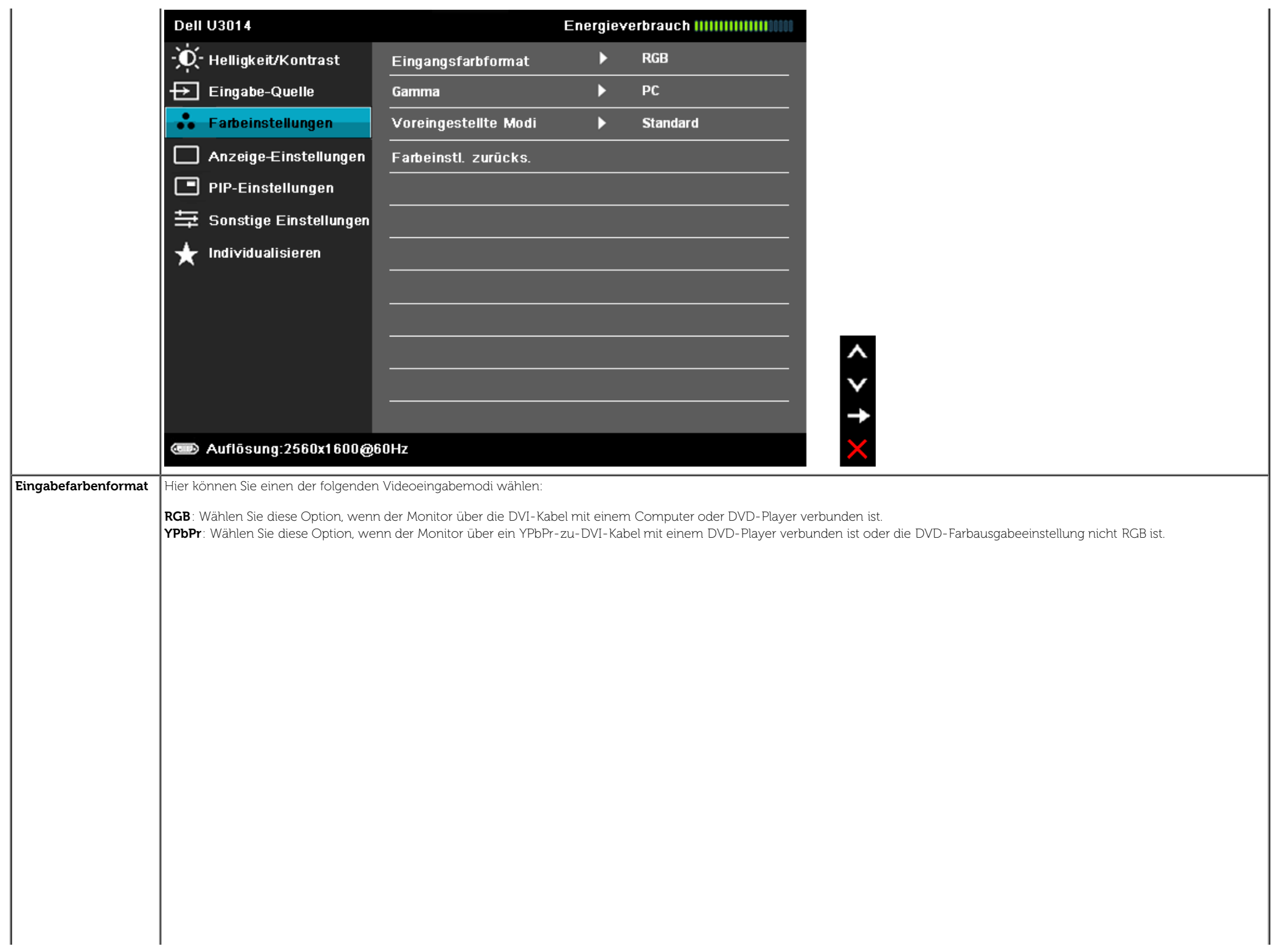

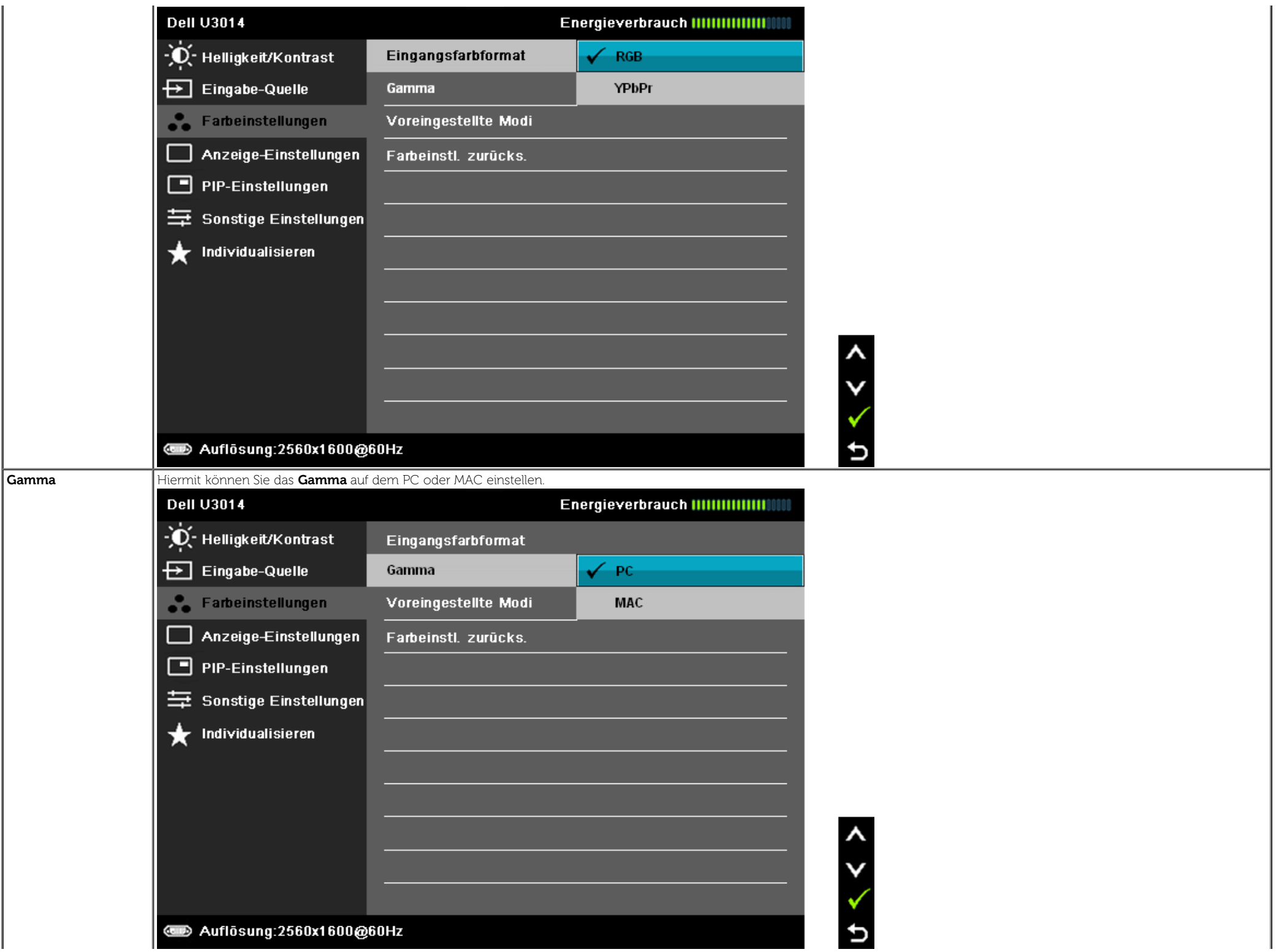

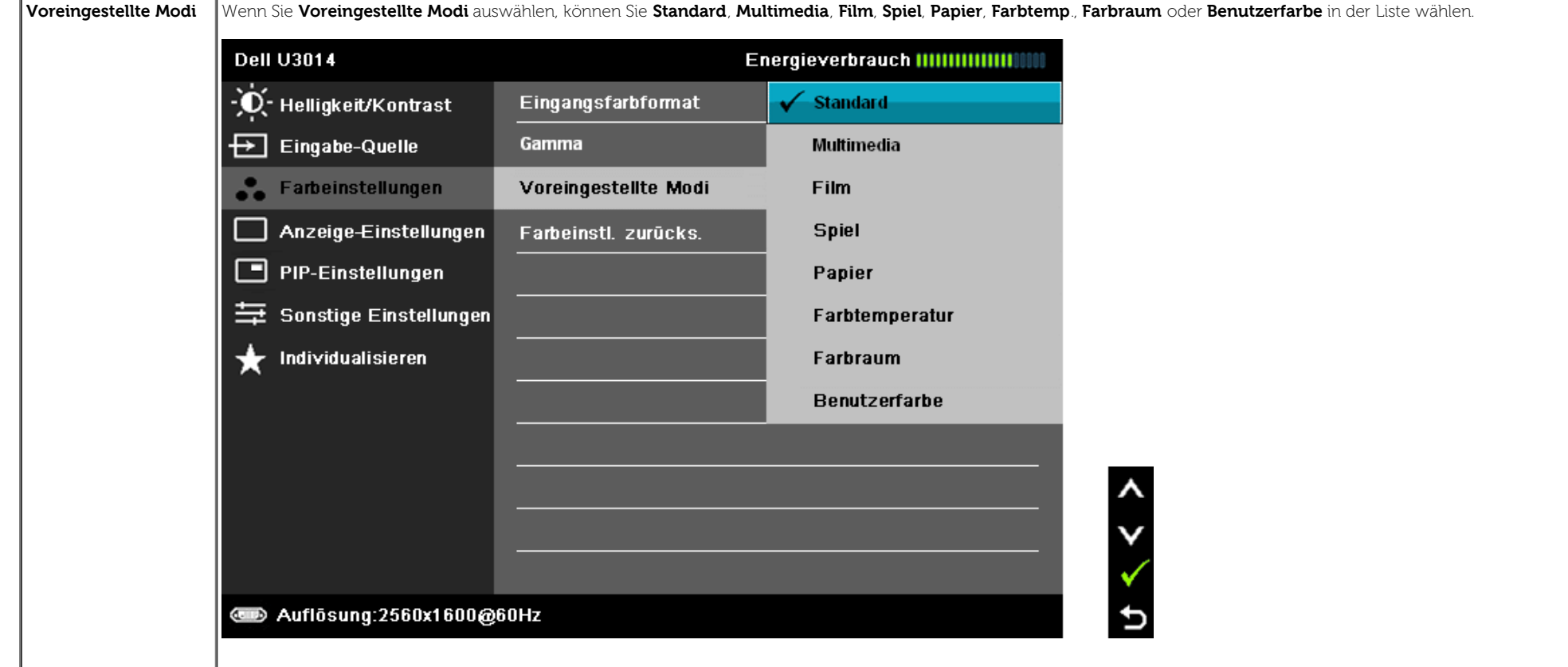

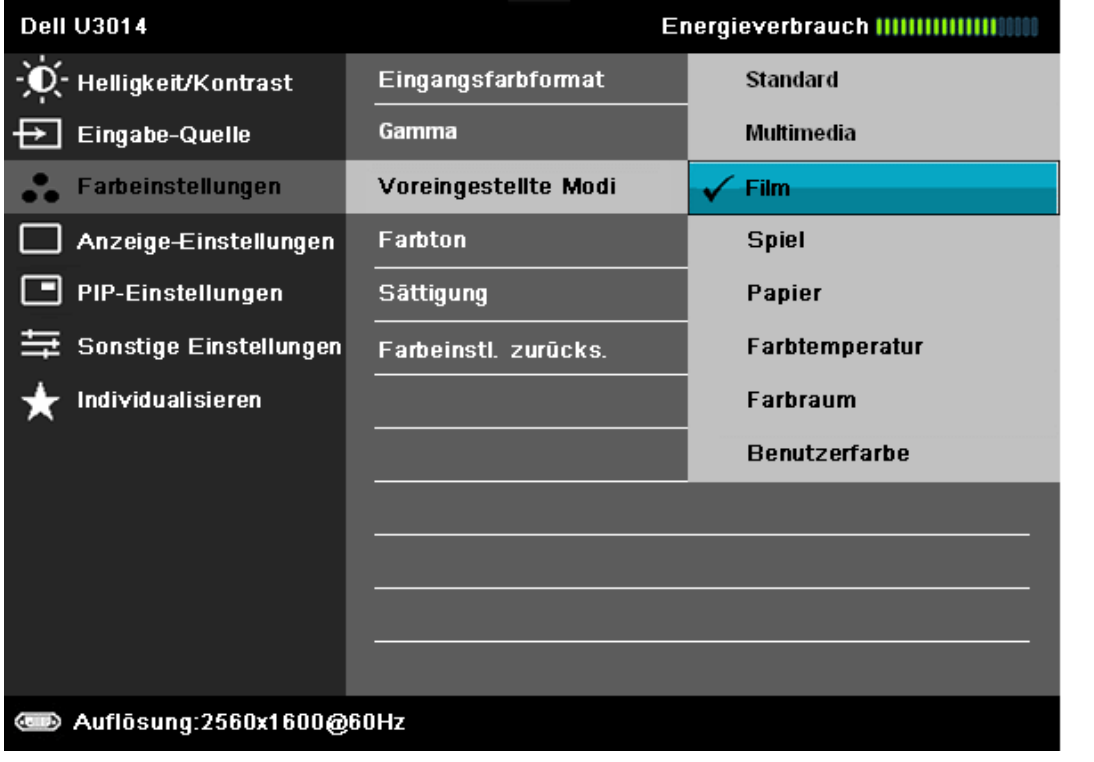

- **Standard:** Zum Aufladen der Standard-Farbeneinstellungen des Monitors. Dies ist der voreingestellte Standardmodus.
- **Multimedia:** Zum Aufladen der idealen Farbeneinstellungen für Multimedien-Anwendungen.
- **Film:** Zum Aufladen der idealen Farbeneinstellungen für Filme.
- **Spiel:** Zum Aufladen der idealen Farbeneinstellungen für Spiele. SVE ist im Spielmodus deaktiviert.
- **Papier:** Lädt optimale Helligkeits- und Schärfeeinstellungen für eine Textanzeige. Simuliert einen Papierhintergrund für Text ohne Beeinträchtigung von Farbbildern. Gilt nur für das RGB-Eingangsformat.

 $\frac{1}{2}$ 

Ð

**Farbtemp.:** Bei der Einstellung des Schiebers auf 5000 K erzielen Sie eine warme Darstellung bei leicht rötlich/gelblicher Tönung, die Einstellung 10.000 K sorgt für ein kühleres Bild mit etwas höherem Blauanteil.

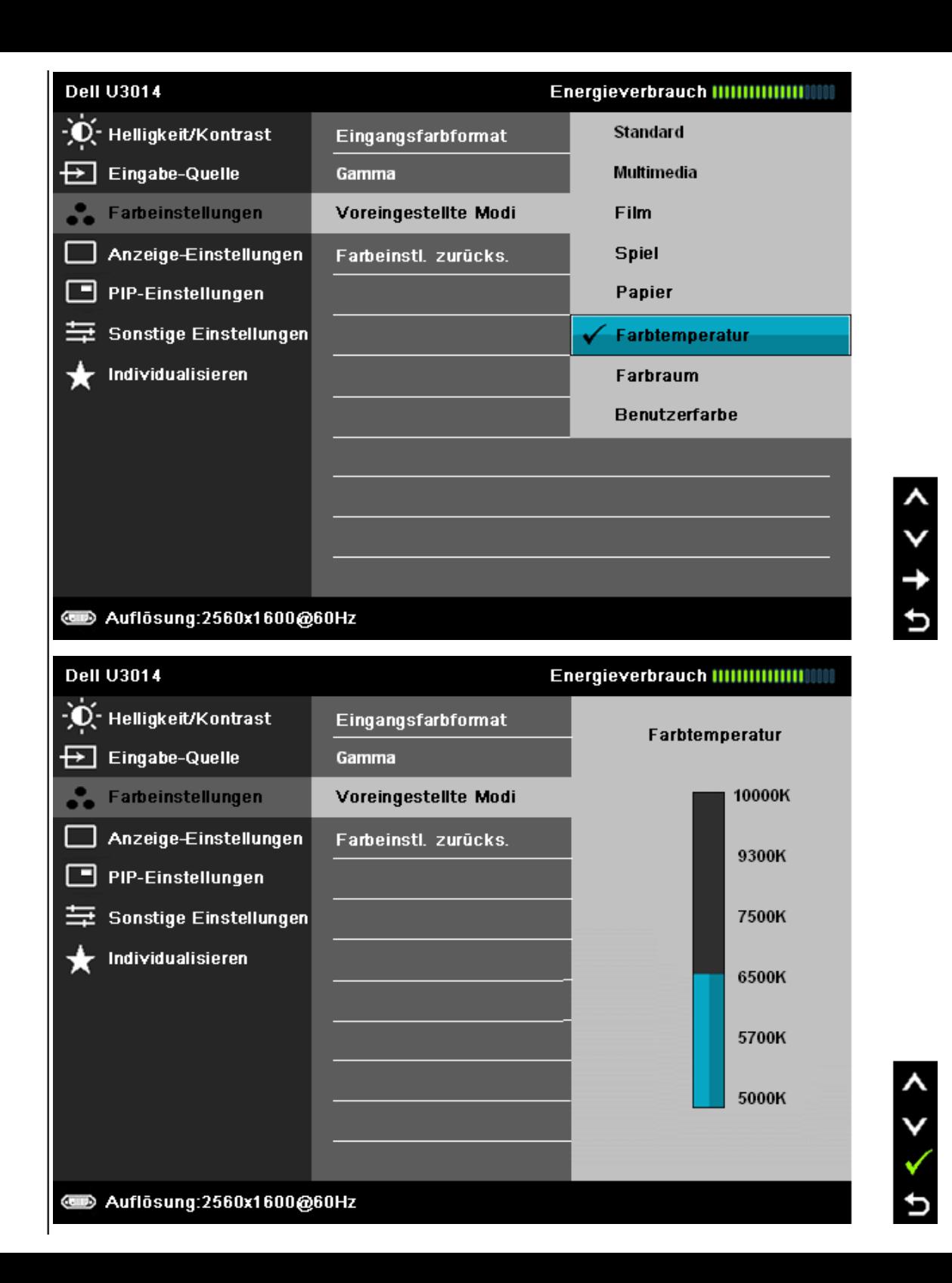

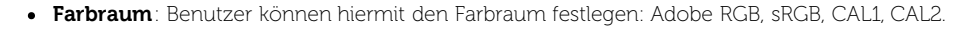

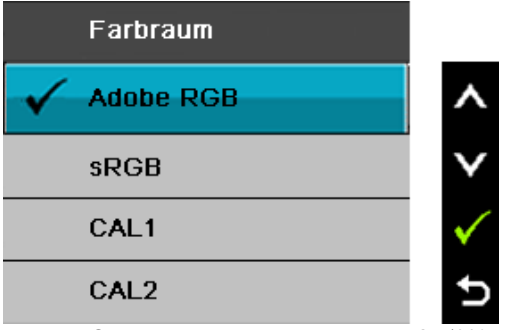

**Adobe RGB:** Dieser Modus ist mit Adobe RGB (99% Abdeckung) kompatibel.

**sRGB:** Modus eignet sich zum Nachahmen von NTSC-Farben (72%).

**CAL1 / CAL2:** Vom Benutzer kalibrierte Voreinstellung mit der Farbkalibiersoftware Dell Ultrasharp oder anderer von Dell zugelassener Software. Dell Ultrasharp Farbkalibrierungssoftware funktioniert mit dem X-rite-Kolorimeter i1Display Pro. Das i1Display Pro kann auf der Dell-Website für Elektronik, Software und Zubehör erworben werden.

**HINWEIS:** Die Genauigkeit von sRGB, Adobe RGB, CAL1 und CAL2 wird fur das RGB-Eingangsfarbformat optimiert. Fur optimale Farbgenauigkeit bei sRGB und Adobe-RGB sollten Sie Uniformity Compensation (Uniformitatskompensation) auf Off (AUS) setzen.

**HINWEIS:** Beim Rücksetzen auf die Werkseinstellungen werden sämtliche CAL1- und CAL2-Kalibrierungsdaten entfernt.

**Benutzerfarbe:** Zum manuellen Einstellen der Farbeneinstellungen. Auf die **Dem and Munder auch Fasten drücken, um die drei Farbwerte (R, G, B) einzustellen und um Ihren eigenen auch einzustellen und um Ihren eigenen** Modus für die voreingestellte Farbe zu erstellen.

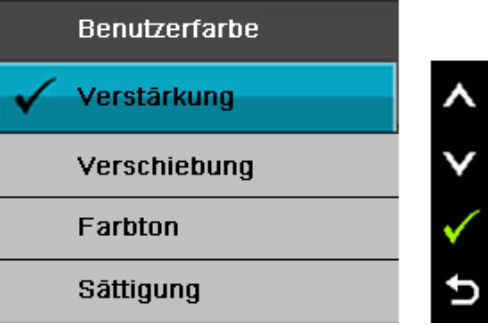

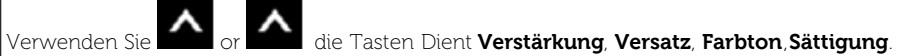

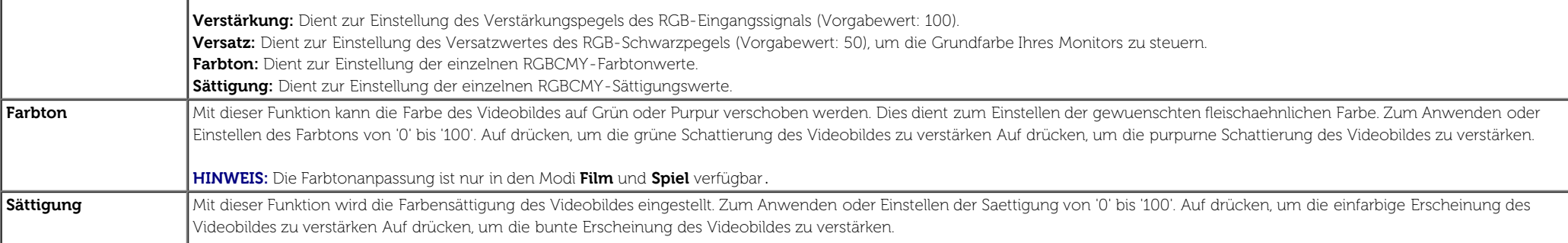

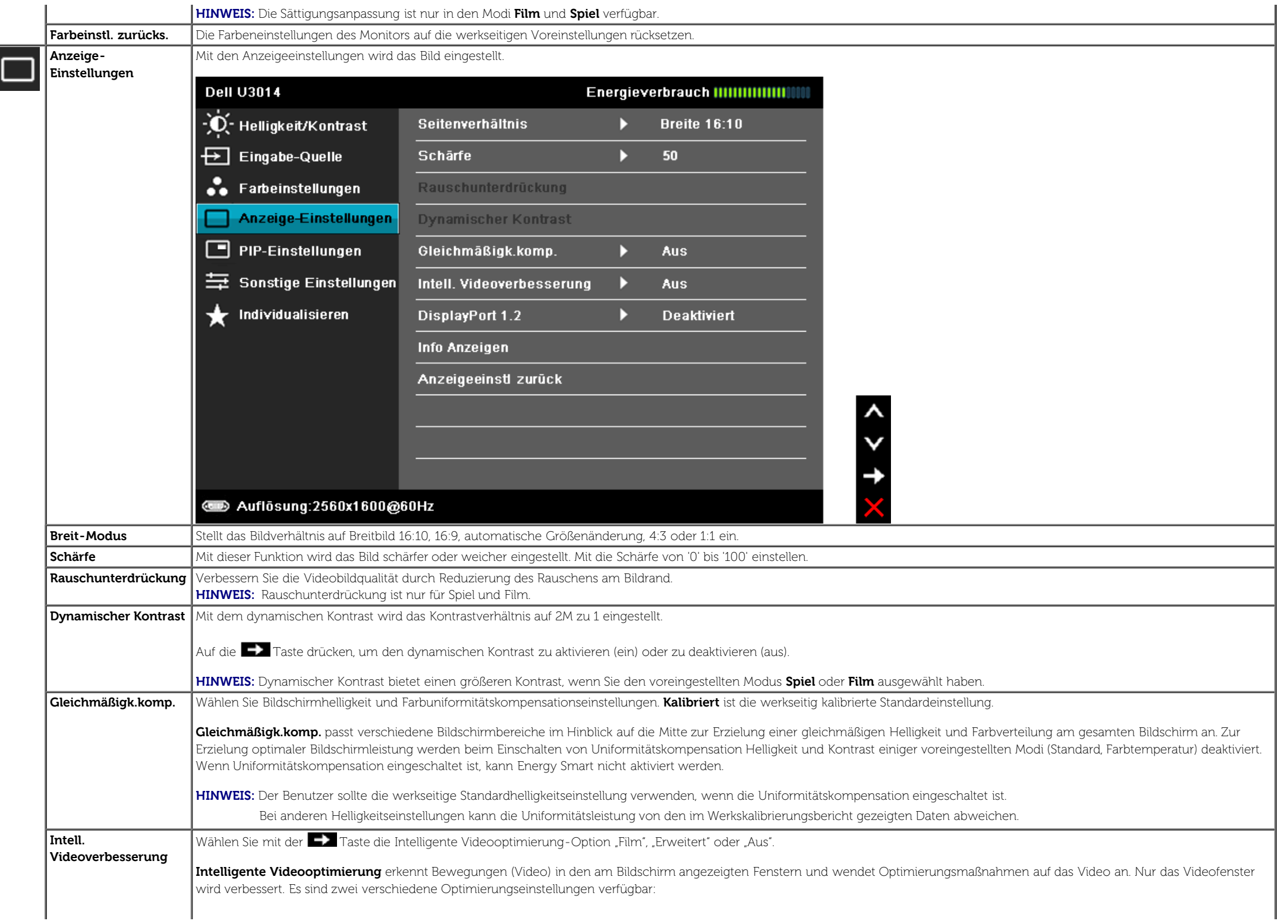

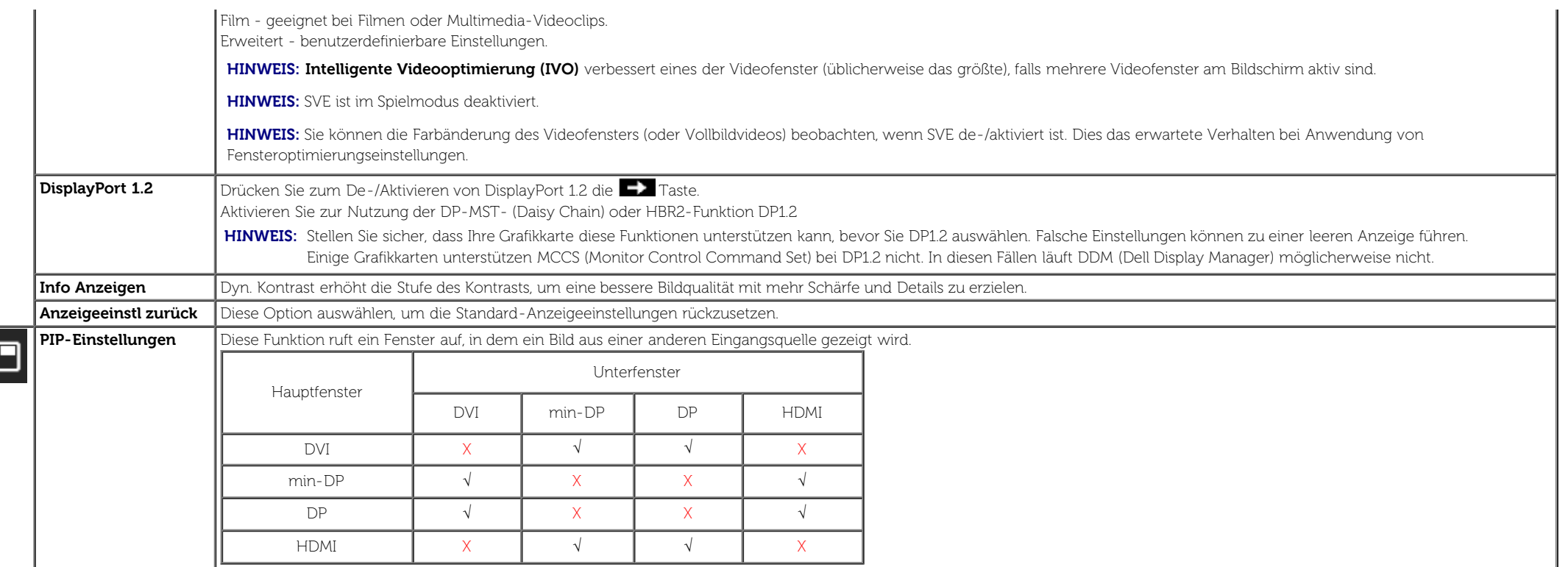

**HINWEIS:** Bilder unter PBP werden in der Bildschirmmitte angezeigt, nicht als Vollbild.

**PIP/PBP-Untermenü mit PIP/PBP EIN**

C

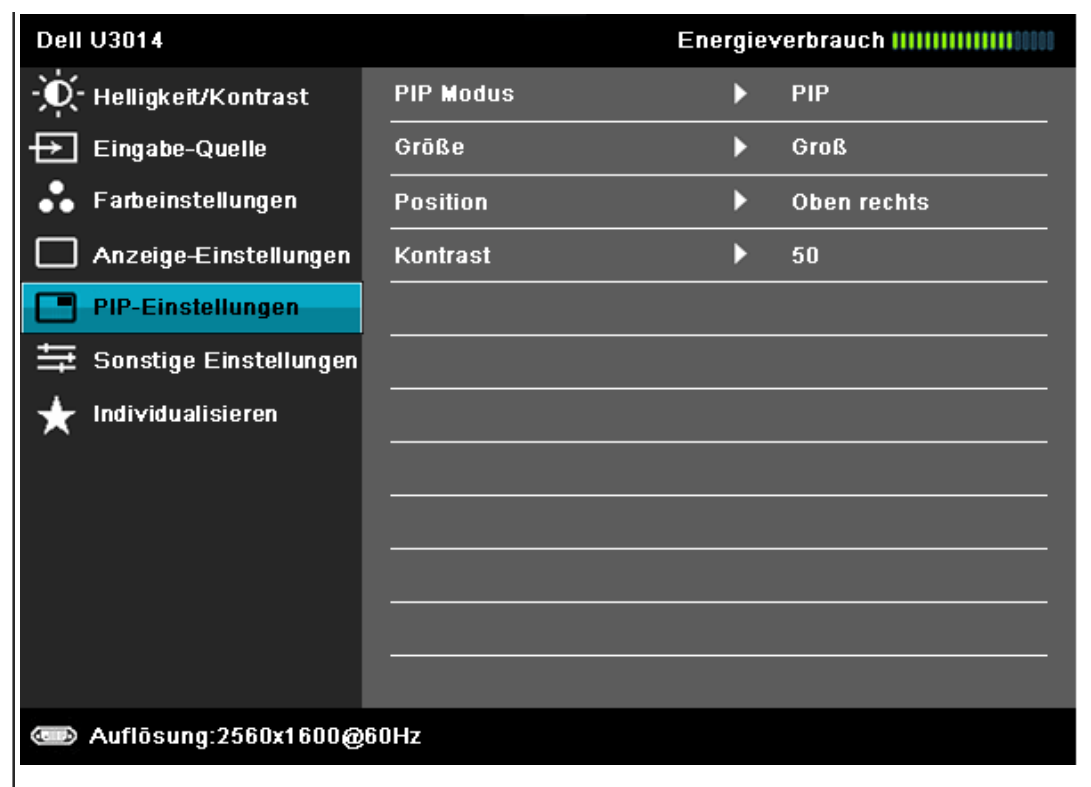

 $\langle$   $\langle$   $\rangle$ 

 $\mathbf t$ 

**PIP/PBP-Untermenü mit PIP/PBP AUS**

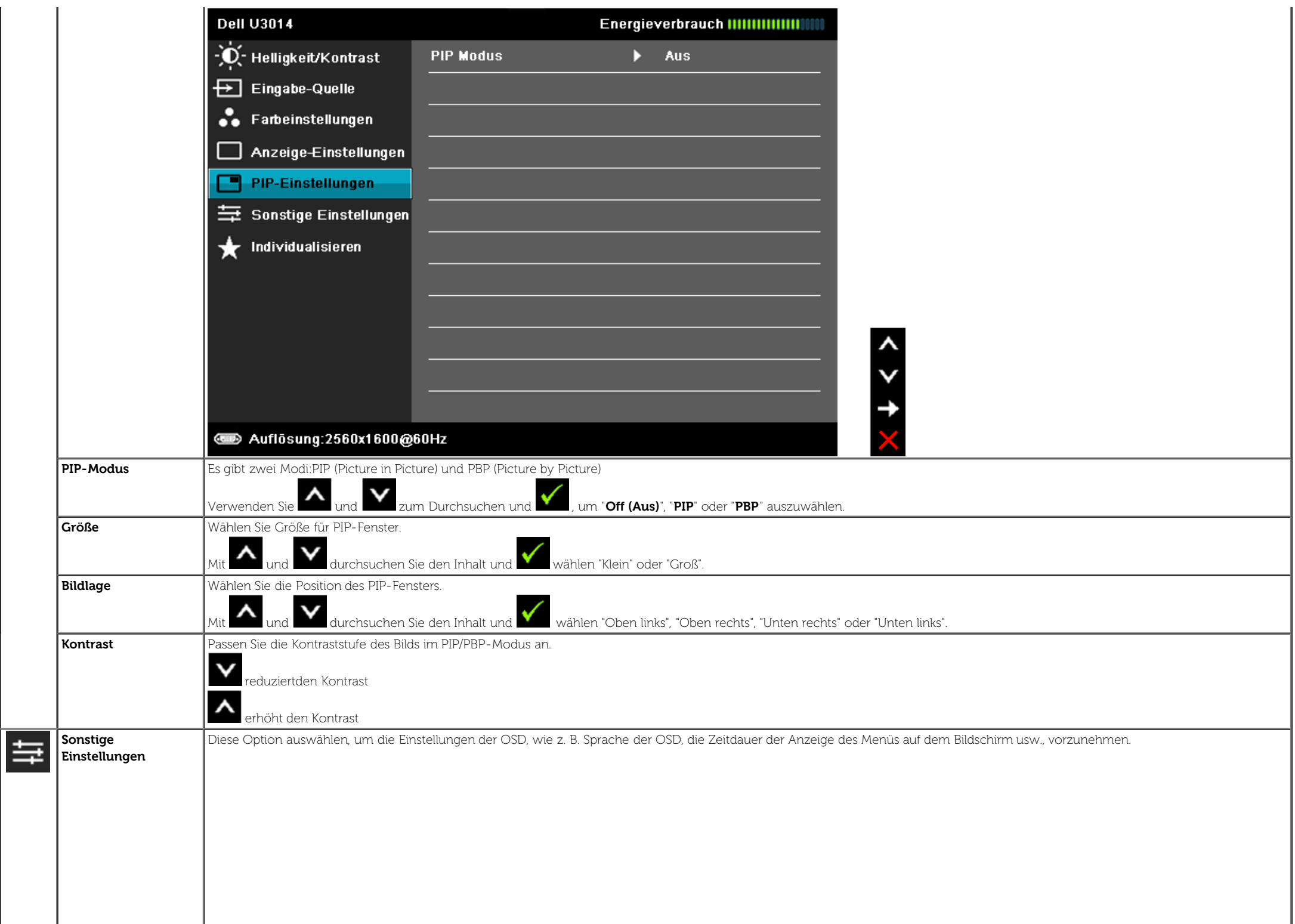

<span id="page-46-0"></span>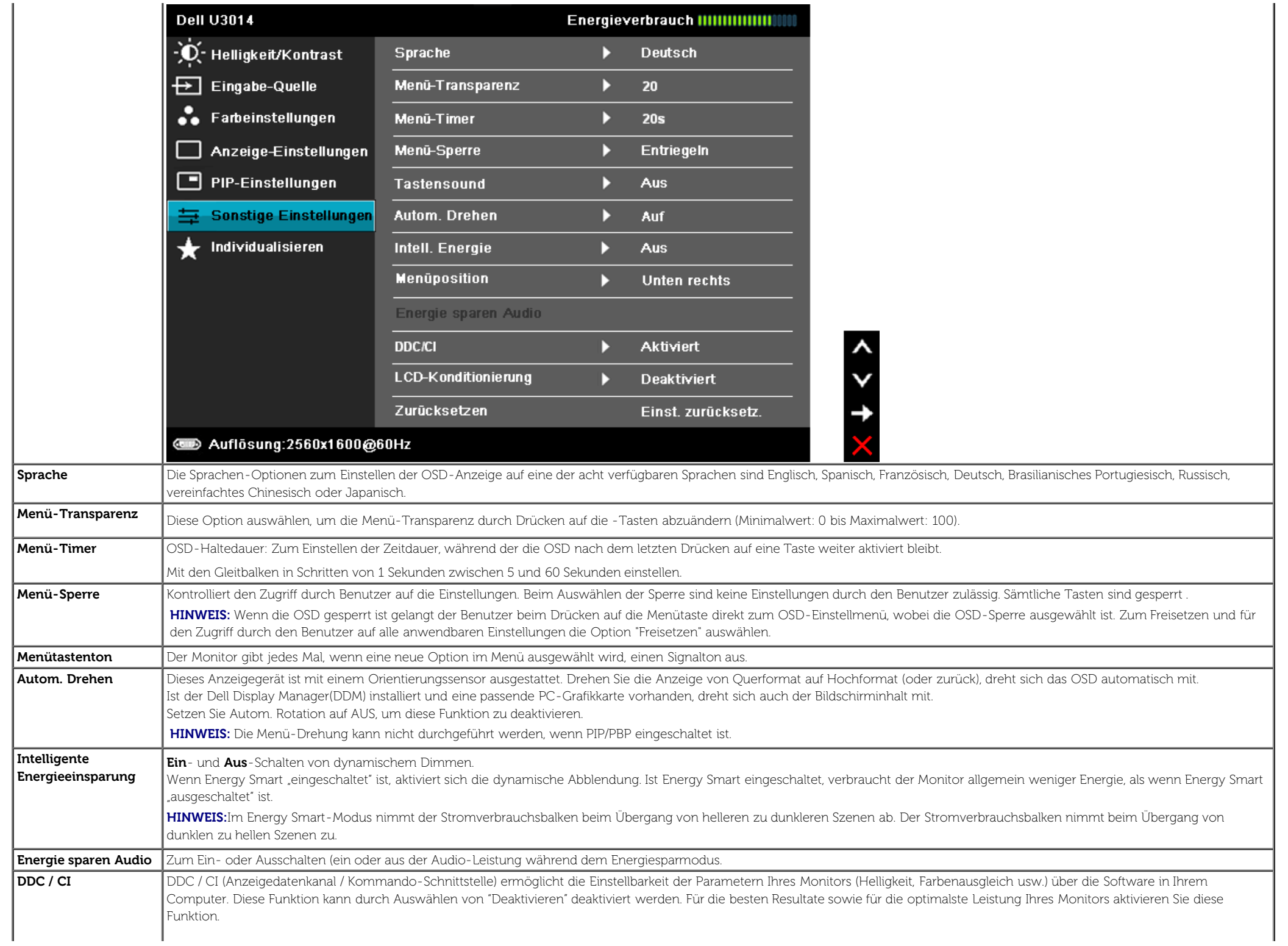

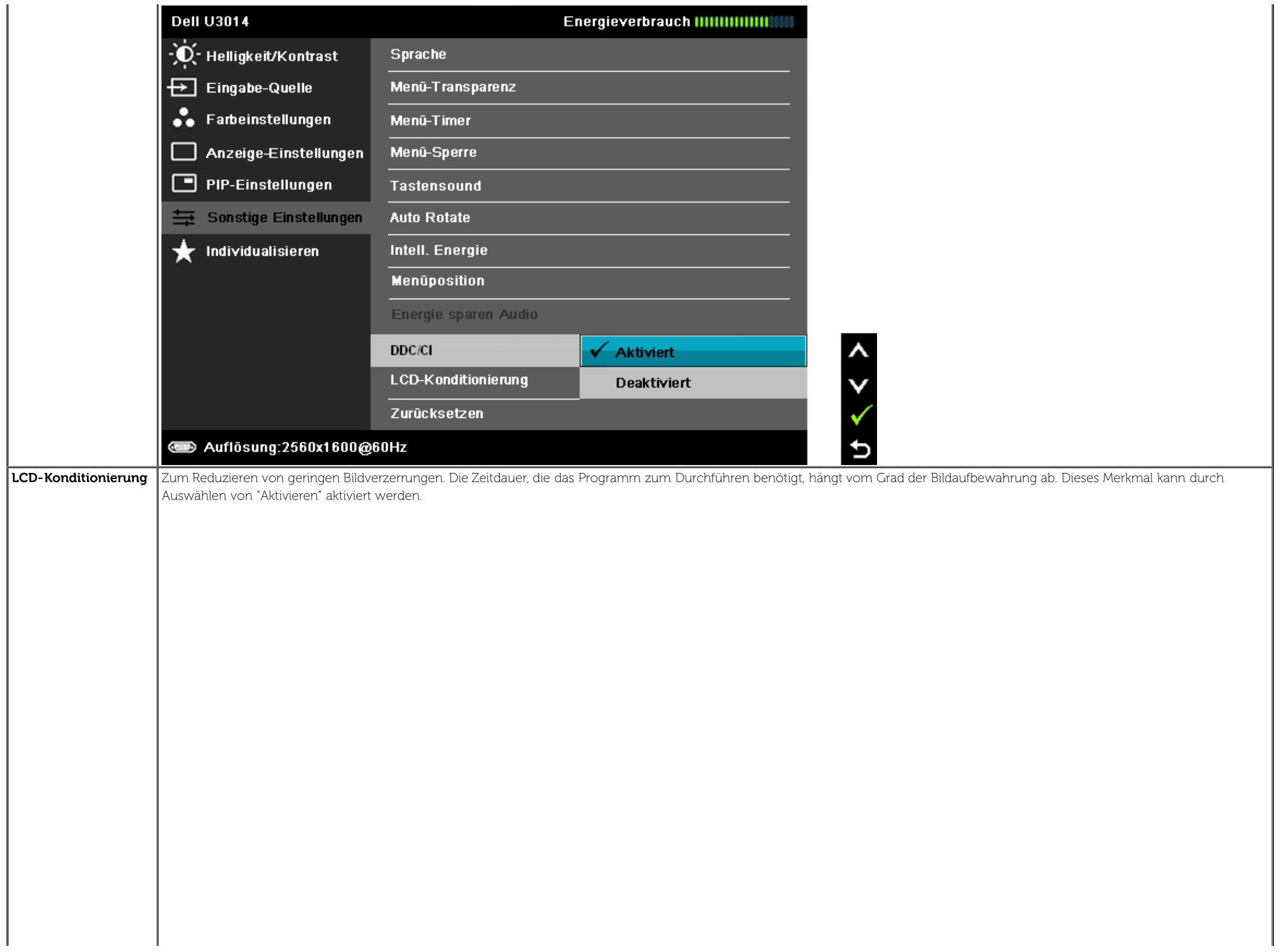

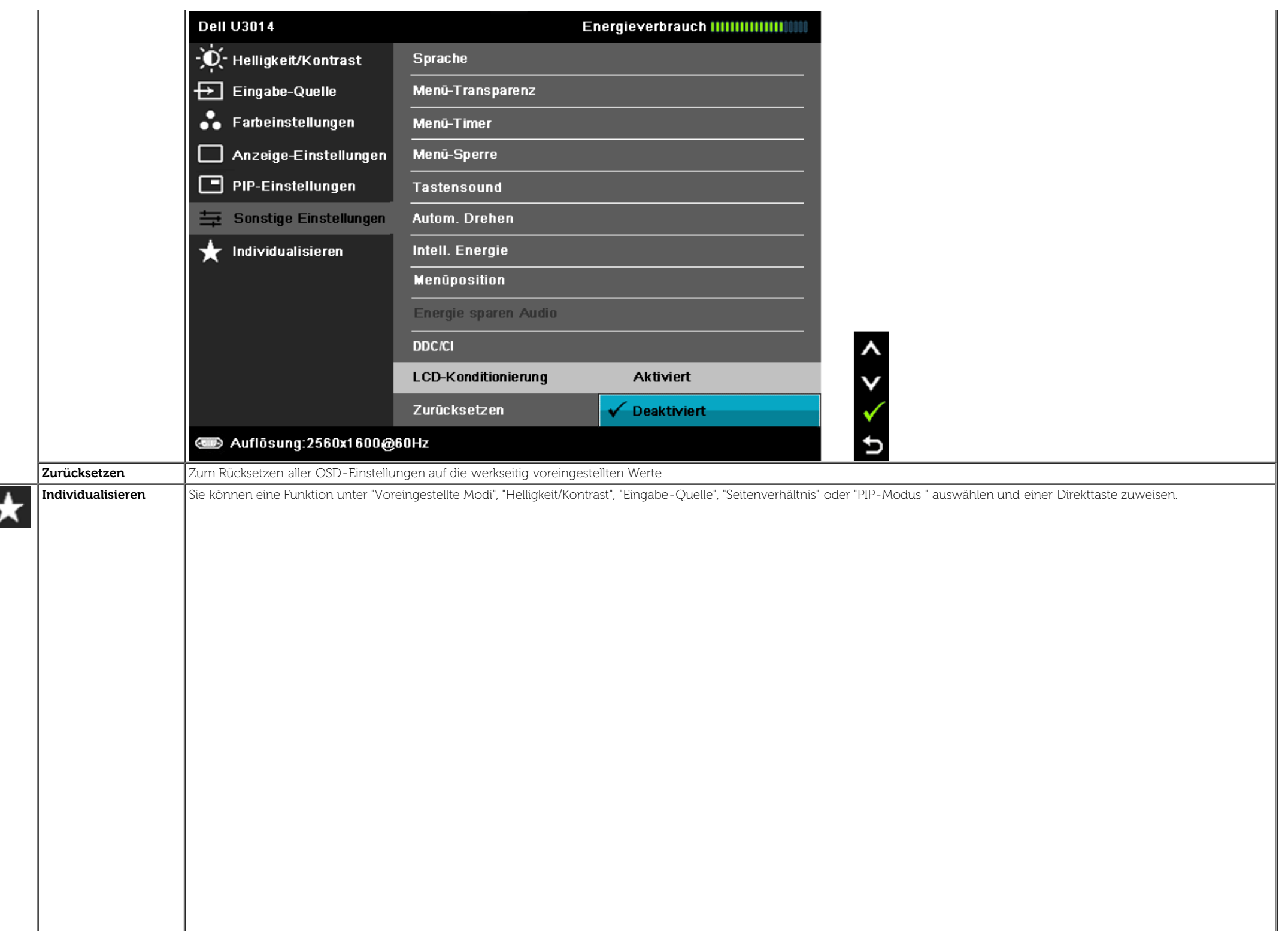

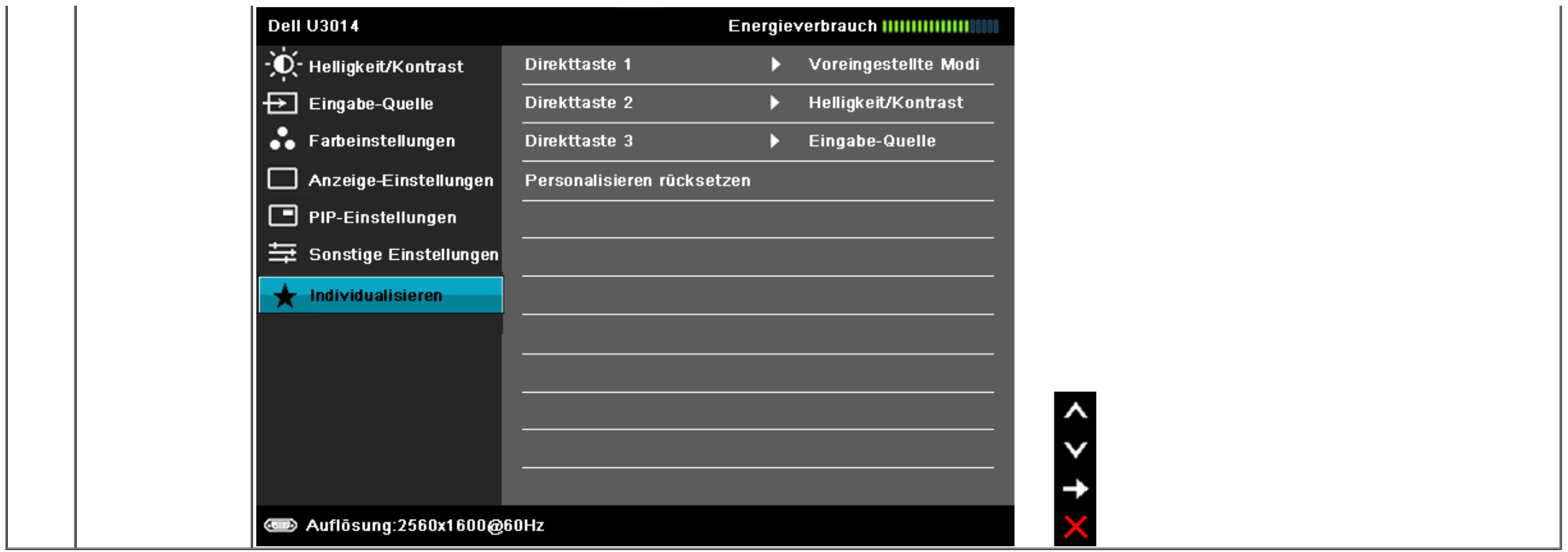

### **OSD-Warnmeldungenn**

Wenn **Intelligente Energieeinsparung** oder **Dynamischer Kontrast** (in den voreingestellten Modi: Spiel oder Film) aktiviert ist, ist die manuellen Helligkeitsanpassung deaktiviert.

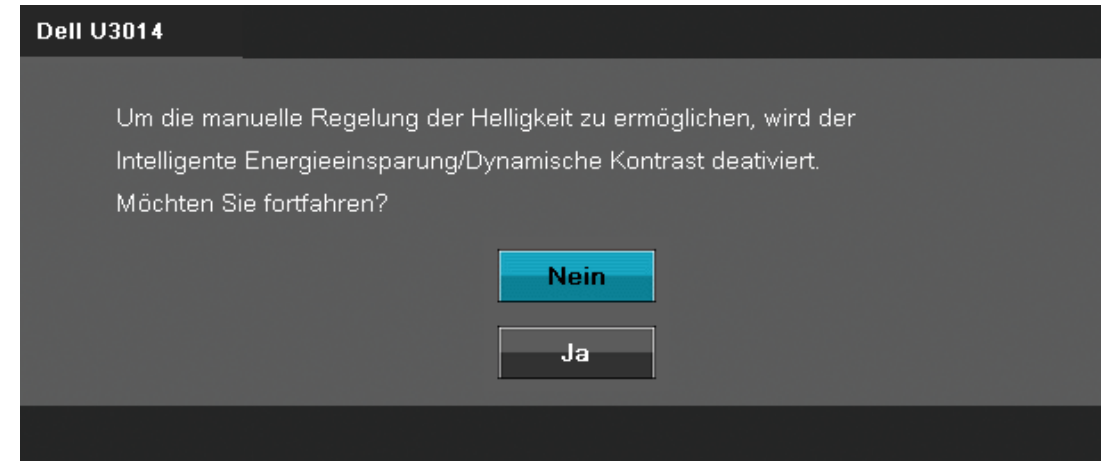

Wenn der Monitor eine bestimmte Auflösung nicht unterstützt, wird die folgende Meldung angezeigt:

#### **Dell U3014**

Das aktuelle Eingangstiming wird von der Monitoranzeige nicht unterstützt. Ändern Sie Ihr Eingangstiming auf 2560x1600@60Hz oder ein anderes Monitortiming ab, wie es in den Monitorspezifikationen aufgelistet ist.

#### ☜

Das bedeutet, dass sich der Monitor nicht richtig auf das Signal einstellen kann, das er vom Computer empfängt. In den [technischen Daten zum Monitor](#page-9-0) finden Sie die von Ihrem Monitor unterstützten Horizontal- und Vertikalfrequenzen. Die empfohlene Auflösung beträgt 2560 x 1600.

Sie sehen die folgende Meldung, bevor die DDC/CI-Funktion deaktiviert wird.

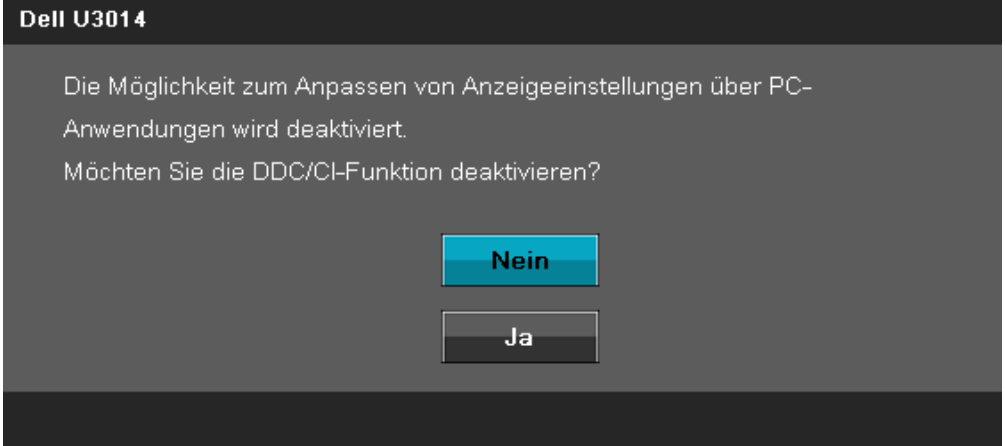

Die folgende Meldung erscheint, wenn der Monitor in den Energiesparmodus wechselt:

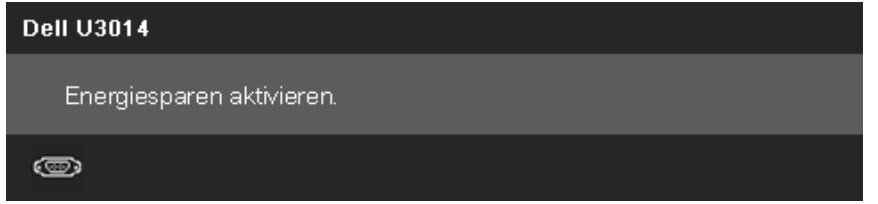

Durch Aktivieren des Computers und "Aufwecken" des Monitors erhalten Sie wieder Zugriff auf das [OSD-](#page-32-0)Menü.

Wenn Sie eine beliebige Taste (mit Ausnahme der Ein-/Austaste) drücken, wird - je nach gewähltem Eingang - eine der folgenden Meldungen angezeigt:

**DVI-D/DP/mDP/HDMI-Eingang**

#### **Dell U3014**

Es kommt kein Signal aus Ihrem Rechner. Drücken Sie eine beliebige Taste der Tastatur oder bewegen Sie die Maus, um das System zu aktivieren. Wenn kein Bild angezeigt wird, drücken Sie auf die Monitortaste und wählen Sie im Bildschirmmenü die richtige Eingangsquelle aus.

#### $(1)$

Wenn die Uniformitätskompensation auf "Kalibriert" eingestellt ist, wird die manuelle Helligkeits- / Kontrasteinstellung deaktiviert.

# **Dell U3014** Für die manuelle Einstellung von Helligkeit/Kontrast wird die Gleichmäßigkeitskompensation ausgeschaltet. Möchten Sie fortfahren? Nein Ja.

Wenn der DVI-D-, DP-, Mini DP-, oder HDMI-Eingang ausgewählt ist, aber das entsprechende Kabel nicht angeschlossen ist, wird das nachstehend gezeigte Dialogfeld eingeblendet.

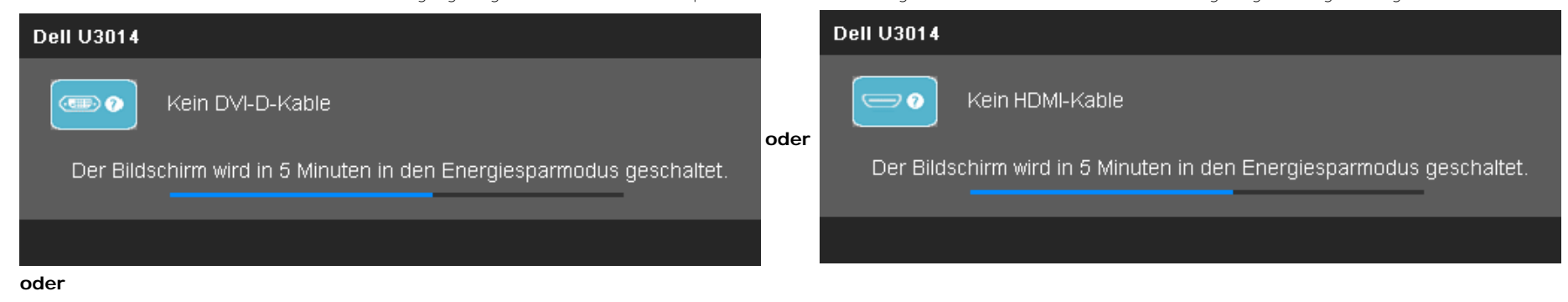

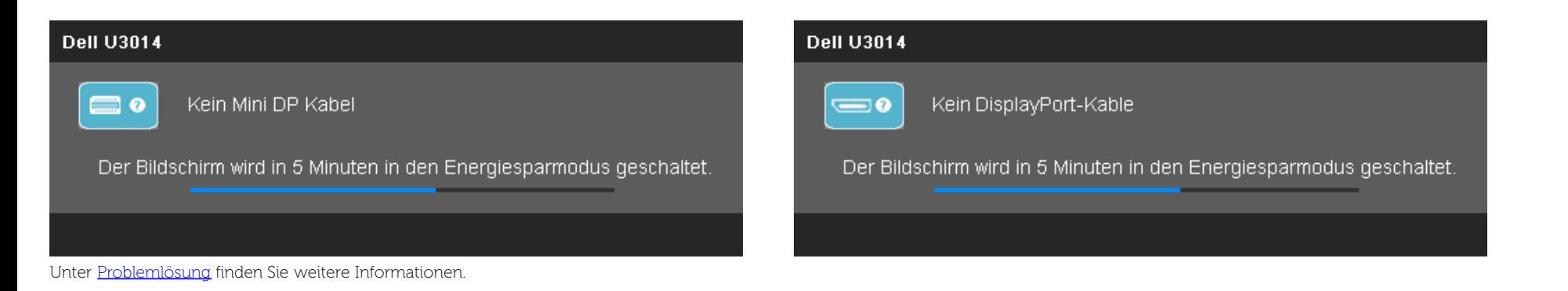

### <span id="page-52-0"></span>**Maximale Auflösung einstellen**

So stellen Sie die maximale Monitorauflösung ein:

Unter Windows Vista®, Windows® 7 oder Windows® 8/Windows® 8.1:

1. Nur bei Windows® 8/Windows® 8.1: Wechseln Sie durch Auswahl der **Desktop**-Kachel zum klassischen Desktop.

2. Rechtsklicken Sie auf den Desktop, klicken Sie auf **Bildschirmauflösung**.

3. Klicken Sie auf die Auswahlliste der Bildschirmauflösung, wählen Sie **2560 x 1600**.

4. Klicken Sie auf **OK**.

Unter Windows® 10:

- 1. Rechtsklicken Sie auf den Desktop und klicken Sie auf **Anzeigeeinstellungen.** 2. Klicken Sie auf **Erweiterte Anzeigeeinstellungen**. 3. Klicken Sie auf die Auswahlliste der Bildschirmauflösung, wählen Sie **2560 X 1600**.
- 4. Klicken Sie auf **Übernehmen**.

Falls 2560 x 1600 nicht als Option angezeigt wird, müssen Sie eventuell Ihren Grafikkartentreiber aktualisieren. Führen Sie die folgenden Schritte aus – je nach Computermodell:

Falls Sie einen tragbaren Dell-Computer besitzen:

Besuchen Sie **support.dell.com**, geben Sie Ihre Servicekennung ein und laden Sie den aktuellsten Treiber für Ihre Grafikkarte herunter.

Wenn Sie keinen Dell-Computer (tragbar oder Desktop) verwenden:

- Besuchen Sie die Kundendienst-Webseite Ihres Computerherstellers und laden Sie den aktuellsten Grafiktreiber herunter.
- Besuchen Sie die Webseite Ihres Grafikkartenherstellers und laden Sie den aktuellsten Grafikkartentreiber herunter.

### **Nur für Dell Soundbar AX510/AX510PA (optional)**

Die Dell Soundbar ist ein Zweikanal-Lautsprechersystem, das an Dell-Flachbildschirmen angebracht werden kann. An der Soundbar befinden sich folgende Elemente: ein Drehregler zum Einstellen der Gesamtlautstärke und zum Ein-/Ausschalten des Systems, eine blaue LED zur Betriebsanzeige und zwei Kopfhörer-/Headset-Anschlüsse.

<span id="page-53-0"></span>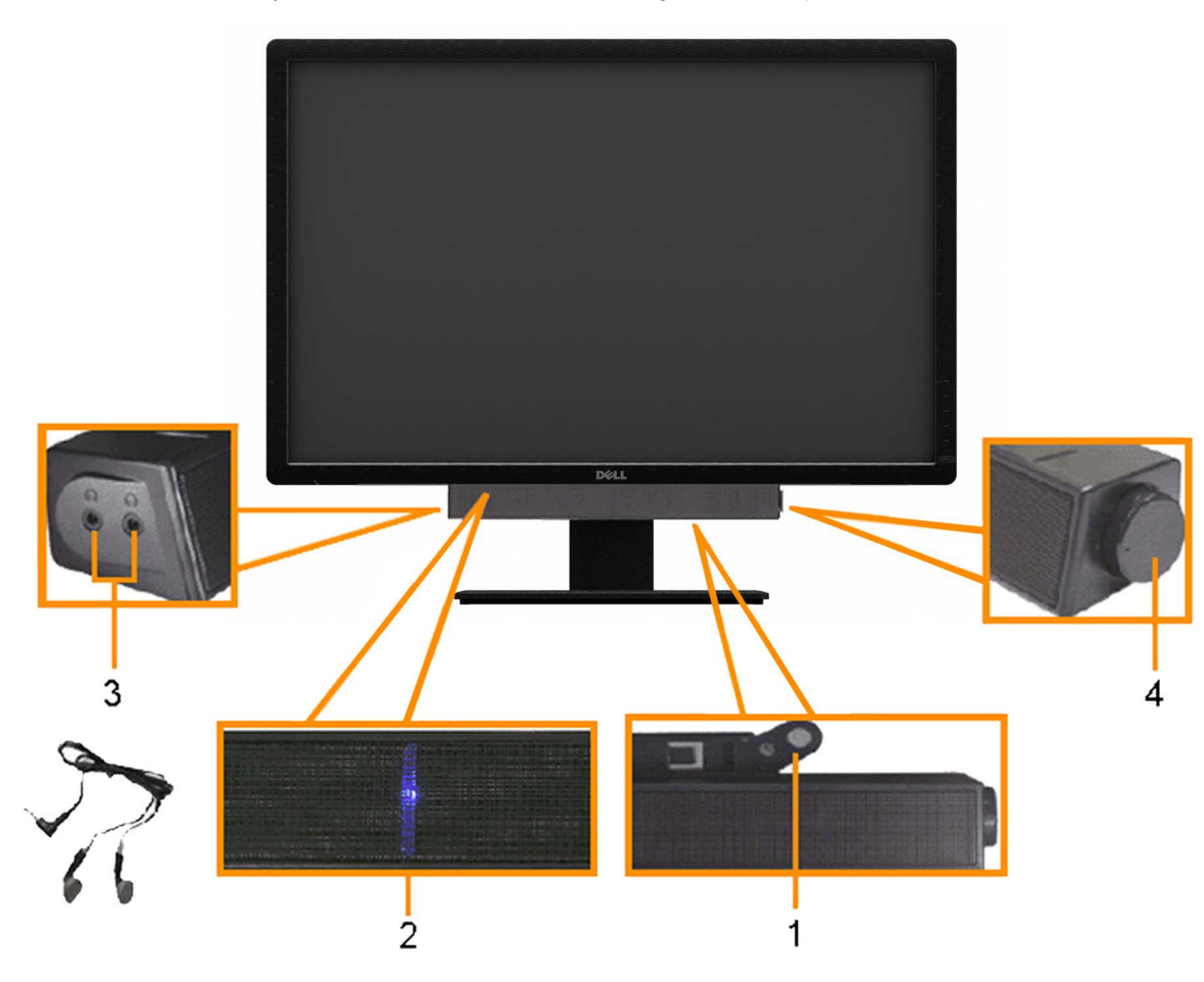

- **1.** Befestigungsmechanismus
- **2.** Ein-/Ausschalter/Lautstärkeregler
- **3.** Betriebsanzeige
- **4.** Kopfhöreranschlüsse

### **Kippen, Schwenken und Höhenverstellung**

HINWEIS: Dies gilt für einen Bildschirm mit Standfuß. Halten Sie sich beim Kauf eines Alleskönner-Standfußes bitte an die Aufstellungsanweisungen des Handbuchs Ihres Alleskönner-Standfußes

### **Kippen, Schwenken Vertikale Ausdehnung**

**HINWEIS:** Der Ständer kann um bis zu 90 mm nach oben ausgezogen werden.

<span id="page-54-0"></span>Dies ist für einen Monitor mit einem Stand anwendbar. Wenn andere stehen gekauft wird, entnehmen Sie bitte dem jeweiligen Stand Setup-Anleitung für Einrichtung Anweisungen.

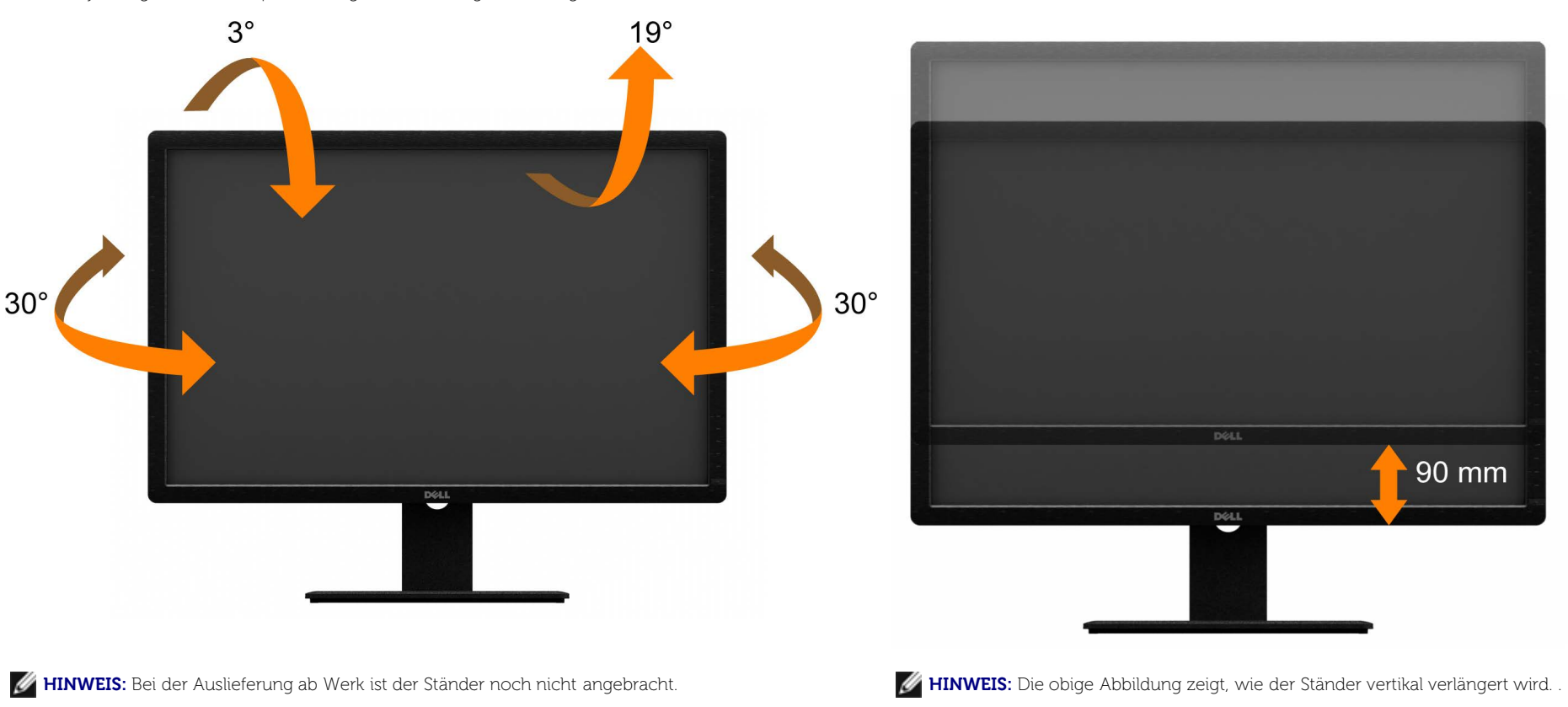

## <span id="page-55-0"></span>**Problemlösung**

**Bedienungsanleitung für Flachbildschirm Dell™ U3014**

- [Selbsttest](#page-55-1)
- [Selbstdiagnose](#page-56-0)
- [Allgemeine Probleme](#page-57-0)
- [Produktspezifische Probleme](#page-59-0)
- [USB-Probleme](#page-59-1)
- [Dell Soundbar-Probleme](#page-60-0)
- [Kartenleser-Problembehebung](#page-61-0)

**ACHTUNG:** Bevor Sie die in diesem Abschnitt beschriebenen Schritte ausführen, lesen und befolgen Sie bitte die [Sicherheitshinweise.](#page-63-2)

### <span id="page-55-1"></span>**Selbsttest**

Ihr Monitor verfügt über eine Selbsttestfunktion, mit der Sie überprüfen können, ob der Monitor ordnungsgemäß funktioniert. Wenn Monitor und Computer ordnungsgemäß miteinander verbunden sind, der Monitorbildschirm jedoch leer bleibt, führen Sie bitte wie folgt den Monitor-Selbsttest aus:

- 1. Schalten Sie sowohl Computer als auch Monitor aus.
- 2. Trennen Sie das Videokabel von der Rückseite des Computers. Damit der Selbsttest richtig ausgeführt werden kann, trennen Sie sowohl Digitalkabel (weißer Stecker) als auch Analogkabel (blauer Stecker) von den Anschlüssen Ihres Computers.
- 3. Schalten Sie den Monitor ein.

Nun sollte – sofern der Bildschirm kein Videosignal empfängt und er richtig funktioniert – ein schwebendes Dialogfenster auf dem Bildschirm erscheinen (auf schwarzem Hintergrund). Während des Selbsttestmodus bleibt die Betriebs-LED weiß. Zudem bewegt sich – je nach ausgewähltem Eingang – eines der nachstehenden Dialogfenster fortlaufend über den Bildschirm.

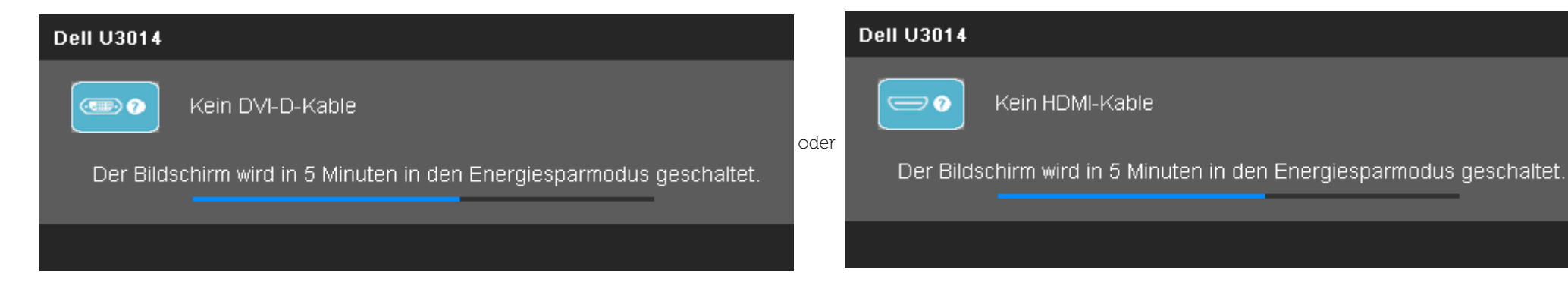

#### **Dell U3014**

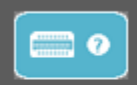

Kein Mini DP Kabel

Der Bildschirm wird in 5 Minuten in den Energiesparmodus geschaltet.

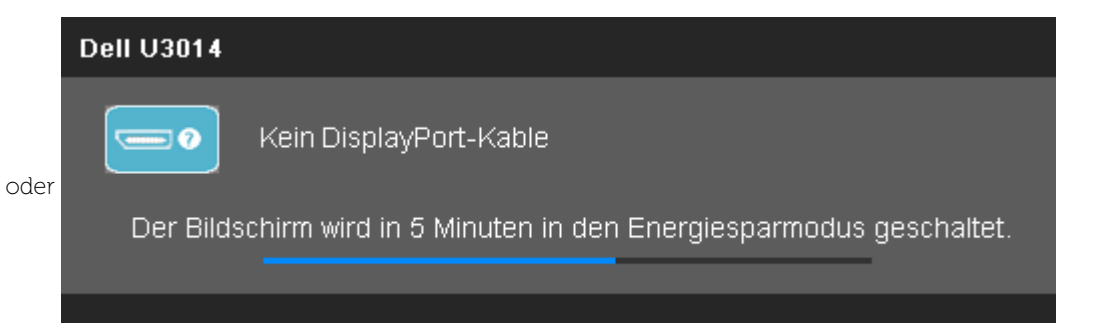

- 4. Diese Anzeige erscheint auch im Normalbetrieb, wenn das Videokabel getrennt oder beschädigt ist.
- 5. Schalten Sie den Monitor aus und schließen Sie das Videokabel neu an; schalten Sie anschließend sowohl den Computer als auch den Monitor wieder ein.

Falls Ihr Monitorbildschirm nach den obigen Schritten immer noch leer bleibt, überprüfen Sie bitte Ihre Videokarte und den Computer; Ihr Monitor funktioniert einwandfrei.

## <span id="page-56-0"></span>**Selbstdiagnose**

Ihr Monitor ist mit einem integrierten Selbstdiagnose-Werkzeug ausgestattet, das Ihnen bei der Diagnose von Problemen mit dem Monitor oder mit Computer und Grafikkarte helfen kann.

HINWEIS: Die Selbstdiagnose kann nur ausgeführt werden, wenn kein Videokabel angeschlossen ist und sich der Monitor im Selbsttestmodus befindet.

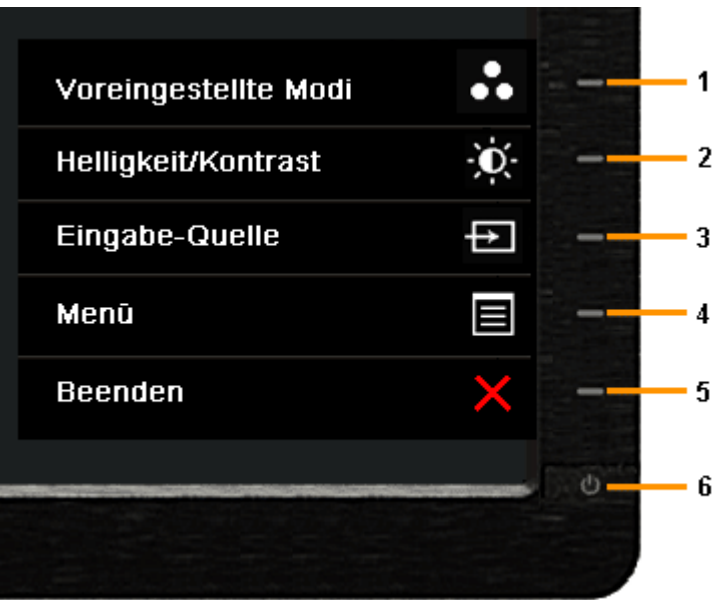

So starten Sie die Selbstdiagnose:

- 1. Überzeugen Sie sich davon, dass der Bildschirm sauber ist (kein Staub auf dem Bildschirm).
- 2. Trennen Sie das/die Videokabel von der Rückseite des Computers. Der Monitor wechselt nun in den Selbsttestmodus.
- 3. Halten Sie die Tasten **Taste 1** und **Taste 4** gleichzeitig etwa 2 Sekunden lang gedrückt. Ein grauer Bildschirm erscheint.
- 4. Untersuchen Sie das Bild aufmerksam auf Unregelmäßigkeiten.
- 5. Drücken Sie die Taste **Taste 4** am Bedienfeld noch einmal. Der Bildschirm wird nun in rot angezeigt.
- 6. Untersuchen Sie das Bild auf Auffälligkeiten.
- 7. Wiederholen Sie die Schritte 5 und 6 zur Prüfung der Anzeige bei grauem, rotem, grünem, blauem, schwarzem, weißem und Textbildschirm.

Nach der Anzeige des weißen Bildschirms ist der Test abgeschlossen. Zum Verlassen drücken Sie die Taste **Taste 4** noch einmal.

Falls bei diesem Selbsttest keine Auffälligkeiten auftreten sollten, funktioniert der Monitor ordnungsgemäß . Überprüfen Sie Grafikkarte und Computer.

### <span id="page-57-0"></span>**Allgemeine Probleme**

In der folgenden Tabelle finden Sie grundlegende Informationen zu allgemeinen Monitorproblemen und zu möglichen Lösungen.

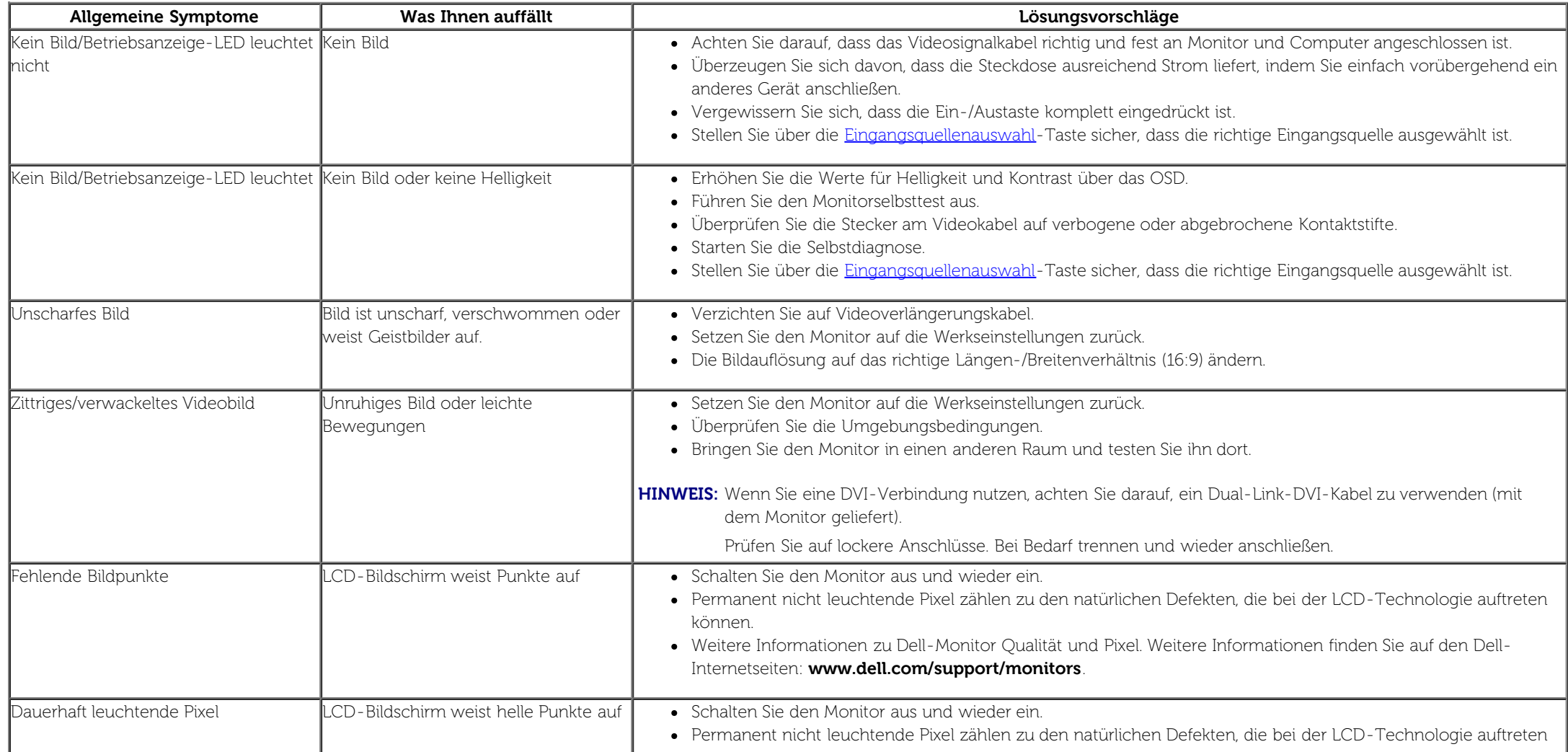

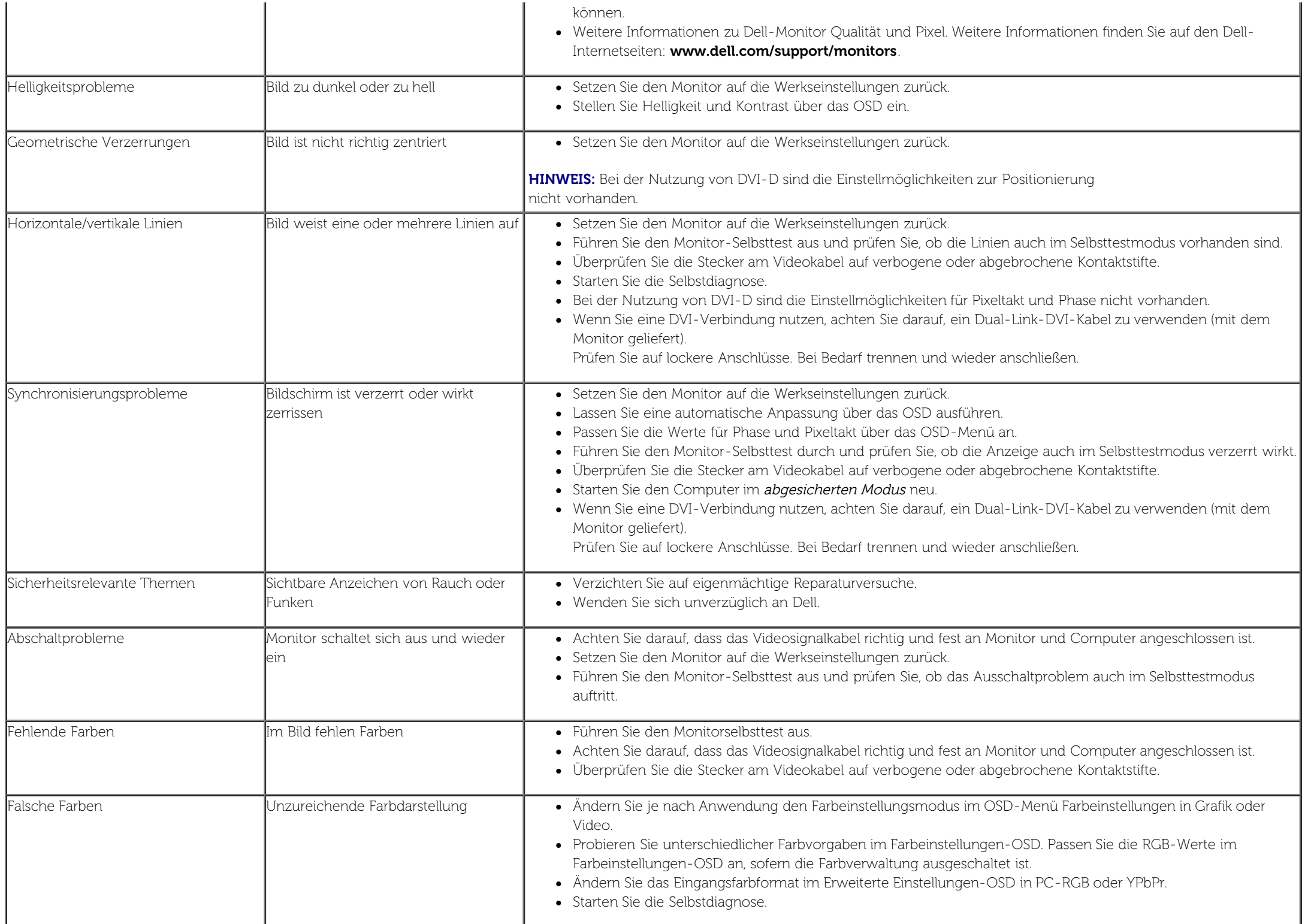

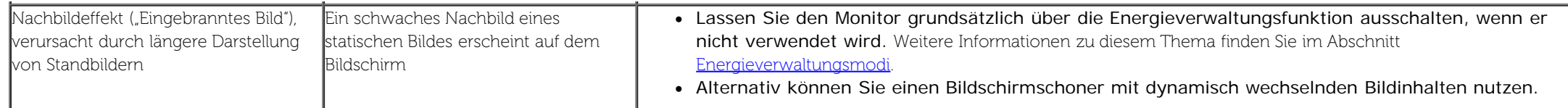

## <span id="page-59-0"></span>**Produktspezifische Probleme**

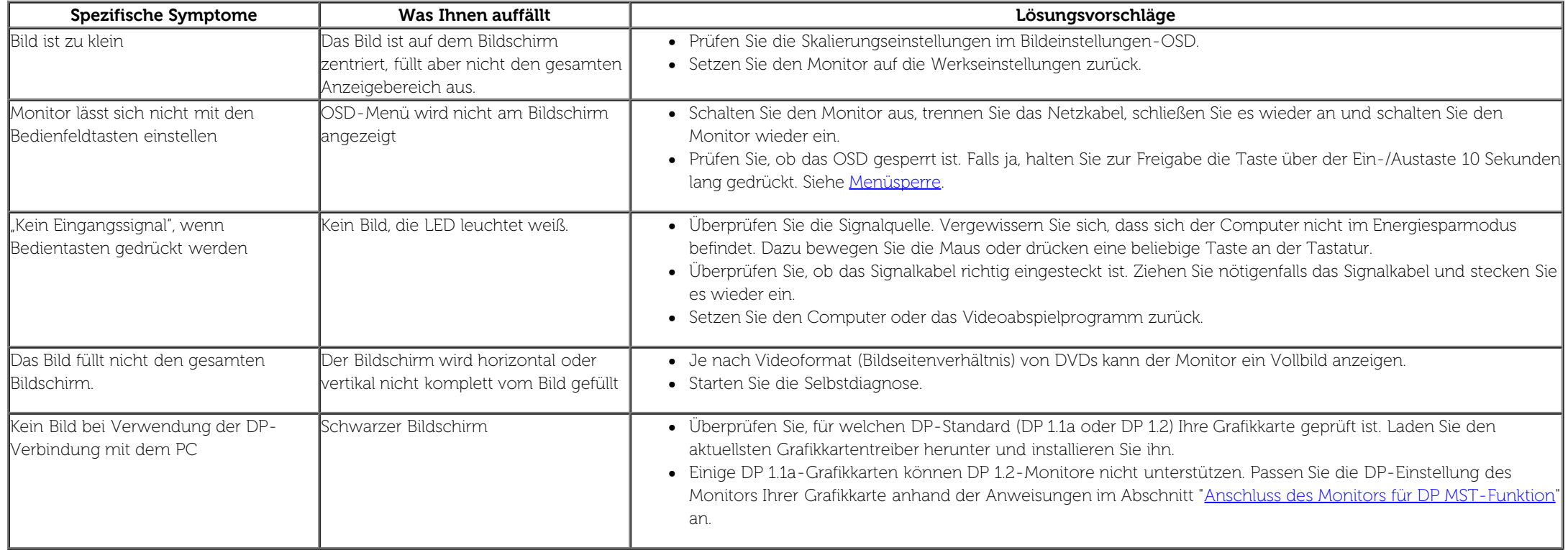

### <span id="page-59-1"></span>**USB-Probleme**

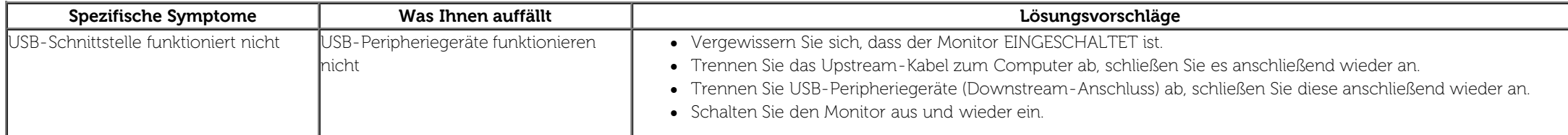

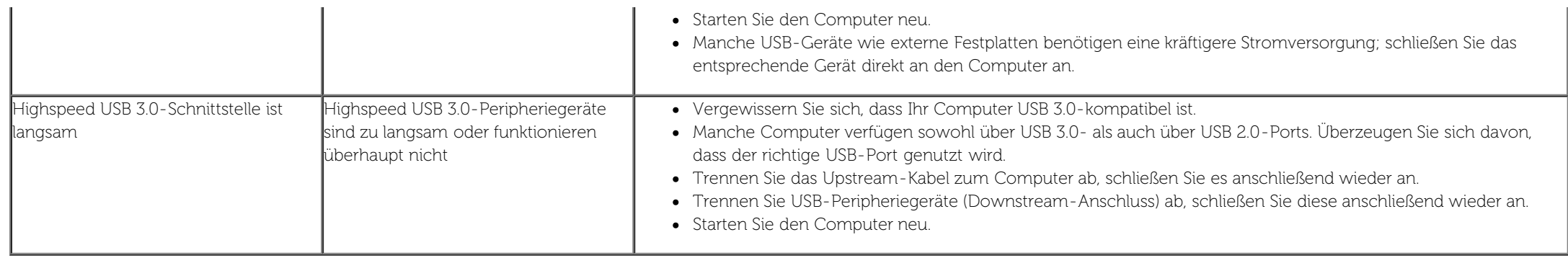

### <span id="page-60-0"></span>**Dell™ Soundbar-Probleme**

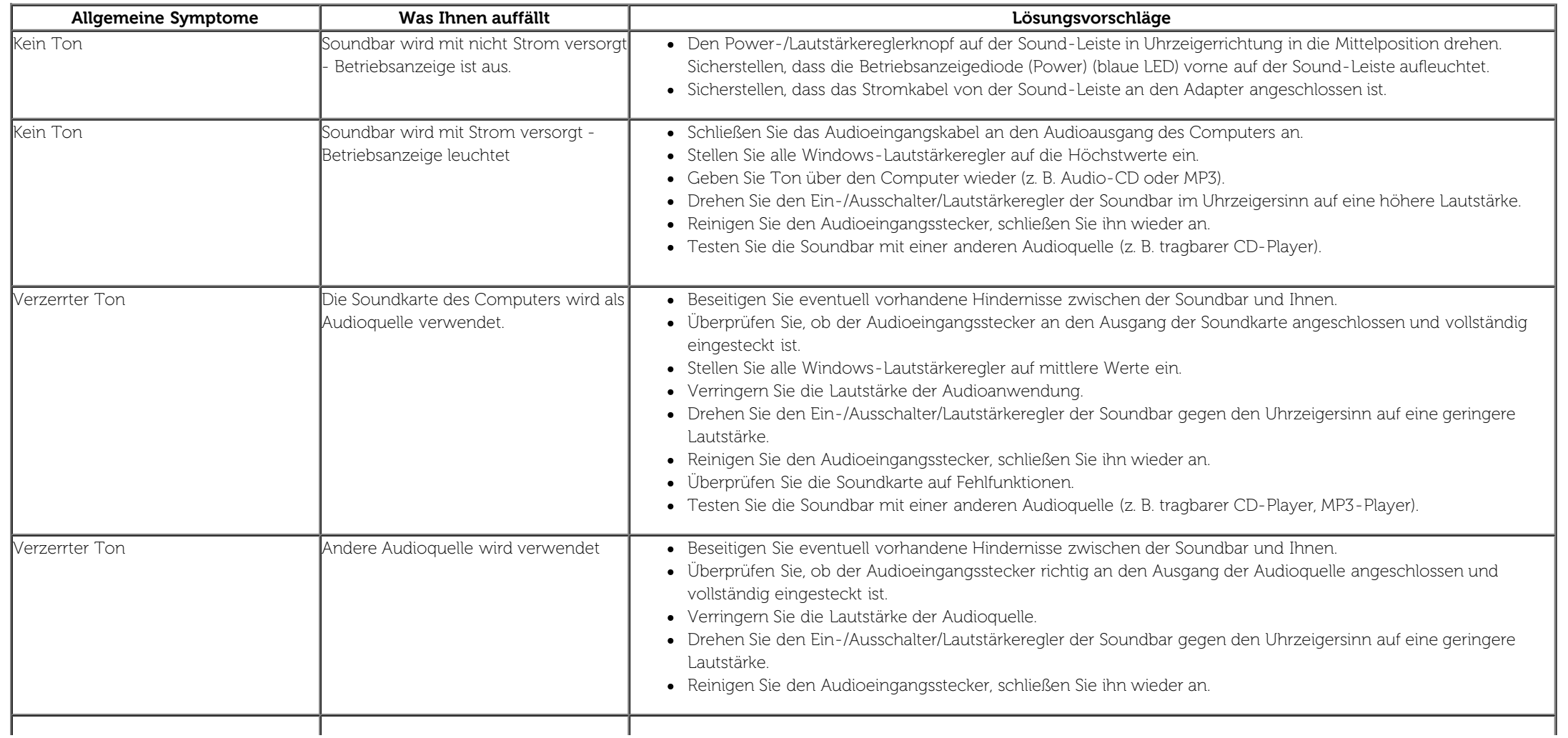

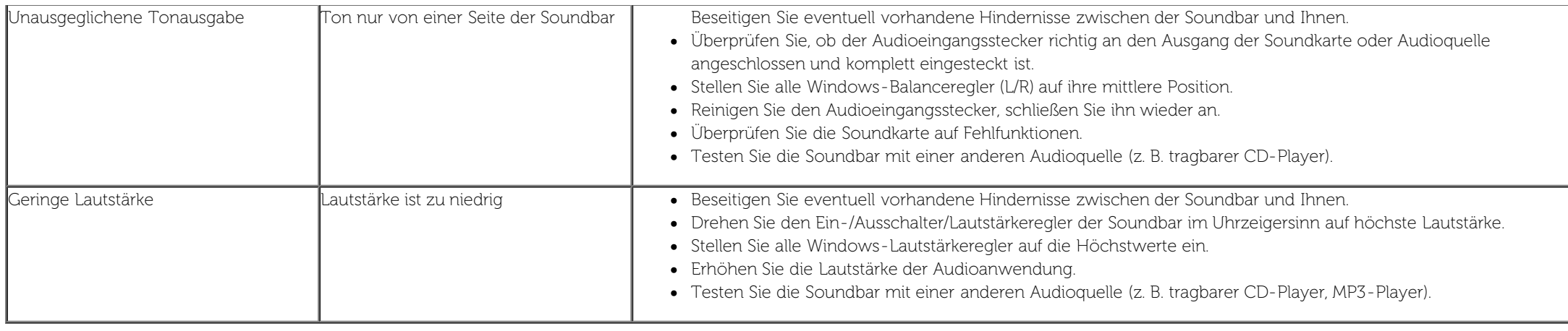

## <span id="page-61-0"></span>**Kartenleser-Problembehebung**

**[VORSICHT:](#page-30-0)** Entfernen Sie das Gerät nicht, während Sie Medien lesen oder beschreiben. Wenn Sie dies tun, können Daten verloren gehen oder es kann zur Fehlfunktion des Mediums kommen.

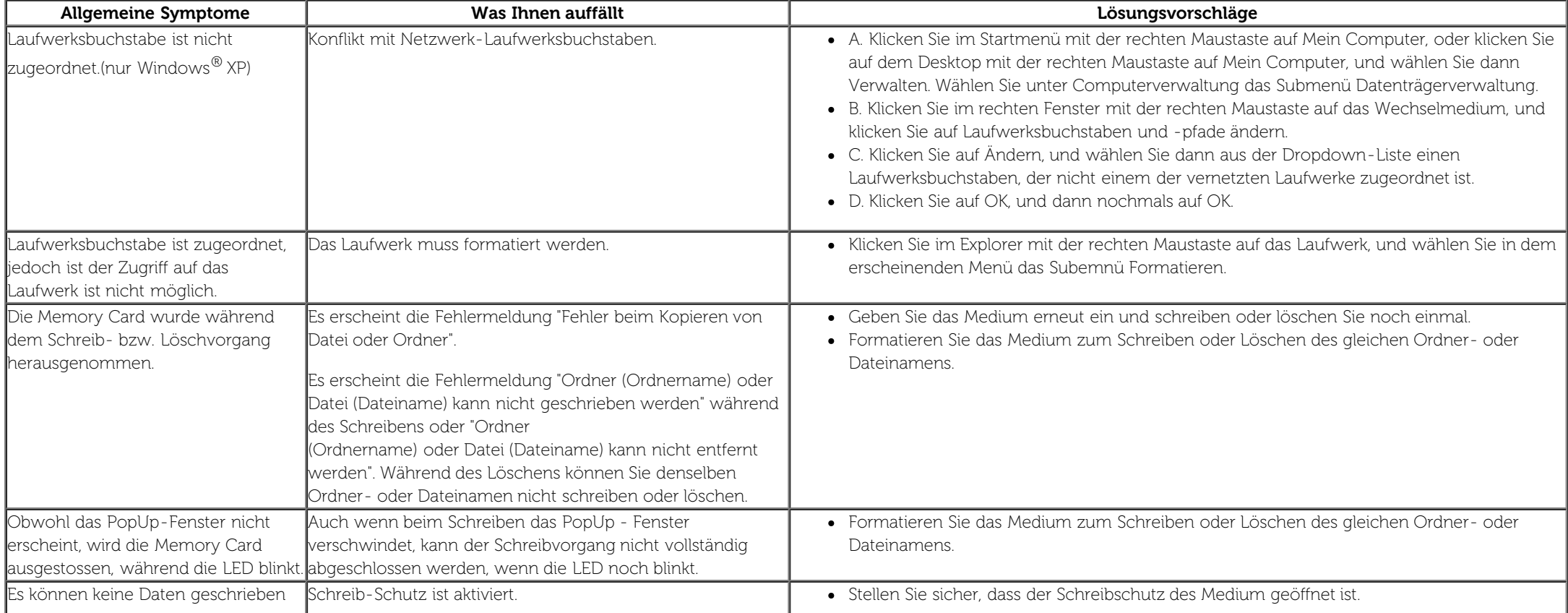

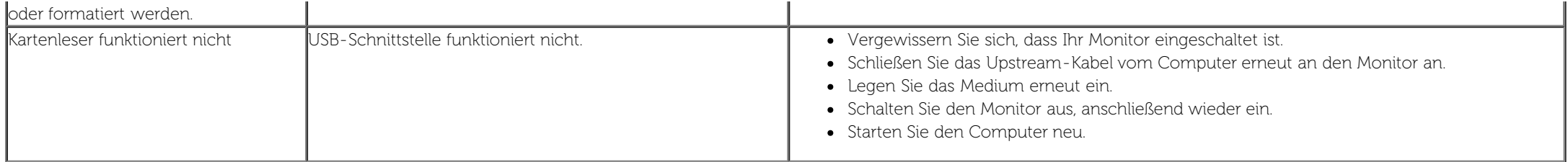

### <span id="page-63-0"></span>**Anhang**

**Bedienungsanleitung für Flachbildschirm Dell™ U3014**

- [Sicherheitshinweise](#page-63-2)
- [FCC-Hinweis \(nur USA\)](#page-63-3)
- **[Dell Kontaktangabe](#page-63-1)**

# <span id="page-63-2"></span>**ACHTUNG: Sicherheitshinweise**

**ACHTUNG: Die Verwendung von anderen als in dieser Dokumentation angegebenen Bedienelementen, Anpassungen oder Verfahren kann zu Schock-, elektrischen und/oder mechanischen Gefahren führen.**

Weitere Sicherheitshinweise finden Sie unter den Informationen zur Sicherheit, Umwelt und zu den behördlichen Vorschriften (SERI).

### <span id="page-63-3"></span>**FCC-Erklärung (nur für die USA) und weitere rechtliche Informationen**

Lesen Sie bitte die Webseite über rechtliche Konformität unter http://www.dell.com/regulatory\_compliancefür die FCC-Erklärung und weitere rechtliche Informationen.

### <span id="page-63-1"></span>**Dell Kontaktangaben**

**Kunden in den Vereinigten Staaten wählen die Nummer 800-WWW-DELL (800-999-3355).**

**HINWEIS:** Haben Sie keine aktive Internetverbindung, können Sie Kontaktinformationen auf Ihrem Kaufbeleg, dem Verpackungsbeleg, der Rechnung oder im Dell-Produktkatalog finden.

**Dell bietet verschiedene Online- und Telefon-basierte Kundendienst- und Serviceoptionen. Die Verfügbarkeit kann je nach Land und Produkt variieren; einige Services sind in Ihrer Region möglicherweise nicht verfügbar.**

**So erhalten Sie Online-Kundendienstinhalte zu einem Monitor:**

- 1. Besuchen Sie [www.dell.com/support/monitors](http://www.dell.com/support/monitors).
- **So kontaktieren Sie Dell-Mitarbeiter aus den Bereichen Verkauf, technischer Support und Kundendienst:**
- 1. Besuchen Sie [support.dell.com](http://support.dell.com/)
- **2.** Wählen Sie Ihr Land oder Ihre Region im Listenfeld **Land/Region wählen** unten auf der Seite.
- **3.** Klicken Sie auf **Kontaktaufnahme** links auf der Seite.
- **4.** Wählen Sie den Service- oder Support-Link, der Ihren Bedürfnissen entspricht.
- **5.** Wählen Sie die Art der Kontaktaufnahme mit Dell, die praktisch für Sie ist.

### <span id="page-65-0"></span>**Einstellen des Monitors**

**Dell™ U3014 Flachbildschirmmonitor**

### **Wenn Sie einen Dell™ Desktop- oder Dell™ Notebook-Computer mit einem Internetzugang haben**

1. Besuchen Sie **http://support.dell.com,** geben Sie Ihre Servicekennung ein und laden den aktuellsten Treiber für Ihre Grafikkarte herunter.

2. Nachdem Sie die Treiber für Ihre Grafikkarte installiert haben, versuchen Sie die Auflösung erneut auf **2560 x 1600** einzustellen.

**HINWEIS:** Ist es nicht möglich die Auflösung auf 2560 x 1600 einzustellen, dann nehmen Sie bitte mit Dell™ Kontakt auf, um sich nach einem Grafik-Adapter, der diese Auflösungen unterstützt, zu erkundigen.

### <span id="page-66-0"></span>**Einstellen des Monitors**

**Dell™ U3014Flachbildschirmmonitor**

### **Wenn Sie einen Nicht-Dell™ Desktop-, Notebook-Computer bzw. Grafikkarte haben**

Unter Windows Vista® ,Windows® 7 oder Windows® 8/Windows® 8.1:

1. Nur bei Windows® 8/Windows® 8.1: Wechseln Sie durch Auswahl der **Desktop**-Kachel zum klassischen Desktop.

2. Rechtsklicken Sie auf den Desktop, klicken Sie dann auf **Anpassen**.

3. Klicken **Sie anschließend auf Anzeige**.

#### 4. Klicken **Sie auf Erweiterte Einstellungen**.

5. Durch die Überschrift des Fensters erkennen Sie den Anbieter Ihres Grafik-Controllers (z.B. NVIDIA, ATI, Intel etc.).

6. Besuchen Sie bitte die Website des Anbieters Ihrer Grafikkarte (z.B. [http://www.ATI.com](http://www.ati.com/) OR [http://www.NVIDIA.com](http://www.nvidia.com/)), um einen aktualisierten Treiber zu erhalten.

7. Versuchen Sie nach dem Installieren der Treiber für Ihren Grafik-Adapter noch einmal die Auflösung auf **2560 x 1600** einzustellen.

Unter Windows® 10:

1. Rechtsklicken Sie auf den Desktop und klicken Sie auf **Anzeigeeinstellungen.**

2. Klicken Sie auf **Erweiterte Anzeigeeinstellungen**.

3. Klicken Sie auf **Eigenschaften der Grafikkarte**.

4. Durch die Überschrift des Fensters erkennen Sie den Anbieter Ihres Grafik-Controllers (z.B. NVIDIA, ATI, Intel etc.).

5. Besuchen Sie bitte die Website des Anbieters Ihrer Grafikkarte (z.B. [http://www.ATI.com](http://www.ati.com/) OR [http://www.NVIDIA.com](http://www.nvidia.com/)), um einen aktualisierten Treiber zu erhalten.

6. Versuchen Sie nach dem Installieren der Treiber für Ihren Grafik-Adapter noch einmal die Auflösung auf **2560 x 1600** einzustellen.

**HINWEIS:** Falls Sie die empfohlene Auflösung nicht einstellen können, wenden Sie sich bitte an Ihren Computerhersteller oder denken Sie über den Kauf eines Grafikadapters nach, der die Videoauflösung unterstützt.

**HINWEIS:** Falls ein Tablet oder DVD/Blu-ray-Player angeschlossen ist, wird die maximale Ausgangsauflösung auf 1920 x 1080 beschränkt. Bitte stellen Sie die Videoeinstellung des Monitor-OSD in diesem Fall auf 1:1 ein, wenn Sie die Originalauflösung des Tablet wünschen (in diesem Fall können am Bildschirmrand schwarze Balken auftreten).